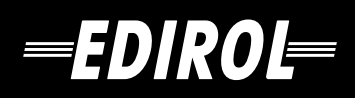

**Owner's Manual**

# **MIDI KEYBOARD CONTROLLER** CR-M1

# **Owner's Manual**

Thank you for purchasing the MIDI keyboard controller PCR-M1.

**Before using this unit, carefully read the sections entitled: "USING THE UNIT SAFELY" and "IMPORTANT NOTES" (OWNER'S MANUAL p. 2–4). These sections provide important information concerning the proper operation of the unit. Additionally, in order to feel assured that you have gained a good grasp of every feature provided by your new unit, Owner's manual should be read in its entirety. The manual should be saved and kept on hand as a convenient reference.**

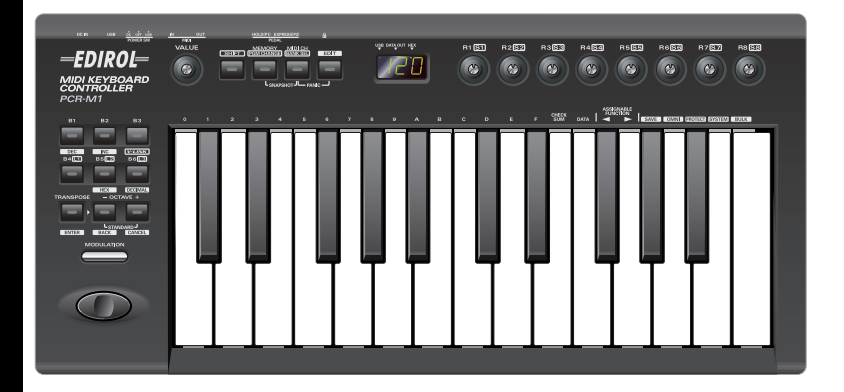

Copyright © 2004 ROLAND CORPORATION All rights reserved. No part of this publication may be reproduced in any form without the written permission of ROLAND CORPORATION.

#### **INSTRUCTIONS FOR THE PREVENTION OF FIRE, ELECTRIC SHOCK, OR INJURY TO PERSONS**

#### About 1 WARNING and 1 CAUTION Notices

**USING THE UNIT SAFELY**

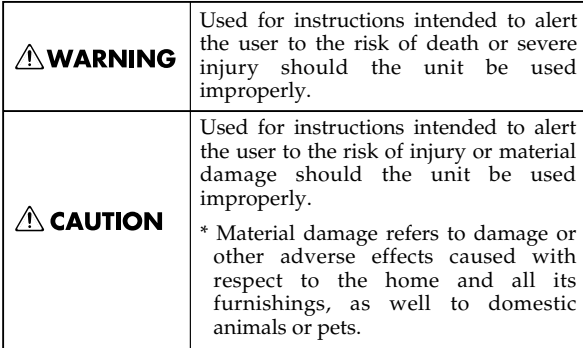

#### About the Symbols

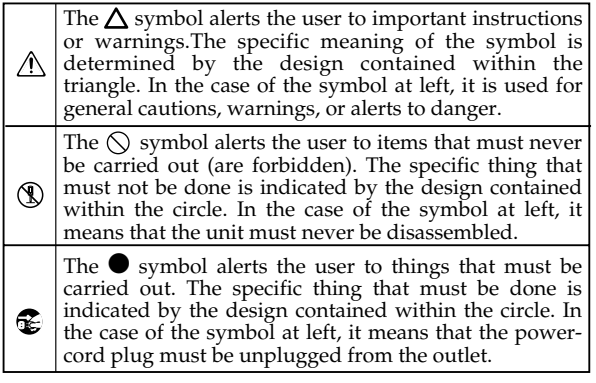

**ALWAYS OBSERVE THE FOLLOWING** 

## **AWARNING**

Before using this unit, make sure to read the instructions below, and the Owner's Manual.

• Do not open (or modify in any way) the unit or its AC adaptor.

................................................................................................

- Do not attempt to repair the unit, or replace parts within it (except when this manual provides specific instructions directing you to do so). Refer all servicing to your retailer, the nearest Roland Service Center, or an authorized Roland distributor, as listed on the "Information" page.
- ................................................................................................
	- Never use or store the unit in places that are: • Subject to temperature extremes (e.g., direct
		- sunlight in an enclosed vehicle, near a heating duct, on top of heat-generating equipment); or
	- Damp (e.g., baths, washrooms, on wet floors); or are
	- Humid; or are

are

- Exposed to rain; or are
- Dusty; or are
- Subject to high levels of vibration.
- Make sure you always have the unit placed so it is level and sure to remain stable. Never place it on stands that could wobble, or on inclined surfaces.

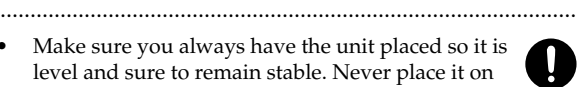

### $\triangle$  warning

................................................................................................

- Do not excessively twist or bend the power cord, nor place heavy objects on it. Doing so can damage the cord, producing severed elements and short circuits. Damaged cords are fire and shock hazards!
- Do not allow any objects (e.g., flammable material, coins, pins); or liquids of any kind (water, soft drinks, etc.) to penetrate the unit.
- ................................................................................................
- In households with small children, an adult should provide supervision until the child is capable of following all the rules essential for the safe operation of the unit.

................................................................................................

................................................................................................

- Protect the unit from strong impact. (Do not drop it!)
- Do not force the unit's power-supply cord to share an outlet with an unreasonable number of other devices. Be especially careful when using extension cords—the total power used by all devices you have connected to the extension cord's outlet must never exceed the power rating (watts/amperes) for the extension cord. Excessive loads can cause the insulation on the cord to heat up and eventually melt through.

Before using the unit in a foreign country, consult with your retailer, the nearest Roland Service Center, or an authorized Roland distributor, as listed on the "Information" page.

................................................................................................

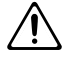

## **WARNING**

- Batteries must never be recharged, heated, taken apart, or thrown into fire or water.
- ................................................................................................ • DO NOT play a CD-ROM disc on a conventional audio CD player. The resulting sound may be of a level that could cause permanent hearing loss.
- Damage to speakers or other system components may result. ................................................................................................
- Use only the specified AC adaptor (PSA Series), and make sure the line voltage at the installation matches the input voltage specified on the AC adaptor's body. Other AC adaptors may use a different polarity, or be designed for a different voltage, so their use could result in damage, malfunction, or electric shock.
- Immediately turn the power off, remove the AC adaptor from the outlet, and request servicing by your retailer, the nearest Roland Service Center, or an authorized Roland distributor, as listed on the "Information" page when:

................................................................................................

- The AC adaptor or the power-supply cord has been damaged; or
- If smoke or unusual odor occurs
- Objects have fallen into, or liquid has been spilled onto the unit; or
- The unit has been exposed to rain (or otherwise has become wet); or
- The unit does not appear to operate normally or exhibits a marked change in performance.

## $\triangle$  CAUTION

................................................................................................

- The unit and the AC adaptor should be located so their location or position does not interfere with their proper ventilation.
- At regular intervals, you should unplug the AC adaptor and clean it by using a dry cloth to wipe all dust and other accumulations away from its prongs. Also, disconnect the power plug from the power outlet whenever the unit is to remain unused for an extended period of time. Any accumulation of dust between the power plug and the power outlet can result in poor insulation and lead to fire.

................................................................................................

• Try to prevent cords and cables from becoming entangled. Also, all cords and cables should be placed so they are out of the reach of children.

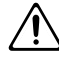

## **CAUTION**

................................................................................................

- Never climb on top of, nor place heavy objects on the unit.
- Before moving the unit, disconnect the AC adaptor and all cords coming from external devices.
- ................................................................................................ Before cleaning the unit, turn off the power and unplug the AC adaptor from the outlet.
	-
- Whenever you suspect the possibility of lightning in your area, disconnect the AC adaptor from the outlet.

................................................................................................

................................................................................................

If used improperly, batteries may explode or leak and cause damage or injury. In the interest of safety, please read and observe the following precautions (p.[16\)](#page-15-0).

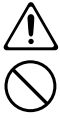

- Carefully follow the installation instructions for batteries, and make sure you observe the correct polarity.
- Avoid using new batteries together with used ones. In addition, avoid mixing different types of batteries.
- Remove the batteries whenever the unit is to remain unused for an extended period of time.
- If a battery has leaked, use a soft piece of cloth or paper towel to wipe all remnants of the discharge from the battery compartment. Then install new batteries. To avoid inflammation of the skin, make sure that none of the battery discharge gets onto your hands or skin. Exercise the utmost caution so that none of the discharge gets near your eyes. Immediately rinse the affected area with running water if any of the discharge has entered the eyes.
- Never keep batteries together with metallic objects such as ballpoint pens, necklaces, hairpins, etc.

................................................................................................

................................................................................................

Used batteries must be disposed of in compliance with whatever regulations for their safe disposal that may be observed in the region in which you live.

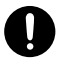

- Always grasp only the output plug or the body of the AC adaptor when plugging into, or unplugging from, this unit or an outlet.
- ................................................................................................
- Never handle the AC adaptor body, or its output plugs, with wet hands when plugging into, or unplugging from, an outlet or this unit.

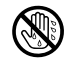

# **IMPORTANT NOTES**

**In addition to the items listed under "USING THE UNIT SAFELY" on page 2 -3, please read and observe the following:**

## **Power Supply: Use of Batteries**

- Do not connect this unit to same electrical outlet that is being used by an electrical appliance that is controlled by an inverter (such as a refrigerator, washing machine, microwave oven, or air conditioner), or that contains a motor. Depending on the way in which the electrical appliance is used, power supply noise may cause this unit to malfunction or may produce audible noise. If it is not practical to use a separate electrical outlet, connect a power supply noise filter between this unit and the electrical outlet.
- The AC adaptor will begin to generate heat after long hours of consecutive use. This is normal, and is not a cause for concern.
- The use of an AC adaptor is recommended as the unit's power consumption is relatively high. Should you prefer to use batteries, please use the alkaline type.
- When installing or replacing batteries, always turn off the power on this unit and disconnect any other devices you may have connected. This way, you can prevent malfunction and/or damage to speakers or other devices.
- Before connecting this unit to other devices, turn off the power to all units. This will help prevent malfunctions and/or damage to speakers or other devices.

## **Placement**

- This device may interfere with radio and television reception. Do not use this device in the vicinity of such receivers.
- Noise may be produced if wireless communications devices, such as cell phones, are operated in the vicinity of this unit. Such noise could occur when receiving or initiating a call, or while conversing. Should you experience such problems, you should relocate such wireless devices so they are at a greater distance from this unit, or switch them off.
- Do not expose the unit to direct sunlight, place it near devices that radiate heat, leave it inside an enclosed vehicle, or otherwise subject it to temperature extremes. Excessive heat can deform or discolor the unit.
- When moved from one location to another where the temperature and/or humidity is very different, water droplets (condensation) may form inside the unit. Damage or malfunction may result if you attempt to use the unit in this condition. Therefore, before using the unit, you must allow it to stand for several hours, until the condensation has completely evaporated.
- Do not allow objects to remain on top of the keyboard. This can be the cause of malfunction, such as keys ceasing to produce sound.

## **Maintenance**

- For everyday cleaning wipe the unit with a soft, dry cloth or one that has been slightly dampened with water. To remove stubborn dirt, use a cloth impregnated with a mild, non-abrasive detergent. Afterwards, be sure to wipe the unit thoroughly with a soft, dry cloth.
- Never use benzine, thinners, alcohol or solvents of any kind, to avoid the possibility of discoloration and/or deformation.

## **Repairs and Data**

• Please be aware that all data contained in the unit's memory may be lost when the unit is sent for repairs. Important data should always be backed up in another MIDI device (e.g., a sequencer), or written down on paper (when possible). During repairs, due care is taken to avoid the loss of data. However, in certain cases (such as when circuitry related to memory itself is out of order), we regret that it may not be possible to restore the data, and Roland assumes no liability concerning such loss of data.

## **Additional Precautions**

- Please be aware that the contents of memory can be irretrievably lost as a result of a malfunction, or the improper operation of the unit. To protect yourself against the risk of loosing important data, we recommend that you periodically save a backup copy of important data you have stored in the unit's memory in another MIDI device (e.g., a sequencer).
- Unfortunately, it may be impossible to restore the contents of data that was stored in the unit's memory once it has been lost. Roland Corporation assumes no liability concerning such loss of data.
- Use a reasonable amount of care when using the unit's buttons, sliders, or other controls; and when using its jacks and connectors. Rough handling can lead to malfunctions.
- When connecting / disconnecting all cables, grasp the connector itself—never pull on the cable. This way you will avoid causing shorts, or damage to the cable's internal elements.
- To avoid disturbing your neighbors, try to keep the unit's volume at reasonable levels. You may prefer to use headphones, so you do not need to be concerned about those around you (especially when it is late at night).
- When you need to transport the unit, package it in the box (including padding) that it came in, if possible. Otherwise, you will need to use equivalent packaging materials.
- Use only the specified expression pedal (EV Series; sold separately). By connecting any other expression pedals, you risk causing malfunction and/or damage to the unit.

## **Handling CD-ROMs**

• Avoid touching or scratching the shiny underside (encoded surface) of the disc. Damaged or dirty CD-ROM discs may not be read properly. Keep your discs clean using a commercially available CD cleaner.

- Microsoft and Windows are registered trademarks of Microsoft Corporation.
- The screen shots in this document are used in compliance with the guidelines of the Microsoft Corporation.
- Windows® is known officially as: "Microsoft<sup>®</sup> Windows® operating system."
- Apple and Macintosh are registered trademark of Apple Computer, Inc.
- MacOS is a trademark of Apple Computer, Inc.
- Pentium is a registered trademark of Intel Corporation.
- All product names mentioned in this document are trademarks or registered trademarks of their respective owners.
- OMS is a registered trademark of Opcode Systems, Inc.
- FreeMIDI is a trademark of Mark of the Unicorn, Inc.

# **Contents**

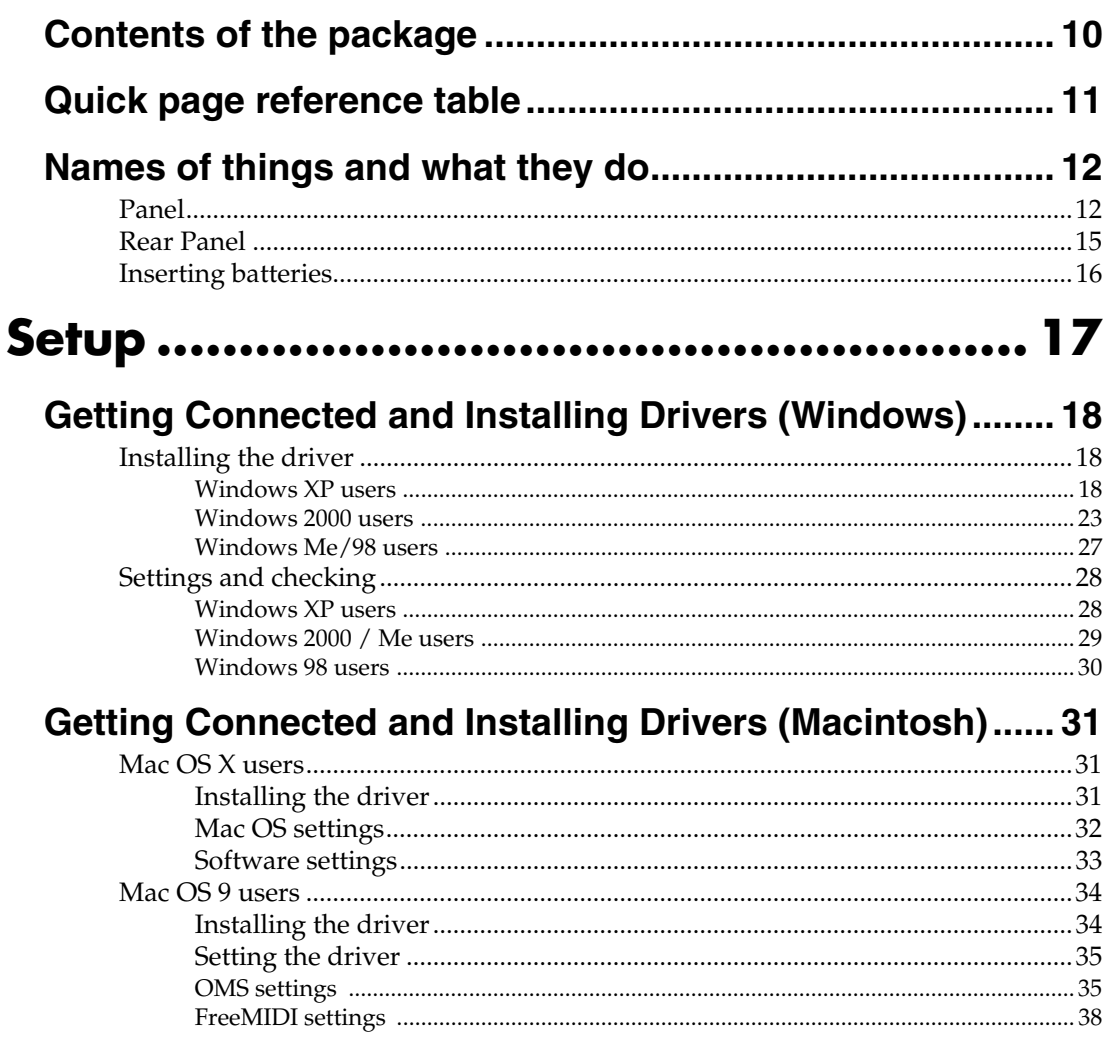

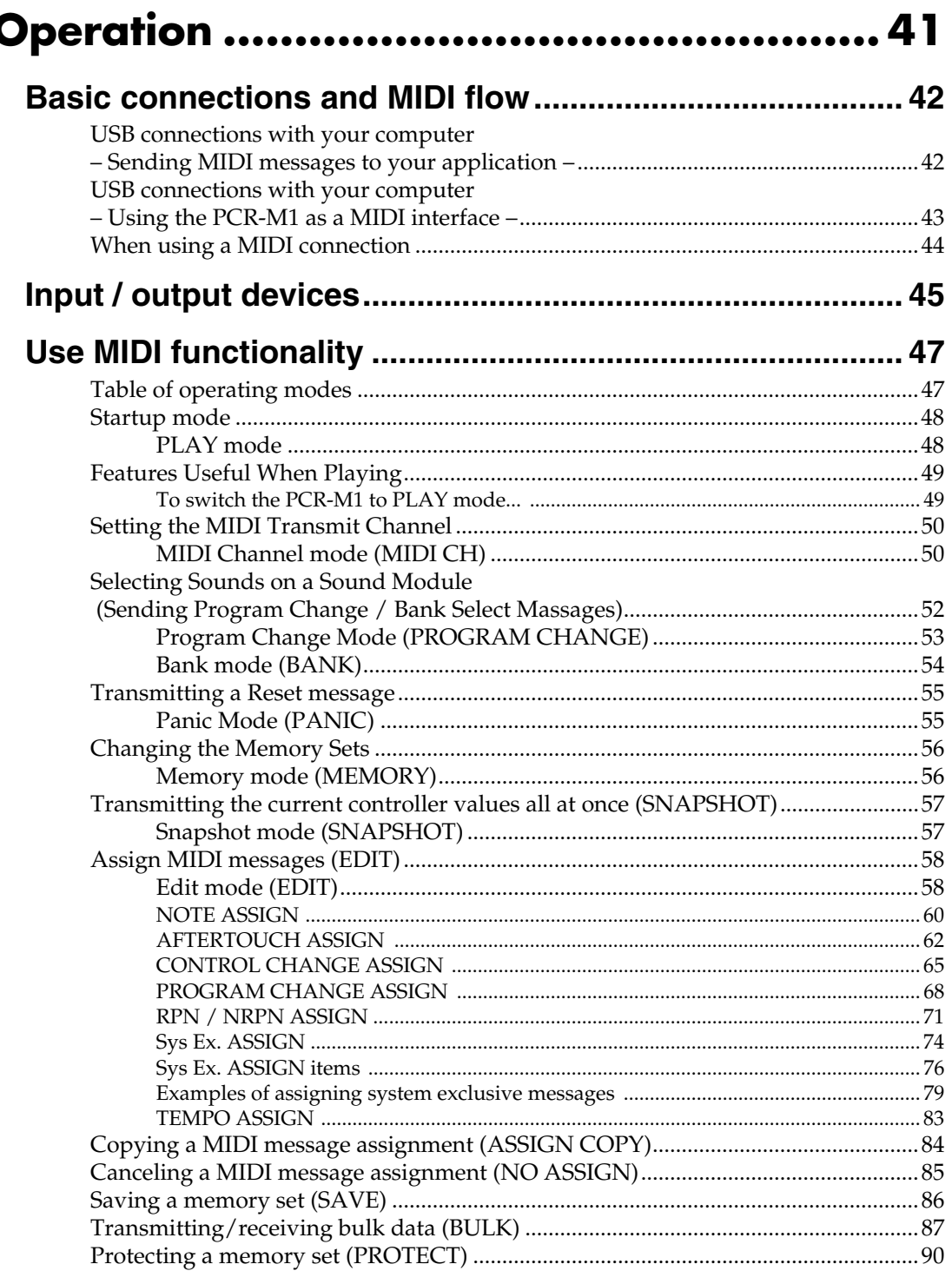

 $\overline{a}$ 

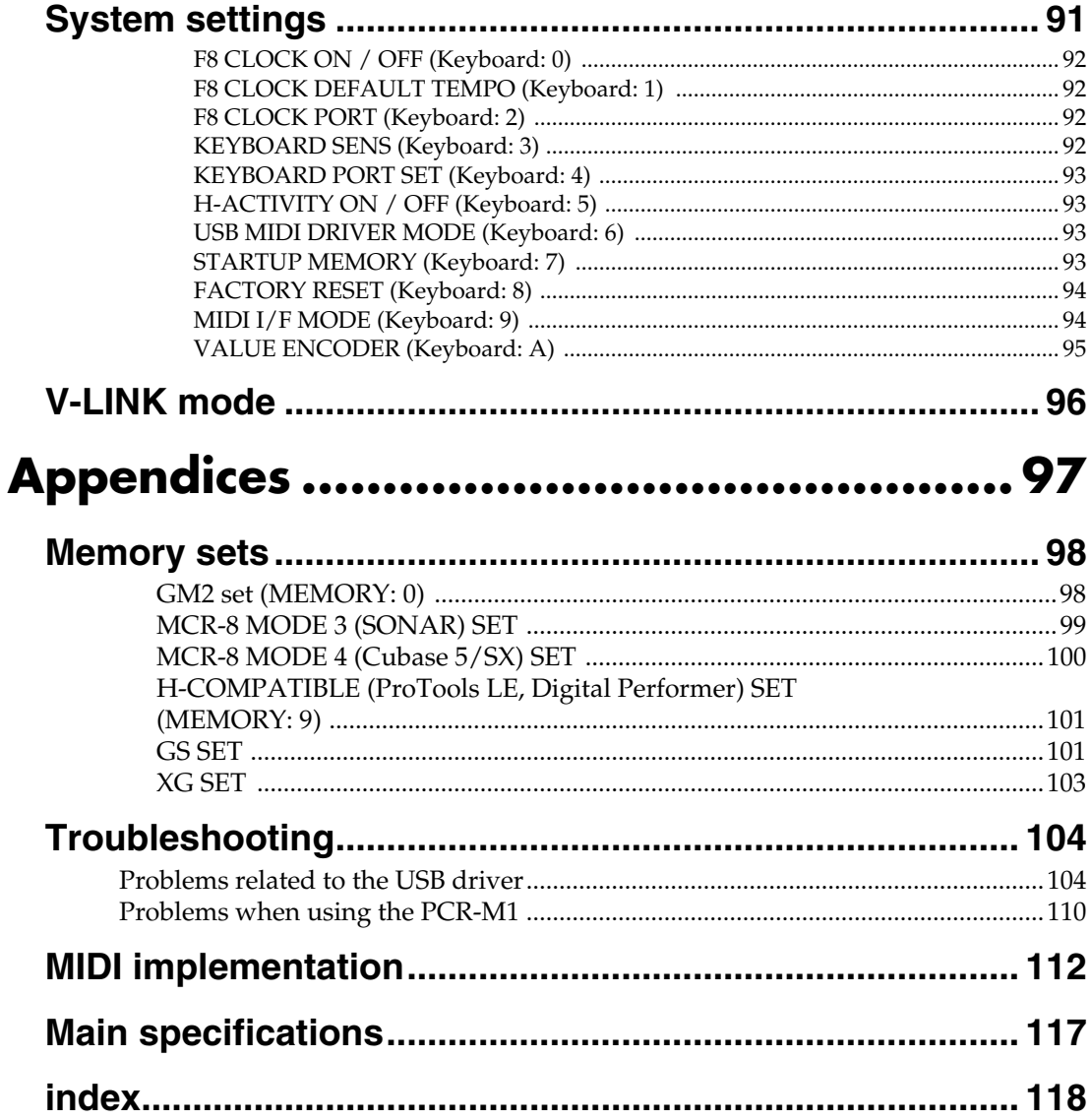

# **Memo**

# <span id="page-9-0"></span>**Contents of the package**

The PCR-M1 includes the following items. When you open the package, first make sure that all items are included. If any are missing, contact the dealer where you purchased the PCR-M1.

# EDIROL-

## ● **USB MIDI Keyboard Controller PCR-M1**

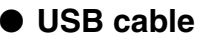

Use this to connect the USB connector of your computer with the USB connector of the PCR-M1. For details on connections and driver installation, refer to **Setup** (**Windows**: [p. 18](#page-17-3) / **Macintosh**: [p. 31\)](#page-30-3).

*\* Please use only the included USB cable. If you require a replacement due to loss or damage, please contact a "EDIROL/Roland Service Center" listed in the "Information" section at the end of this manual.*

## ● **Pedal Adaptor Cable (2 cables)**

Use these to connect pedal controllers (sold separately) to the [P1] and [P2] jacks on the rear panel of the PCR-M1.

## ● **CD-ROM**

This contains drivers and editors for use with the PCR-M1.

## ● **Template sheets (two sheets)**

One of these templates lists the messages that are assigned to the knobs and sliders (controllers) by GM2 memory (memory no. 0). A blank sheet is also included for you to make a note of your own controller settings.

● **Gig Bag**

### ● **Owner's Manual**

This is the manual you are reading. Please keep it on hand for reference.

# <span id="page-10-0"></span>**Quick page reference table**

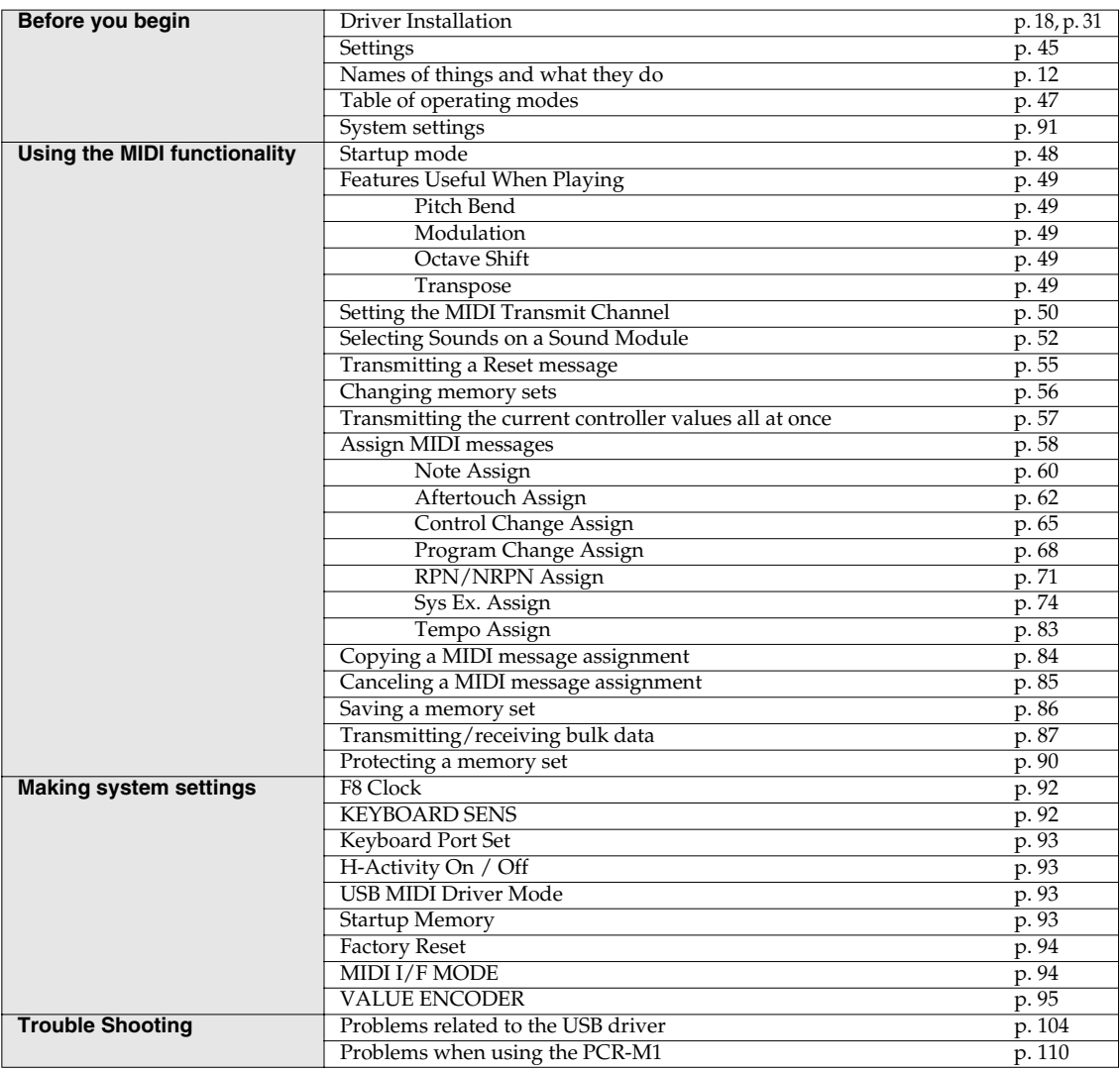

# <span id="page-11-2"></span><span id="page-11-0"></span>**Names of things and what they do**

## <span id="page-11-1"></span>**Panel**

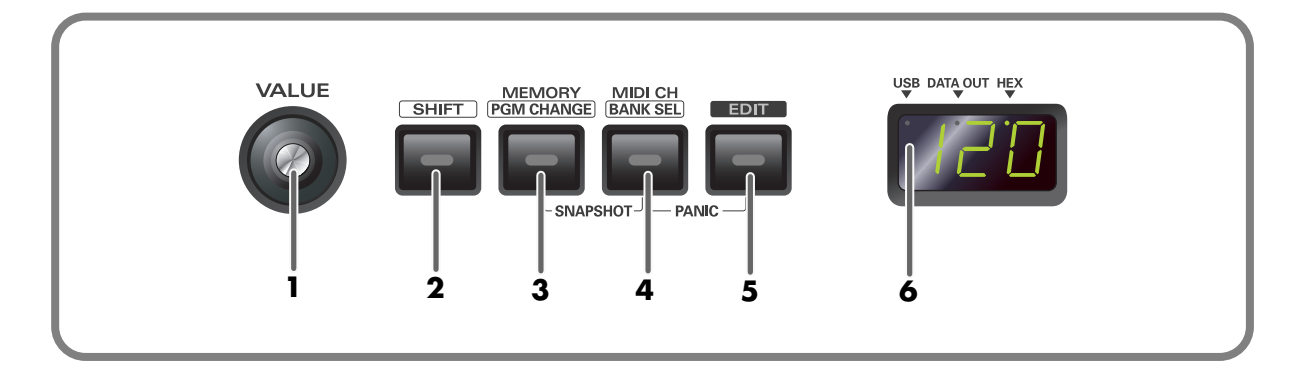

#### **Value knob 1**

This knob controls the parameter that is assigned by the system settings. Turning the encoder specifies the value.

### **SHIFT Button 2**

Use this in conjunction with other buttons

### **MEMORY / PGM CHANGE Button 3**

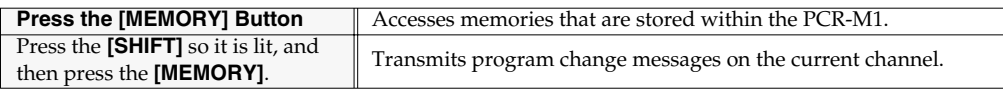

### **MIDI CH / BANK SEL Button 4**

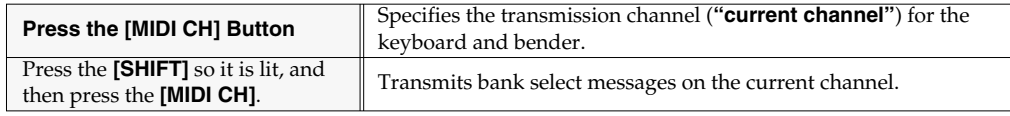

### **EDIT Button 5**

Used to assign MIDI messages to the controllers.

## **Display 6**

Indicates the current status and various other information.

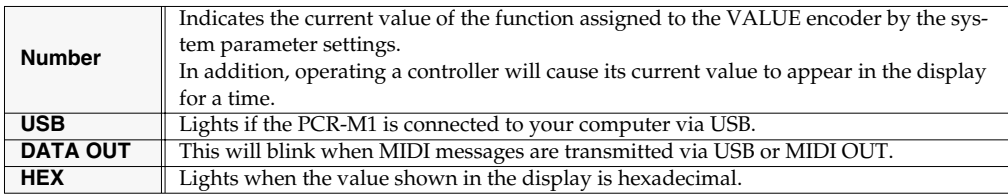

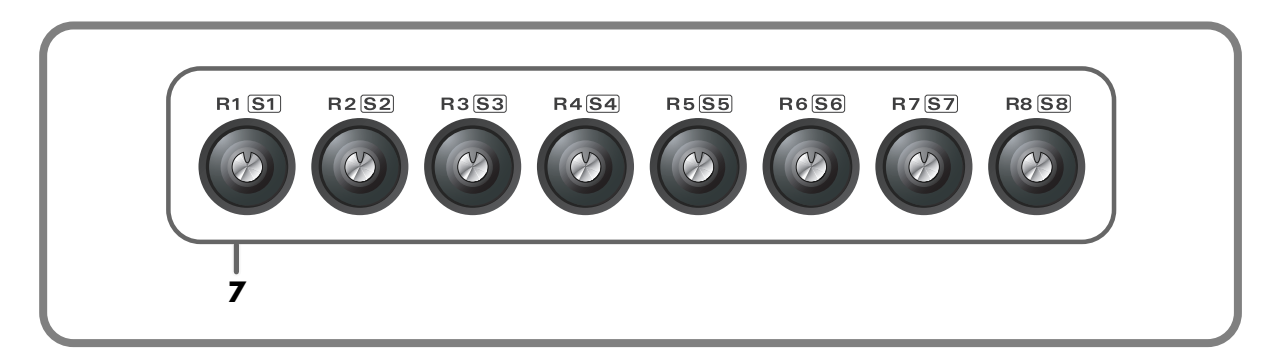

## **Controllers [R1] – [R8], [S1] ([SHIFT] + [R1]) – [S8] ([SHIFT] + [R8]) 7**

You can assign MIDI messages to these controllers.

(➝**[Edit mode \(EDIT\)](#page-57-3)** (p. 58))

When the **[SHIFT]** button is unlit (SHIFT OFF), these controllers correspond to [R1]--[R8]. When the button is lit (SHIFT ON), they correspond to [S1]--[S8].

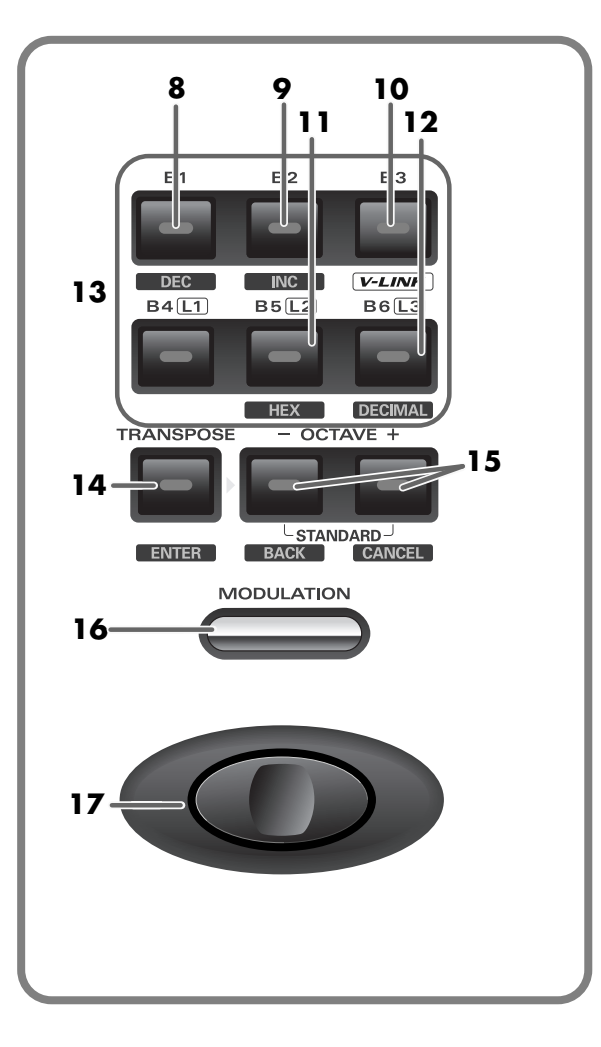

### **BDEC Button**

Decreases the value of a setting by one (except in **PLAY mode** ([p. 48\)](#page-47-3)).

# **QINC Button 89**

Increases the value of a setting by one (except in **PLAY mode** ([p. 48\)](#page-47-3)).

### **V-LINK Button 10**

The V-LINK function ([p. 96](#page-95-1)) will turn on when you press the [V-LINK] button (B3) while the [SHIFT] button is lit (SHIFT ON).

### **10**HEX Button

When not in **PLAY mode** ([p. 48](#page-47-3)), sets the input mode to Hexadecimal (Hexadecimal input mode).

### **DECIMAL Button 12**

When not in **PLAY mode** ([p. 48](#page-47-3)), sets the input mode to Decimal (Decimal input mode).

## **Controllers [B1] – [B6], [L1] – [L3] 13**

You can assign MIDI messages to these controllers.( ➝[p. 58](#page-57-3))

### **TRANSPOSE / ENTER Button 14**

Use **[TRANSPOSE]** + **[OCTAVE -/+]** to transpose the pitch of the keyboard in semitone steps. Also, in any mode except PLAY mode, it functions as the **[ENTER]** button, which you need to press to confirm the settings you've made.

### **OCTAVE - / + Button 15**

Press **[OCTAVE - / +]** to shift the pitch of the keyboard up or down in steps of an octave. When not in PLAY mode, use these buttons to return to the previous setting item (the **[BACK]** button) or to cancel the setting and return to PLAY mode (the **[CANCEL]** button).

### **MODULATION Controller 16**

This button can be used to apply vibrato.

### **PITCH Bender 17**

This switch can be used to modify the pitch.

## <span id="page-14-0"></span>**Rear Panel**

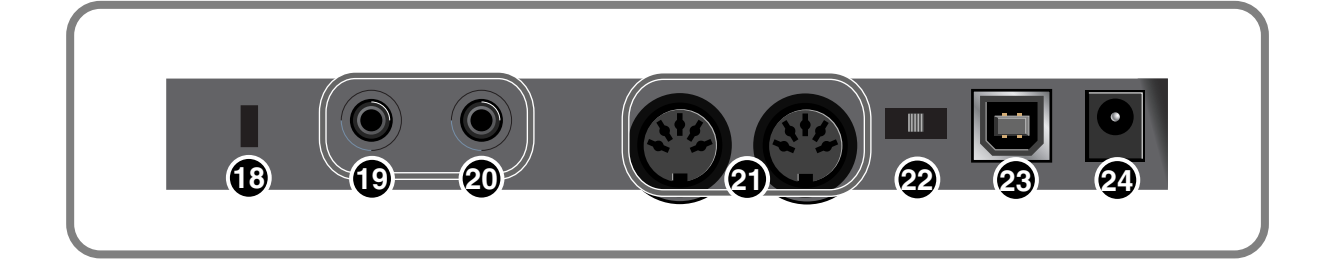

## **18** Security Slot( $\boxtimes$ )

http://www.kensington.com/

### **Controllers [EXPRESS (P2)] and [HOLD(P1)] 19 20**

You can connect the appropriate type of pedals to these jacks and use them as controllers.

*\* \* Use the included converter cables to connect your pedals.*

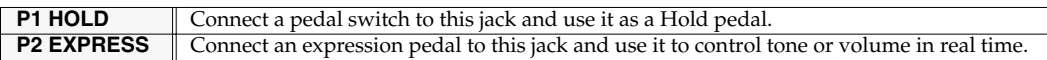

#### **MIDI IN/OUT connectors 21**

These can be connected to the MIDI connectors of other MIDI devices to transmit and receive MIDI messages.

### **Power switch 22**

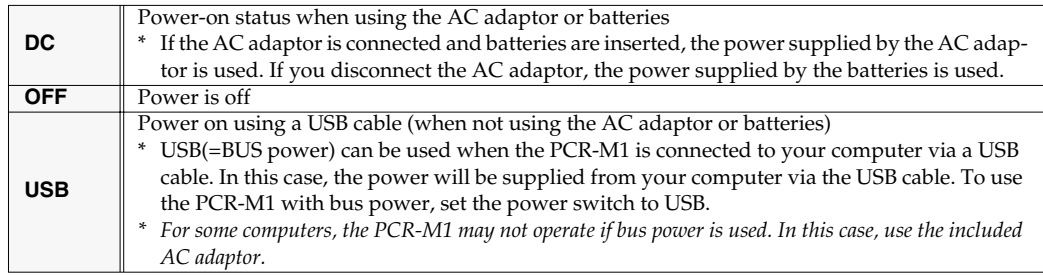

### **USB connector 23**

Use this when connecting the PCR-M1 to your computer via a USB cable.

### **AC adaptor jack 24**

Connect the AC adaptor to this jack. Insert the plug firmly so it won't get unplugged accidentally.

## <span id="page-15-1"></span><span id="page-15-0"></span>**Inserting batteries**

Make sure that the power switch is turned off.

**2** Remove the battery cover located on the rear panel of the PCR-M1.

- *\* When turning the unit upside-down, get a bunch of newspapers or magazines, and place them under the four corners or at both ends to prevent damage to the buttons and controls. Also, you should try to orient the unit so no buttons or controls get damaged.*
- *\* When turning the unit upside-down, handle with care to avoid dropping it, or allowing it to fall or tip over.*
- 

*3* Insert four AAA batteries into the battery compartment, making sure to observe the correct polarity  $(+/-)$ .

- *\* We recommend that you use longer-life alkaline batteries.*
- *\* Do not mix new batteries with partially used batteries, and do not mix batteries of differing types.*

*4* Close the battery cover.

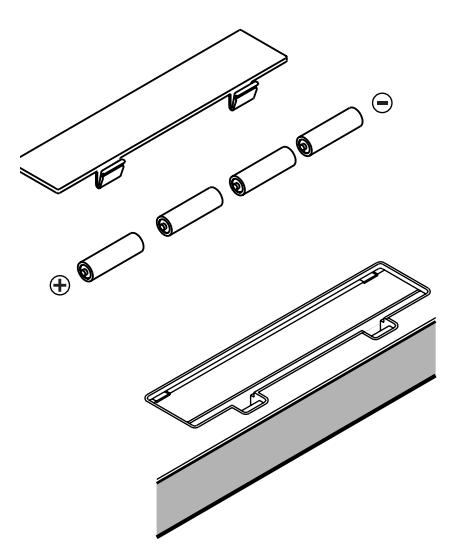

When the batteries run low, the display will indicate "Lo." When this message appears, replace the batteries as soon as possible.

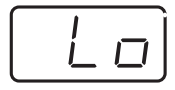

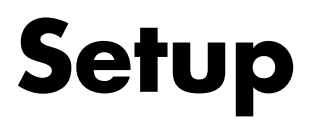

<span id="page-16-0"></span>This section explains how to install the drivers needed for connecting the PCR to a computer, and make the necessary settings.

Getting Connected and Installing Drivers (Windows)........... ([p. 18\)](#page-17-0) Getting Connected and Installing Drivers (Macintosh).......... ([p. 31\)](#page-30-3)

### **What is a driver?**

A **"driver**" is software that transfers data between the PCR and application software running on your computer, when your computer and the PCR are connected by a USB cable. The driver sends data from your application to the PCR, and from the PCR to your application.

## <span id="page-17-3"></span><span id="page-17-0"></span>**Getting Connected and Installing Drivers (Windows)**

## <span id="page-17-1"></span>**Installing the driver**

The installation procedure will differ depending on your system. Please proceed to one of the following sections, depending on the system you  $11S<sub>P</sub>$ 

- Windows XP users ........................................................... ([p. 18\)](#page-17-2) • Windows 2000 users......................................................... ([p. 23\)](#page-22-0)
- Windows Me/98 users .................................................... ([p. 27\)](#page-26-0)

## <span id="page-17-2"></span>**Windows XP users**

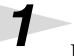

*1* Disconnect all USB cables except for a USB keyboard and USB mouse (if used).

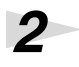

**2** Open the **System Properties** dialog box.

- **1.** Click the Windows **start** menu, and from the menu, select Control Panel.
- **2.** In **"Pick a category"**, click **"Performance and Maintenance"**.
- **3.** In **"or pick a Control Panel icon"**, click the **System** icon.

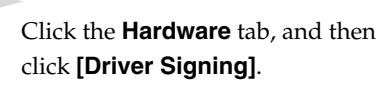

Open the **Driver Signing Options** dialog box.

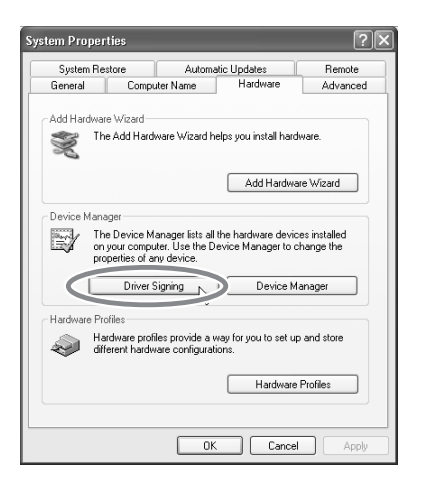

<span id="page-17-4"></span>**4** Make sure that **"What action do you want Windows to take?"** is set to **"Ignore"**.

If it is set to **"Ignore"**, simply click **[OK]**.

If it is not set to **"Ignore"**, make a note of the current setting ("Warn" or "Block"). Then change the setting to **"Ignore"** and click **[OK].**

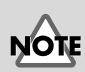

You must log on using a user name with an administrative account type (e.g., Administrator). For details on user accounts, please consult the system administrator of your computer.

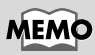

Depending on how your system is set up, the **System** icon may be displayed directly in the **Control Panel** (the Classic view). In this case, doubleclick the **System** icon.

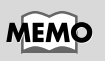

If you changed **"What action do you want Windows to take?"**, you must restore the previous setting after you have installed the driver. (**[If you](#page-20-0)  [changed "What action do](#page-20-0)  you want Windows to [take?"](#page-20-0)** (p. 21))

## *5* Click **[OK]** to close the **System Properties** dialog box.

Exit all currently running software (applications).

Also close any open windows. If you are using virus checking or similar software, be sure to exit it as well.

*7* Prepare the CD-ROM.

Insert the CD-ROM into the CD-ROM drive of your computer.

*8* Click the Windows **start** menu. From the menu that appears, select **"Run..."**

The **"Run..."** dialog box will appear.

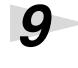

*9* Specify the name of the file you want to execute.

Enter the following into the **"Open"** field, and click **[OK]**.

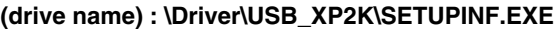

The **SetupInf** dialog box will appear. You are now ready to install the driver.

*\* In the explanatory example shown here, the drive name is given as "D:". The drive name "D:" may be different for your system. Specify the drive name of your CD-ROM drive.*

# *10*Use the USB cable to connect the PCR to your computer.

- **1.** Set the PCR's power switch to the **"OFF"** position.
- **2.** Use the USB cable to connect the PCR to your computer.
- **3.** Set the PCR's power switch to the **"USB"** position.

Near the task bar, your computer will indicate **"Found New Hardware"**. Please wait.

# *11*The **Found New Hardware Wizard** will appear.

Select **"Install from a list or specific location (Advanced)"**, and click **[Next]**.

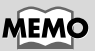

If the screen indicates **"Windows can perform the same action each time you insert a disk or connect a device with this kind of file"**, click **[Cancel]**.

## MEMC

#### **To check the drive name**

Click the **Start** menu, and choose My Computer from the menu that appears. In the window that appears, check the drive name of the CD-ROM drive into which you inserted the CD-ROM in step 7. The drive name is the (D:) or (E:) displayed by the CD-ROM drive $\mathcal{Q}$ .

## **MEMO**

 $|?|X$ 

 $\checkmark$ 

Cancel Browse...

Type the name of a program, folder, document, or<br>Internet resource, and Windows will open it for you.

Open: D:\DRIVER\USB\_XP2K\SETUPINF.EXE

 $\overline{\begin{array}{c} \n\text{OK}\n\end{array}}$ 

Once the connections have been completed, turn on power to your various devices in the order specified. By turning on devices in the wrong order, you risk causing malfunction and/or damage to speakers and other devices.

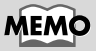

This unit is equipped with a protection circuit. A brief interval (a few seconds) after power up is required before the unit will operate normally.

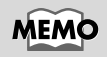

If the Found New Hardware Wizard asks you whether you want to connect to Windows Update, choose "No" and then click [Next].

*12*The screen will indicate **"Please choose your search and installation options"**.

> Select **"Don't search. I will choose the driver to install"**, and click **[Next]**.

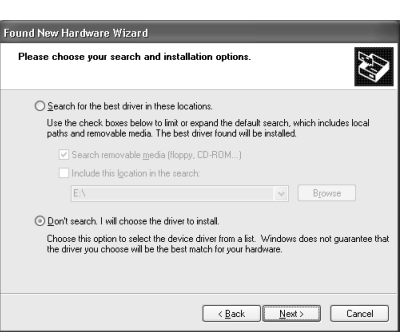

*13*Make sure that the **"Model"** field indicates **"EDIROL PCR"**, and click **[Next]**. Driver installation will begin.

If the **"What action do you want Windows to take?" (Step 4) setting was not set to "Ignore"**, a **"Hardware Installation"** dialog box will appear.

### **If "What action do you want Windows to take?" is set to "Warn"**

A dialog box with a **"!"** symbol will appear.

- **1.** Click **[Continue Anyway]**.
- **2.** Continue the installation.

#### **If "What action do you want Windows to take?" is set to "Block"**

A dialog box with a **"x"** symbol will appear.

- **1.** Click [OK].
- **2.** When the **"Found New Hardware Wizard"** appears, click **[Finish]**.
- **3.** Return to **step 1** [\(p. 18](#page-17-0)) and re-install the driver from the beginning of the procedure.

*14*The **Insert Disk** dialog box will appear.

Click **[OK]**.

# *15*The **Files Needed** dialog box will appear.

Input the following into the **"Copy files from"** field, and click **[OK]**. **(drive name):\DRIVER\USB\_XP2K**

If the **"What action do you want Windows to take?"** (Step 4) setting was not set to **"Ignore"**, a **"Hardware Installation"** dialog box will appear.

#### **If "What action do you want Windows to take?" is set to "Warn"**

A dialog box with a **"!"** symbol will appear.

#### **1.** Click **[Continue Anyway]**.

**2.** Continue the installation.

## **MEMO**

The **Insert Disk** dialog may not appear. In that case, proceed to the next step.

## **MEMO**

Specify the drive name of your CD-ROM drive.

# *16*The screen will indicate **"Completing the Found New Hardware Wizard"**.

Make sure that the **"Model"** field indicates **"EDIROL PCR"**, Click **[Finish]**. Wait until **"Found New Hardware"** appears near the taskbar.

*17*When driver installation has been completed, the **System Settings Change** dialog box will appear.

Click **[Yes]**. Windows will restart automatically.

## <span id="page-20-0"></span>**If you changed "What action do you want Windows to take?"**

If you changed the **What action do you want Windows to take?** ([p. 18](#page-17-4)) setting, restore the original setting after Windows restarts.

- **1.** Log on to Windows using the user name of an administrative account (e.g., Administrator).
- **2.** Click the Windows **start** menu, and from the menu that appears, select **Control Panel**.
- **3.** In **"Pick a category,"** click **"Performance and Maintenance"**.
- **4.** In **"or pick a Control Panel icon"**, click the **System** icon. The **System Properties** dialog box will appear.
- **5.** Click the **Hardware** tab, and then click **[Driver Signing]**. The **Driver Signing Options** dialog box will appear.
- **6.** Return the **What action do you want Windows to take?** setting to the original setting (either "Warn" or "Block"), and click **[OK]**.
- **7.** Click **[OK]**. The **System properties** dialog box will close.

## MEMO

If the **System Settings Change** dialog box does not appear, restart Windows from the Start menu.

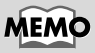

Depending on how your system is set up, the **System** icon may be displayed directly in the Control Panel (classic view). In this case, doubleclick the **System** icon.

This completes installation of the driver.

Next, we recommend that you **enable background processing** on your computer, so MIDI processing will be as smooth as possible.(➔ **[Enabling background processing](#page-21-0)** (p. 22))

## <span id="page-21-0"></span>■ **Enabling background processing**

In Windows XP, make settings to enable background processing. If you fail to make this setting, you may experience interruptions in the sound. To ensure that MIDI processing occurs smoothly, use the following procedure to make settings.

*1* Open the **System Properties** dialog box.

- **1.** Click the Windows start menu, and from the menu, select Control Panel.
- **2.** In **"Pick a category"**, click **"Performance and Maintenance"**.
- **3.** In **"or pick a Control Panel icon"**, click the **System** icon.

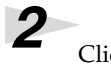

*2* Click the **Advanced** tab.

*3* At the right of the **Performance** field, click **[Settings]**. The **Performance Options** dialog box will appear.

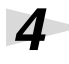

*4* Click the **Advanced** tab.

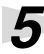

*5* In the **Processor Scheduling** field, select **"Background services"**, and click **[OK]**.

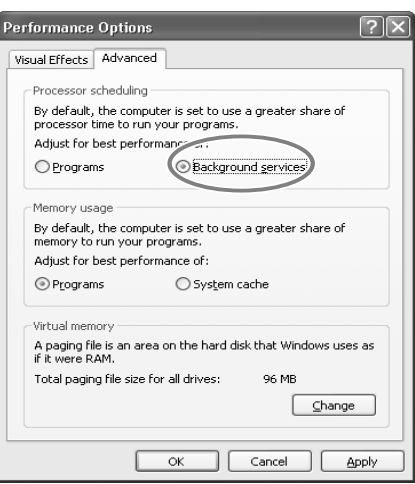

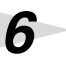

*6* In the **System Properties** dialog box, click **[OK]**.

The **System Properties** dialog box will close.

Next, make device settings. (➝**[Specifying the MIDI input/output destination](#page-27-1)** (p. 28))

## **MEMO**

Depending on how your system is set up, the **System** icon may be displayed directly in the **Control Panel** (the Classic view). In this case, doubleclick the **System** icon.

Getting Connected and Installing Drivers (Windows)

### <span id="page-22-1"></span><span id="page-22-0"></span>**Windows 2000 users**

*1* Disconnect all USB cables except for a USB keyboard and USB mouse (if used).

**2** Open the **System Properties** dialog box.

Click the Windows **Start** menu, and from the menu that appears, select **Settings | Control Panel**. In **Control Panel**, double-click the **System** icon.

*3* Click the **Hardware** tab, and then click **[Driver Signing]**.

The **Driver Signing Options** dialog box will appear.

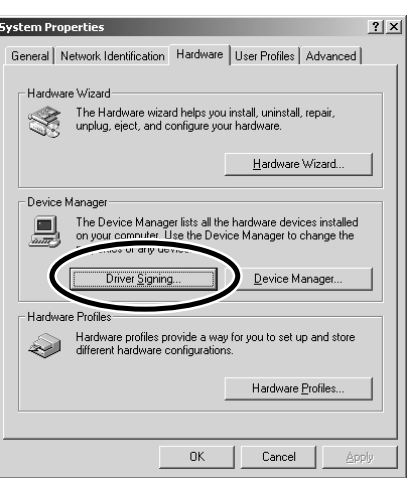

<span id="page-22-2"></span>*4* Make sure that **"File signature verification"** is set to **"Ignore"**.

If it is set to **"Ignore"**, simply click **[OK]**.

If it is not set to **"Ignore"**, make a note of the current setting ("Warn" or "Block"). Then change the setting to **"Ignore"** and click **[OK]**.

*5* Click **[OK]** to close the **System Properties** dialog box.

Exit all currently running software (applications).

Also close any open windows. If you are using virus checking or similar software, be sure to exit it as well.

*7* Prepare the CD-ROM.

Insert the CD-ROM into the CD-ROM drive of your computer.

*8* Click the Windows **Start** menu. From the menu that appears, select **"Run..."** The **"Run..."** dialog box will appear.

## **MEMO**

If you changed **"File signature verification"**, you must restore the previous setting after you have installed the driver. (➝**[If you changed "File](#page-24-0)  [signature verification"](#page-24-0)** (p. [25\)\)](#page-24-0)

Log on to Windows as a user with administrative privileges (such as Administrator)

#### **MEMO** Run  $?|X|$ **To check the drive name** Type the name of a program, folder, document, or<br>Internet resource, and Windows will open it for you. In the Windows desktop, In the dialog box that appears, double-click the **My**  Open: D:\Driver\USB\_XP2K\SETUPINF.EXE input the following into the  $\overline{\phantom{a}}$ **Computer** icon. In the **"Open"** field, and click **[OK]**. window that appears,  $\alpha$ Cancel Browse... check the drive name of the CD-ROM drive into **(drive name):**  which you inserted the **\Driver\USB\_XP2K\SETUPINF.EXE** CD-ROM in step7. The drive name is the (D:) or (E:) displayed by the The **SetupInf** dialog box will appear. CD-ROM drive You are now ready to install the driver. *\* In the explanatory example shown here, the drive name is given as "D:". The drive name "D:" may be different for your system. Specify the drive name of your CD-ROM drive.*

*10*Use the USB cable to connect the PCR to your computer.

- *\** Once the connections have been completed, turn on power to your various devices in the order specified. By turning on devices in the wrong order, you risk causing malfunction and/or damage to speakers and other devices.
	- **1.** Set the PCR's power switch to the **"OFF"** position.
	- **2.** Use the USB cable to connect the PCR to your computer.
	- **3.** Set the PCR's power switch to the **"USB"** position.

### MEMC This unit is equipped with

a protection circuit. A brief interval (a few seconds) after power up is required before the unit will operate normally.

If the **"File signature verification"** (Step 4) setting was not set to **"Ignore"**, a **"Digital Signature Not Found"** dialog box will appear.

#### **If "File signature verification" is set to "Warn"**

- **1.** Click **[Yes]**.
- **2.** Continue the installation.

#### **If "File signature verification" is set to "Block"**

- **1.** Click **[OK]**.
- **2.** When the **"Found New Hardware Wizard"** appears, click **[Finish]**.
- **3.** Return to **step 1** [\(p. 23](#page-22-1)) and re-install the driver from the beginning of the procedure.

*11*The **Insert Disk** dialog box will appear. Click **[OK]**.

*12*The **Files Needed** dialog box will appear.

Input the following into the **"Copy files from"** field, and click **[OK]**. **(drive name) : \DRIVER\USB\_XP2K**

## **MEMO**

If the **Insert Disk** dialog box does not appear, proceed to the next step.

## MEM

Specify the drive name of your CD-ROM drive.

If the **"File signature verification"** (Step 4) setting was not set to **"Ignore,"** a **"Digital Signature Not Found"** dialog box will appear.

#### **If "File signature verification" is set to "Warn"**

- **1.** Click **[Yes]**.
- **2.** Continue the installation.

# *13*The screen will indicate **"Completing the Found New Hardware Wizard"**.

Make sure that the **"Model"** field indicates **"EDIROL PCR"**, Click **[Finish]**.

*14*The **System Settings Change** dialog box may appear.

Click **[Yes]**. Windows will restart automatically.

If the **System Settings Change** dialog box does not appear, restart Windows from the Start menu.

## <span id="page-24-0"></span>**If you changed "File signature verification"**

If you changed the **"File signature verification"** ([p. 23\)](#page-22-2) setting, restore the original setting after Windows restarts.

- **1.** After Windows restarts, log in to Windows as a user with **administrative privileges**, (such as **Administrator**).
- **2.** In the Windows desktop, right-click the **My Computer** icon, and from the menu that appears, select **Properties**. The **System Properties** dialog box will appear.
- **3.** Click the **Hardware** tab, and then click **[Driver Signing]**. The **Driver Signing Options** dialog box will appear.
- **4.** Return the **"File signature verification"** setting to the original setting (either "Warn" or "Block"), and click **[OK]**.
- **5.** Click **[OK]**. The **System Properties** dialog box will close.

This completes installation of the driver.

Next, we recommend that you enable background processing on your computer, so MIDI processing will be as smooth as possible.

(➔ **[Enabling background processing](#page-25-0)** (p. 26))

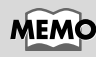

If the **System Settings Change** dialog box does not appear, restart Windows from the Start menu.

## <span id="page-25-0"></span>■ **Enabling background processing**

In Windows 2000, make settings to enable background processing. If you fail to make this setting, you may experience interruptions in the sound. To ensure that MIDI processing occurs smoothly, use the following procedure to make settings.

*1* Click the Windows **Start** menu, and from the menu that appears, select **Settings | Control Panel**. In **Control Panel**, double-click the **System** icon.

*2* Click the **Advanced** tab.

*3* At the right of the **Performance** field, click **[Performance Options]**.

The **Performance Options** dialog box will appear.

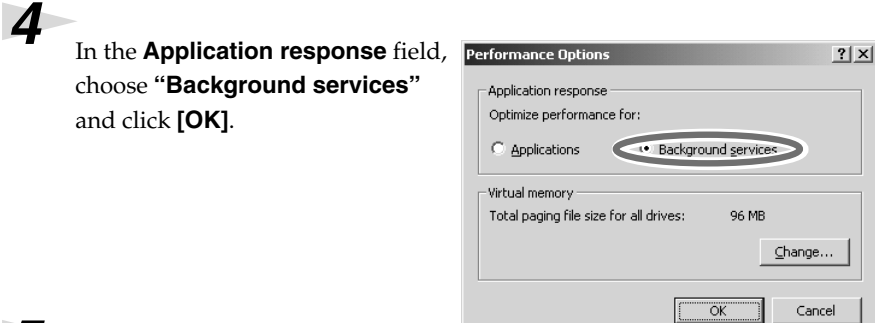

*5* Click **[OK]** to close the **System Properties** dialog box.

Next, make device settings.

(➝**[Specifying the MIDI input/output destination](#page-27-1)** (p. 28))

Getting Connected and Installing Drivers (Windows)

## <span id="page-26-0"></span>**Windows Me/98 users**

With the PCR disconnected, start up Windows. Disconnect all USB cables except for a USB keyboard and USB mouse (if used). If you are using virus checking or similar software, be sure to exit it as well. Exit all currently running software (applications). Also close any open windows. If you are using virus checking or similar software, be sure to exit it as well. *3* Prepare the CD-ROM. Insert the CD-ROM into the CD-ROM drive of your computer. *4* Click the Windows **Start** menu. From the menu that appears, select **Run...**. The **"Run..."** dialog box will appear. Run  $?$   $\times$ In the dialog box that appears, Type the name of a program, folder, document, or Internet input the following into the resource, and Windows will open it for you. **"Open"** field, and click **[OK]**. D:\Driver\USB\_ME98\SETUPINF.EXE Open:  $\overline{\phantom{a}}$  $\overline{\mathsf{a}}$ Cancel Browse... **(drive name) : \Driver\USB\_ME98\SETUPINF.EXE** The **SetupInf** dialog box will appear. You are now ready to install the driver. *\* In the explanatory example shown here, the drive name is given as "D:". The drive name "D:" may be different for your system. Specify the drive name of your CD-ROM drive.* Use the USB cable to connect the PCR to your computer. **1.** Set the PCR's power switch to the **"OFF"** position. **2.** Use the USB cable to connect the PCR to your computer. **3.** Set the PCR's power switch to the **"USB"** position. The driver will be installed automatically.

*7* In the SetupInf dialog box, click **[OK]**.

Next, make device settings. (➝**[Specifying the MIDI input/output destination](#page-27-1)** (p. 28))

## **MEMO**

**To check the drive name** In the Windows desktop, double-click the **My Computer** icon. In the window that appears, check the drive name of the CD-ROM drive into which you inserted the CD-ROM in step3. The drive name is the (D:) or (E:) displayed by the CD-ROM drive

**MEMO** 

Once the connections have been completed, turn on power to your various devices in the order specified. By turning on devices in the wrong order, you risk causing malfunction and/or damage to speakers and other devices.

## **MEMO**

This unit is equipped with a protection circuit. A brief interval (a few seconds) after power up is required before the unit will operate normally.

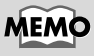

If a message recommends that you restart Windows, restart Windows as directed.

## <span id="page-27-0"></span>**Settings and checking**

## <span id="page-27-1"></span>■ Specifying the MIDI input/output destination

## **Windows XP users**

*\* These settings are valid only when using the PCR as a MIDI interface. For details on connections, refer to "USB connections with your computer"([p. 43\)](#page-42-0).*

## *1* Open **Control Panel**.

Click the Windows **start** menu, and from the menu that appears, select **Control Panel**.

**2** Open the **Sounds and Audio Devices Properties** dialog box.

In **"Pick a category"** click **"Sound, Speech, and Audio Devices"**. Next, in **"or pick a Control Panel icon"**, click the **sounds and Audio Devices** icon.

*3* Click the **Audio** tab.

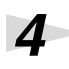

*4* For **MIDI music playback**, click the ▼located at the right of **[Default device]**, and select **[EDIROL PCR MIDI OUT**] from the list that appears.

If you want to use Media Player to play a sound module connected to the PCR's MIDI OUT connector, select **EDIROL PCR MIDI OUT**.

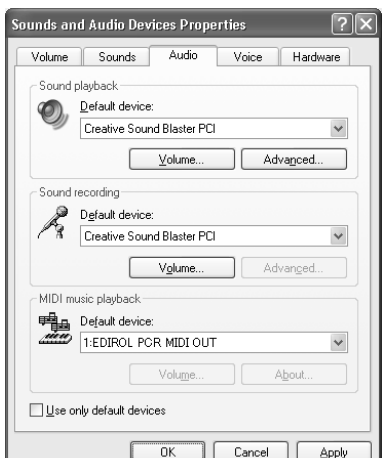

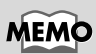

Depending on how your system is set up, the **Sounds and Audio Devices** icon may be displayed directly in the **Control Panel** (the Classic view). In this case, doubleclick the **Sounds and Audio Devices** icon.

## **MEMO**

For details on the PCR's input/output devices, refer to **[Input / output](#page-44-1)  [devices](#page-44-1)** (p. 45)

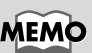

Select the appropriate MIDI device for your system. You do not necessarily have to select **EDIROL PCR MIDI OUT**.

*5* Close the **Sounds and Audio Devices Properties** dialog box.

Click **[OK]** to complete the settings.

This completes settings for using the PCR with an application that uses the standard Windows device settings, such as Media Player.

For details on how to make these settings, refer to the owner's manual for your software. For details on the PCR's input/output devices, refer to **[Input / output devices](#page-44-1)** (p. 45).

#### Getting Connected and Installing Drivers (Windows)

## <span id="page-28-0"></span>**Windows 2000 / Me users**

*\* These settings are valid only when using the PCR as a MIDI interface. For details on connections, refer to "USB connections with your computer"([p. 43\)](#page-42-0).*

## *1* Open **Control Panel**.

Click the Windows **Start** menu, and from the menu that appears, select **Settings | Control Panel**.

## *2* Open the **Sounds and Multimedia Properties**.

In **Control Panel**, double-click the **Sounds and Multimedia** icon to open the **"Sounds and Multimedia Properties"** dialog box.

*3* Click the **AUDIO** tab.

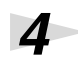

*4* For **MIDI music playback**, click the ▼ located at the right of **[Preferred device]**, and select **[EDIROL PCR MIDI OUT**] from the list that appears.

If you want to use Media Player to play a sound module connected to the PCR's MIDI OUT connector, select **EDIROL PCR MIDI OUT**.

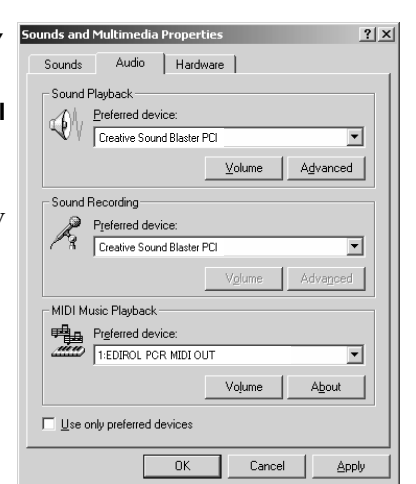

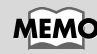

For details on the PCR's input/output devices, refer to **[Input / output](#page-44-1)  [devices](#page-44-1)** (p. 45).

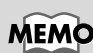

Select the appropriate MIDI device for your system. You do not necessarily have to select **EDIROL PCR MIDI OUT**.

*5* Close the **Sounds and Audio Devices Properties** dialog box.

Click **[OK]** to complete the settings.

This completes settings for using the PCR with an application that uses the standard Windows device settings, such as Media Player.

For details on how to make these settings, refer to the owner's manual for your software. For details on the PCR's input/output devices, refer to **[Input / output devices](#page-44-1)** (p. 45).

### <span id="page-29-0"></span>**Windows 98 users**

*\* These settings are valid only when using the PCR as a MIDI interface. For details on connections, refer to "USB connections with your computer"([p. 43\)](#page-42-0).*

## *1* Open **Control Panel**.

Click the Windows **Start** menu, and from the menu that appears, select **Settings | Control Panel**.

## **2** Open the **Multimedia Properties** dialog box.

In **Control Panel**, double-click the **Multimedia** icon to open the **"Multimedia Properties"** dialog box.

*3* Click the **MIDI** tab.

*4* Set **"MIDI output"**.

Select **[Single instrument]**, and choose **[EDIROL PCR MIDI OUT]** from the list that appears, and click **[Apply]**.

If you want to use Media Player to play a sound module connected to the PCR's MIDI OUT connector, select **EDIROL PCR MIDI OUT**.

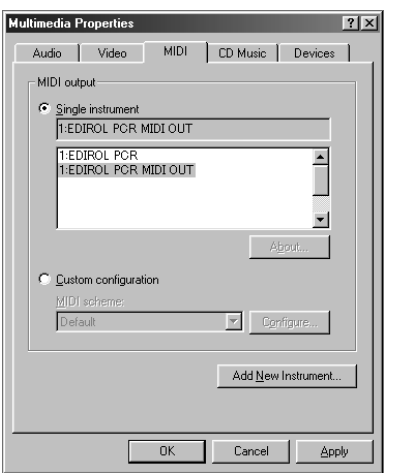

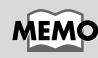

For details on the PCR's input/output devices, refer to **[Input / output](#page-44-1)  [devices](#page-44-1)** (p. 45)

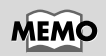

Select the appropriate MIDI device for your system. You do not necessarily have to select **EDIROL PCR MIDI OUT**.

*5* Close the **Multimedia Properties** dialog box.

Click **[OK]** to complete the settings.

This completes settings for using the PCR with an application that uses the standard Windows device settings, such as Media Player.

For details on how to make these settings, refer to the owner's manual for your software. For details on the PCR's input/output devices, refer to **[Input / output devices](#page-44-1)** (p. 45).

## <span id="page-30-3"></span><span id="page-30-0"></span>**Getting Connected and Installing Drivers (Macintosh)**

The installation procedure will differ depending on your system. Please proceed to one of the following sections, depending on the system you  $11S<sub>P</sub>$ 

- Mac OS X users ................................................................. ([p. 31\)](#page-30-1)
- Mac OS 9 users.................................................................. ([p. 34\)](#page-33-0)

## <span id="page-30-1"></span>**Mac OS X users**

## <span id="page-30-2"></span>■ **Installing the driver**

*1* Disconnect all USB cables other than those for your keyboard and mouse, and restart your Macintosh.

## **2** Prepare the CD-ROM.

Insert the CD-ROM into the CD-ROM drive of your computer.

*3* In the **Driver (Mac OS X)** folder of the CD-ROM, double-click **PCRUSBDriver.pkg.**

*4* The display will indicate **"Welcome to the EDIROL PCR USB Driver Installer"**. Click **[Continue]**.

*5* The display will indicate **"Select a Destination"**. Click the drive in which the operating system is installed to select it, and then click **[Continue]**.

*6* The display will indicate **"Easy Install"**. Click **Install** or **Upgrade**.

*7* The display will indicate **"Installing this software requires you to restart your computer when the installation is done"**.

Click **[Continue Installation]**.

*8* The display will indicate **"The software was successfully installed"**. Click **[Restart]** to restart your computer.

This completes installation of the PCR driver.

Next, make MIDI device settings.

## MEMC

#### If the **"Authenticate"** dialog box appears during the installation, input the password and click **"OK."**

## **MEMO**

Select your startup disk as the drive.

## **MEMC**

If the **"Authenticate"** dialog box appears during the installation, input the password and click **"OK."**

## <span id="page-31-0"></span>■ **Mac OS settings**

If you're using the PCR as a MIDI interface (i.e., connected to an external MIDI device), make settings as described below. For a connection diagram, refer to "**USB connections with your computer**" ([p. 43\)](#page-42-0).

*1* Use the USB cable to connect the PCR to your computer.

- **1.** Set the PCR's power switch to the **"OFF"** position.
- **2.** Use the USB cable to connect the PCR to your computer.
- **3.** Set the PCR's power switch to the **"USB"** position.
- *\* Connect the cable to the USB connector of the Macintosh itself, not to the USB connector of the keyboard.*

*2* Open the **Applications** folder of your Macintosh hard disk. In the **Utilities** folder, double-click **Audio MIDI Setup** to open the **Audio MIDI Setup**.

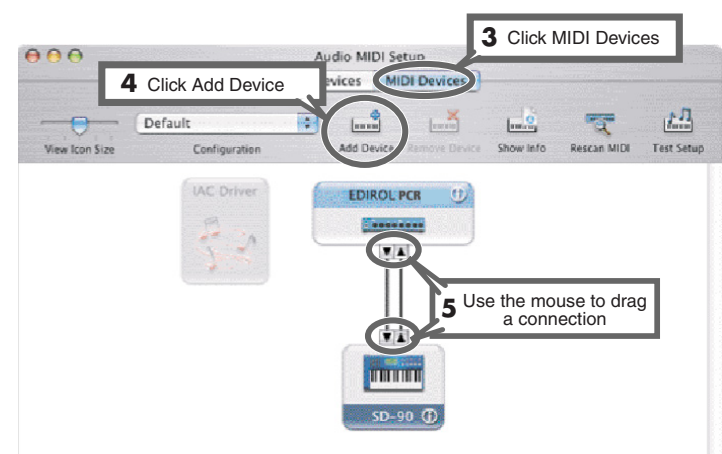

*3* Click the **MIDI Devices** tab.

### *4* Click **Add Device**.

**New external device** will appear.

*5* Connect the ▼ and ▲ symbols (which signify the outputs and inputs) of the **EDIROL PCR** icon to those of the **New External Device** icon by using the mouse to drag between them.

*\* Change icons and set other items according to the MIDI devices that are connected to the PCR's MIDI connectors. If you double-click new external device, the new external device Properties dialog box will appear, allowing you to specify a variety of things, such as the device name.*

## **MEMC**

Once the connections have been completed, turn on power to your various devices in the order specified. By turning on devices in the wrong order, you risk causing malfunction and/or damage to speakers and other devices.

## **MEMO**

This unit is equipped with a protection circuit. A brief interval (a few seconds) after power up is required before the unit will operate normally.

## <span id="page-32-0"></span>■ **Software settings**

Use the USB cable to connect the PCR to your computer.

- **1.** Set the PCR's power switch to the **"OFF"** position.
- **2.** Use the USB cable to connect the PCR to your computer.
- **3.** Set the PCR's power switch to the **"USB"** position.
- *\* Connect the cable to the USB connector of the Macintosh itself, not to the USB connector of the keyboard.*
- 

2 Make MIDI device settings on your sequencer software. For details on the PCR's input/output devices, refer to **[Input / output](#page-44-1)  [devices](#page-44-1)** (p. 45).

## **MEMO**

Once the connections have been completed, turn on power to your various devices in the order specified. By turning on devices in the wrong order, you risk causing malfunction and/or damage to speakers and other devices.

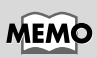

This unit is equipped with a protection circuit. A brief interval (a few seconds) after power up is required before the unit will operate normally.

## **MEMO**

For details on MIDI device settings, refer to the owner's manual for the software you are using.

#### **When using the PCR with your software**

Before using the PCR with your software, please note the following points.

- Use the USB cable to connect the PCR to your computer before you start up your software.
- Do not disconnect the USB cable from the PCR while your software is running.
- Quit your software before you disconnect the USB cable from the PCR.
- Turn off the Sleep function of your Macintosh.
- The PCR will not operate in the Mac OS X Classic environment. Use the PCR when the Classic environment is not running.

## <span id="page-33-0"></span>**Mac OS 9 users**

## <span id="page-33-1"></span>■ **Installing the driver**

### **Use either OMS or FreeMIDI as the MIDI driver.**

The included **PCR driver** is an add-on module for using the PCR with OMS or FreeMIDI.

*\* Either OMS or FreeMIDI must be installed in your Macintosh, as appropriate for the sequencer software you are using.*

If a PCR is already connected to your Macintosh when you install the driver, a message like the following will appear when the Macintosh is started up. Perform the steps described below as appropriate for the message that is displayed.

If the screen indicates:

**"Software needed for the USB device "PCR" is not available. Would you like to look for the software on the Internet?"**  $\rightarrow$  click **[Cancel]**.

If the screen indicates:

**"The software needed to use the USB device "PCR" cannot be found. Please refer to the device documentation to install the necessary software".**

→ click **[OK]**.

Use the following procedure to install the PCR driver.

Exit all currently running software (applications).

If you are using a virus checker or similar software, be sure to exit this as well.

*2* Prepare the CD-ROM.Insert the CD-ROM into the CD-ROM drive.

*3* Double-click the **PCR Driver-E Installer** icon (found in the **Driver E (Mac OS 9)** folder of the CD-ROM) to start up the installer.

*4* Verify the **Install Location**, and click **[Install]**.

*5* If a message like the following is displayed, click **[Continue]**. The other currently running applications will exit, and installation will continue.

This installation requires your computer to restart after installing this software. Click Continue to automatically quit all other running applications. Click Cancel to leave vour disks untouched Cancel | Continue

*6* A dialog box will indicate **Installation was successful**. Click **[Restart]** to restart your Macintosh.

## **MEMO**

OMS can be found in the **OMS 2.3.8 E** folder within the **OMS (Mac OS 9)** folder of the CD-ROM. If you would like to know more about OMS, refer to **OMS\_2.3\_Mac.pdf** which can be found in the same  $f_{\Omega}$ lder.

## **MEMO**

If you install OMS or FreeMIDI after installing the PCR driver, you must install the PCR driver once again.

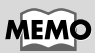

Disconnect the PCR from the Macintosh before you perform the installation.

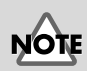

The installation location will be shown differently depending on your system. Make sure that you have selected the startup disk for the system you are currently using.

## <span id="page-34-0"></span>■ **Setting the driver**

If you are using FreeMIDI, proceed to **[FreeMIDI settings](#page-37-0)** (p. 38).

## <span id="page-34-1"></span>**OMS settings**

Use the USB cable to connect the PCR to your computer.

- **1.** Set the PCR's power switch to the **"OFF"** position.
- **2.** Use the USB cable to connect the PCR to your computer.
- **3.** Set the PCR's power switch to the **"USB"** position.
- *\* Connect the cable to the USB connector of the Macintosh itself, not to the USB connector of the keyboard.*

*2* From the CD-ROM, drag the **Driver E (Mac OS 9) - OMS Setting** folder into the **Opcode - OMS Applications** folder on the hard disk of your Macintosh to copy it there.

*3* In the **Opcode - OMS Applications** folder where you installed OMS, double-click **OMS Setup** to start it up.

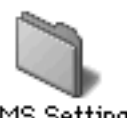

OMS Setting

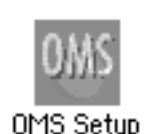

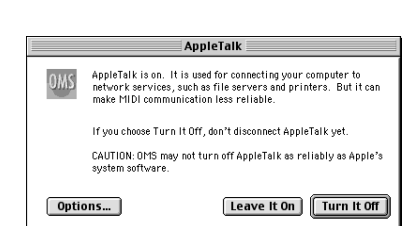

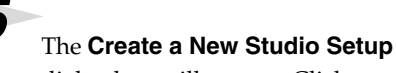

dialog box will appear. Click **[Cancel]**.

*4* If a dialog box like the one shown here appears, click **[Turn It Off]**. A **confirmation** dialog box will then

appear, so click **[OK]**.

If you accidentally clicked **[OK]**, click **[Cancel]** in the next screen.

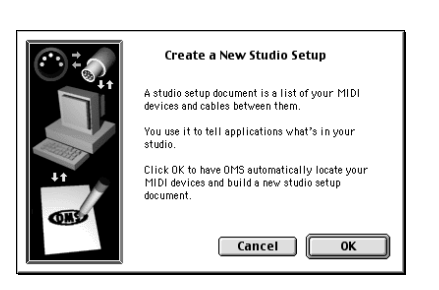

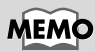

Once the connections have been completed, turn on power to your various devices in the order specified. By turning on devices in the wrong order, you risk causing malfunction and/or damage to speakers and other devices.

## **MEMO**

This unit is equipped with a protection circuit. A brief interval (a few seconds) after power up is required before the unit will operate normally.

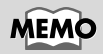

If you are using the PCR in conjunction with other MIDI devices, make settings as described in **Readme\_E.htm** located in the **Driver E (Mac OS 9)** folder of the CD-ROM.

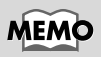

We recommend that you turn off **AppleTalk**, by selecting Chooser from the Apple menu.

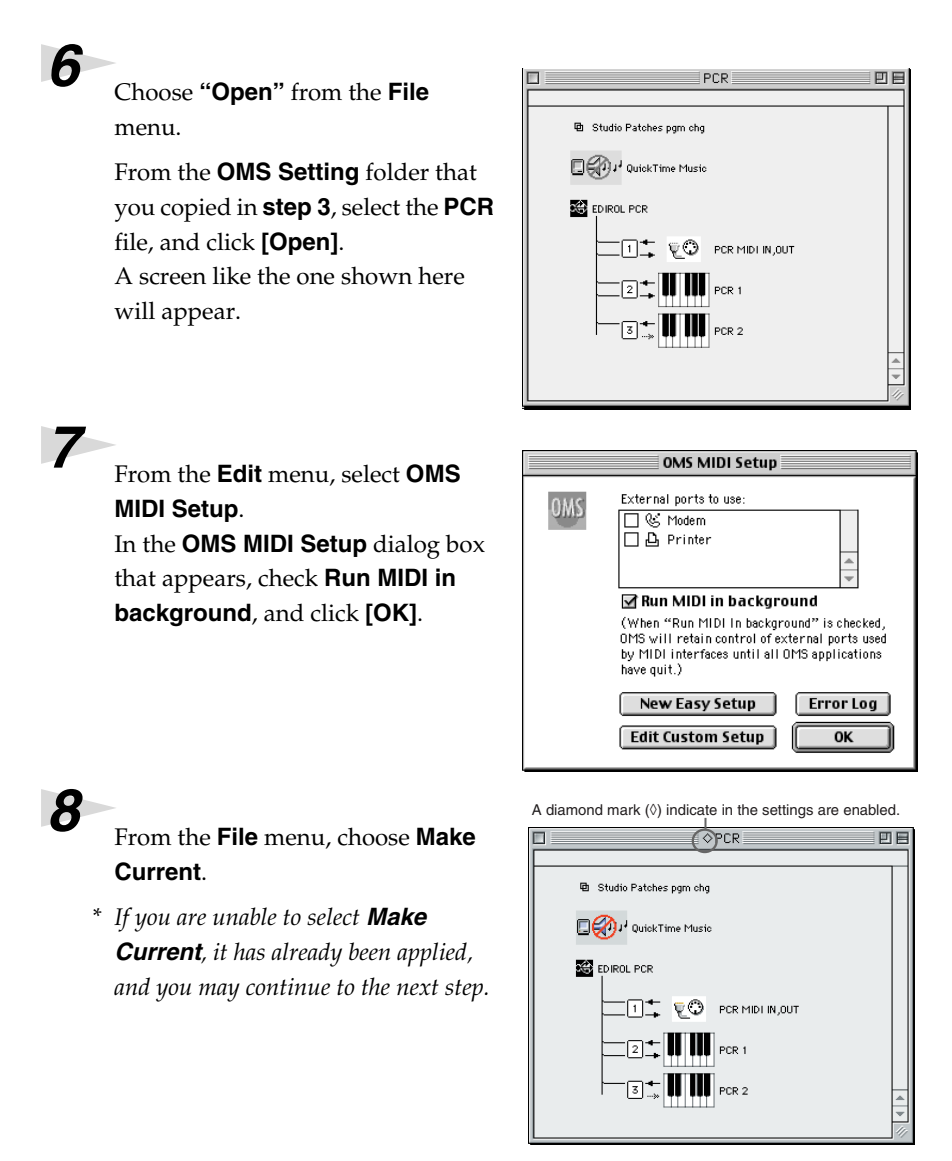

*9* Verify that MIDI transmission and reception can be performed correctly. From the **Studio** menu, choose **Test Studio**.
Getting Connected and Installing Drivers (Macintosh)

*10*Try moving the fader of the PCR. If the arrow beside number **2** or **3** in the diagram at right blinks, the settings have been made correctly. When you move the mouse cursor near the MIDI connector icon, the cursor will change to a  $\sqrt{\ }$  shape. If a MIDI sound module is connected to the PCR's MIDI OUT connector, click the MIDI connector

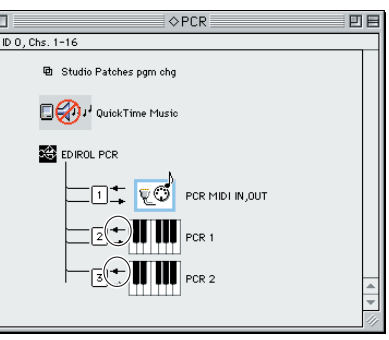

icon shown in the diagram at the right. If you hear sound, the settings have been made correctly.

# *11*Exit **OMS Setup**.

From the **File** menu, choose **[Exit]**. If the **AppleTalk confirmation** dialog box appears, click **[OK]** to close the dialog box.

This completes installation of the driver.

Next, make MIDI device settings in your sequencer or other software.

For details on how to make these settings, refer to the owner's manual for your software.

For details on the PCR's input / output devices, refer to **[Input / output devices](#page-44-0)** (p. 45).

# **MEMO**

For details on the PCR's input/output devices, refer to **[Input / output](#page-44-0)  [devices](#page-44-0)** (p. 45).

## **FreeMIDI settings**

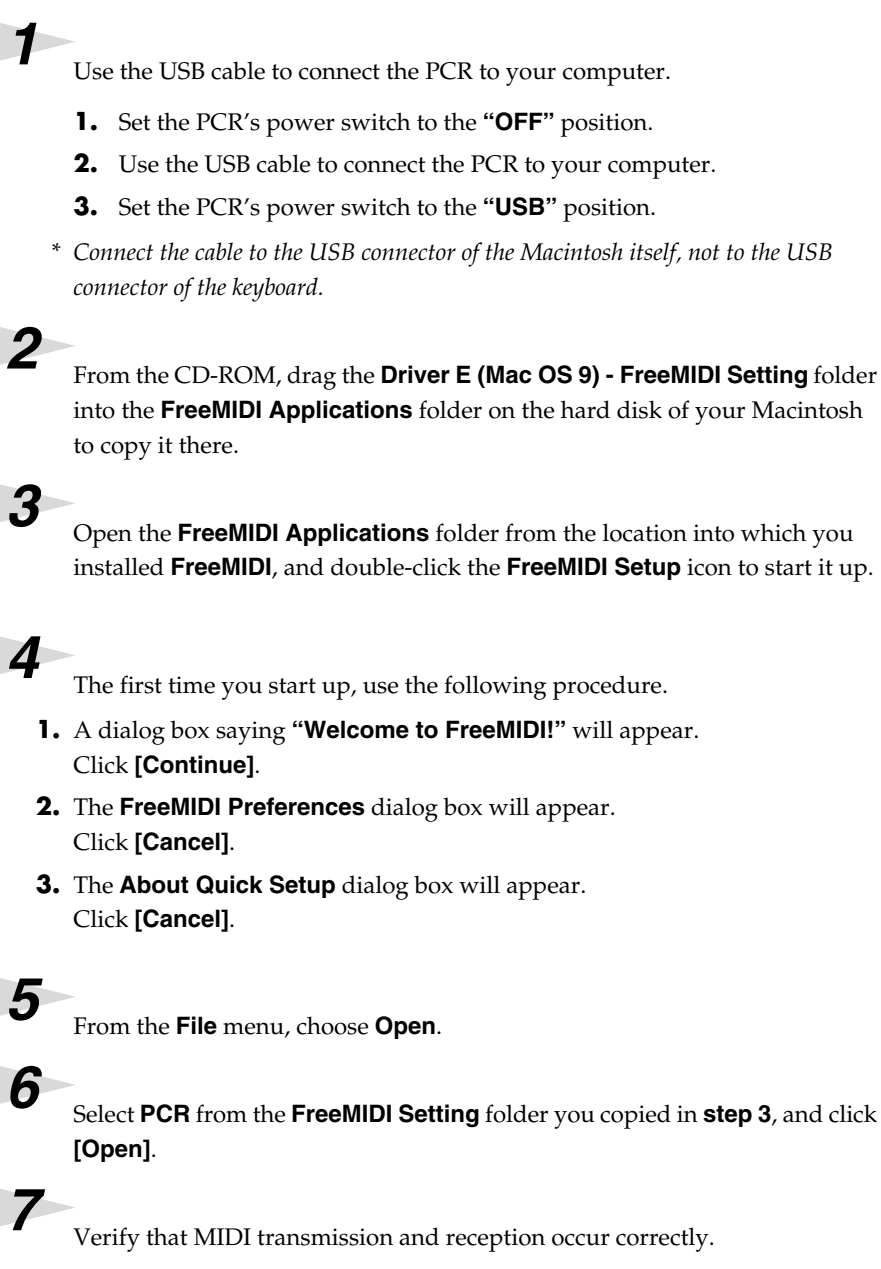

From the **MIDI** menu, choose **Check Connections**.

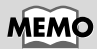

Once the connections have been completed, turn on power to your various devices in the order specified. By turning on devices in the wrong order, you risk causing malfunction and/or damage to speakers and other devices.

# **MEMO**

This unit is equipped with a protection circuit. A brief interval (a few seconds) after power up is required before the unit will operate normally.

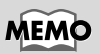

If you are using the PCR in conjunction with other MIDI devices, make settings as described in **Readme\_E.htm** located in the **Driver E (Mac OS 9)** folder of the CD-ROM.

# **MEMO**

When **"OMS is installed on this computer..."** appears, click **[FreeMIDI]**.

# **MEMO**

If you are unable to select **Open**, make settings as follows.

- **1.**From the **File** menu, choose **FreeMIDI Preference**.
- **2.**Uncheck **"Use OMS when available."**
- **3.** Close FreeMIDI.
- **4.** Return to step 4 and continue the procedure.

**8** Try moving the fader of the PCR. If the number **2** or **3** in the diagram at right changes to a  $\blacktriangleright$  shape, the settings have been made correctly. If a MIDI sound module is connected to the PCR's MIDI OUT connector, click the MIDI connector icon shown in the diagram at the right. If you hear sound, the settings have been made correctly.

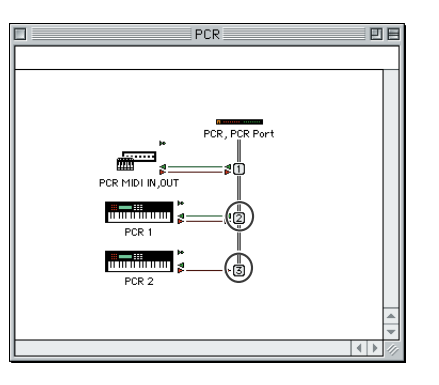

# **MEMO**

For details on the PCR's input/output devices, refer to **[Input / output](#page-44-0)  [devices](#page-44-0)** (p. 45).

**9** Once again choose the **MIDI** menu command **Check Connections** to end the test.

*10*From the **File** menu, choose **Quit** to exit **FreeMIDI Setup**.

This completes installation of the driver.

Next, make MIDI device settings in your sequencer or other software.

For details on how to make these settings, refer to the owner's manual for your software.

For details on the PCR's input/output devices, refer to **[Input / output devices](#page-44-0)** (p. 45).

# **Memo**

# **Operation**

The PCR-M1 is a controller that transmits MIDI messages. You cannot perform using only the PCR-M1 by itself. You will need to connect it to a sound module or computer. The various controllers ([R1–R8], [S1–S8], [B1–B6], [L1–L3], [P1, P2]) can be assigned almost any message you want to get the control you need for your particular setup. For details on the messages that can be assigned, refer to **[Assign MIDI messages \(EDIT\)](#page-57-0)** (p. 58).

# **Basic connections and MIDI flow**

# <span id="page-41-0"></span>**USB connections with your computer – Sending MIDI messages to your application –**

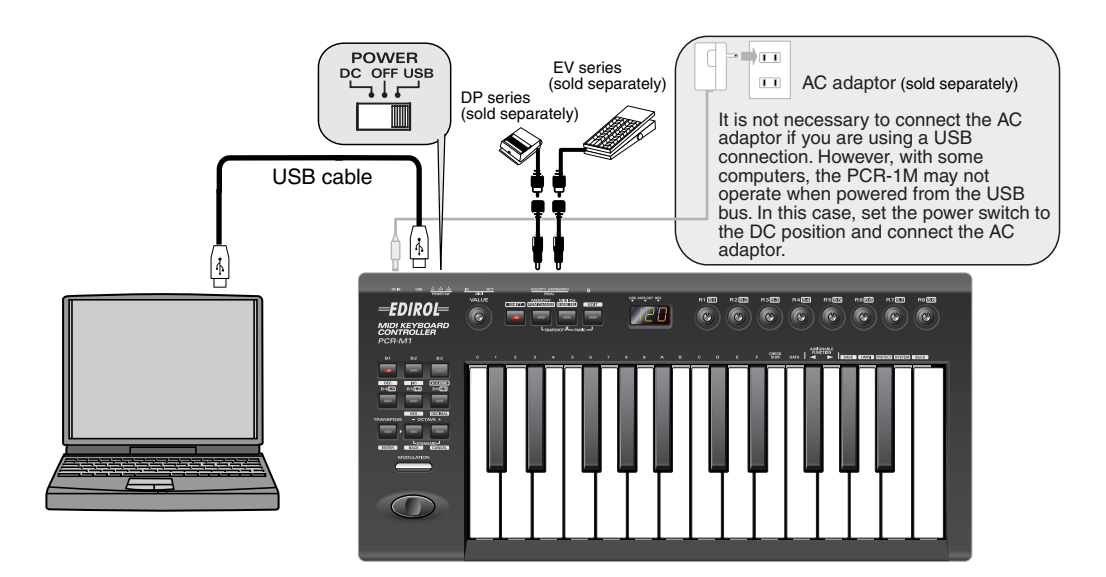

- *\* To prevent malfunction and/or damage to speakers or other devices, always turn down the volume, and turn off the power on all devices before making any connections.*
- *\** Use only the specified expression pedal (EV Series; sold separately). By connecting any other expression pedals, you risk causing malfunction and/or damage to the unit.

# ■ **MIDI flow**

### **Turn MIDI I/F MODE OFF as described in "MIDI I/F MODE" [\(p. 94](#page-93-0)).**

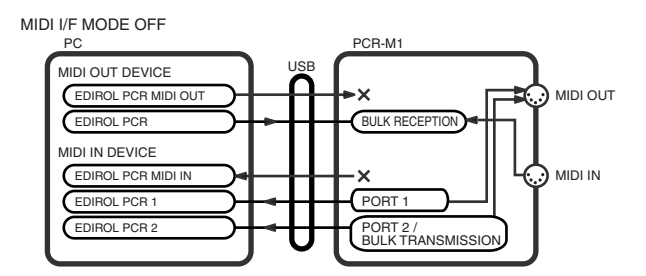

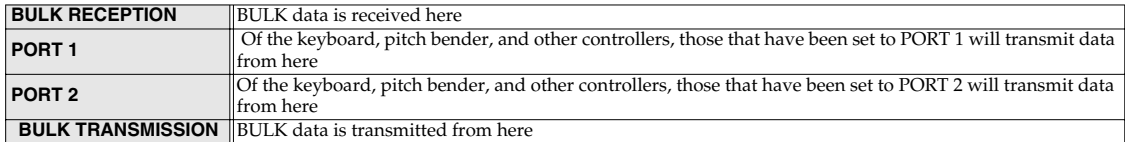

*\* For an explanation of the items in the diagram, refer to [Input / output devices](#page-44-0) (p. 45).*

*\* For more about BULK data, refer to "Bulk dump" ([p. 87\)](#page-86-0).*

# <span id="page-42-0"></span>**USB connections with your computer – Using the PCR-M1 as a MIDI interface –**

*\* If you want to use Media Player to play a sound module connected to the PCR's MIDI OUT connector, make driver settings as described in "Specifying the MIDI input/output destination"[\(p. 28](#page-27-0)).*

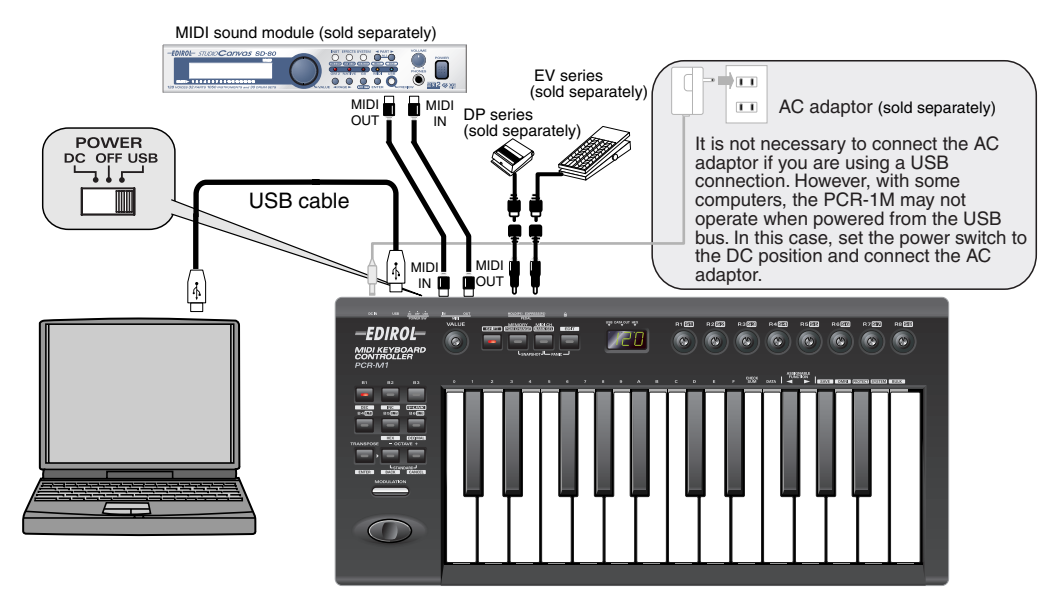

- *\* To prevent malfunction and/or damage to speakers or other devices, always turn down the volume, and turn off the power on all devices before making any connections.*
- *\** Use only the specified expression pedal (EV Series; sold separately). By connecting any other expression pedals, you risk causing malfunction and/or damage to the unit.

# ■ **MIDI flow**

### **Turn MIDI I/F MODE ON as described in "MIDI I/F MODE" [\(p. 94](#page-93-0)).**

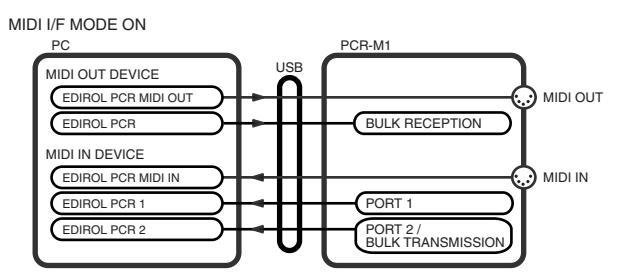

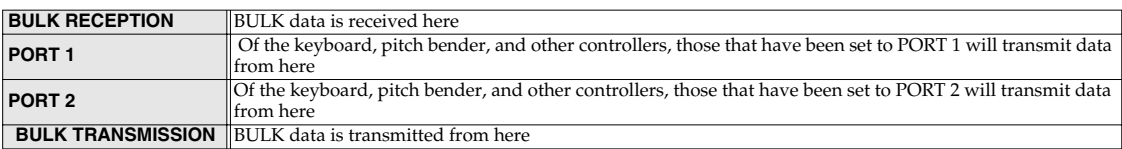

*\* For an explanation of the items in the diagram, refer to [Input / output devices](#page-44-0) (p. 45).*

*\* For more about BULK data, refer to "Bulk dump" ([p. 87\)](#page-86-0).*

# **When using a MIDI connection**

<span id="page-43-0"></span>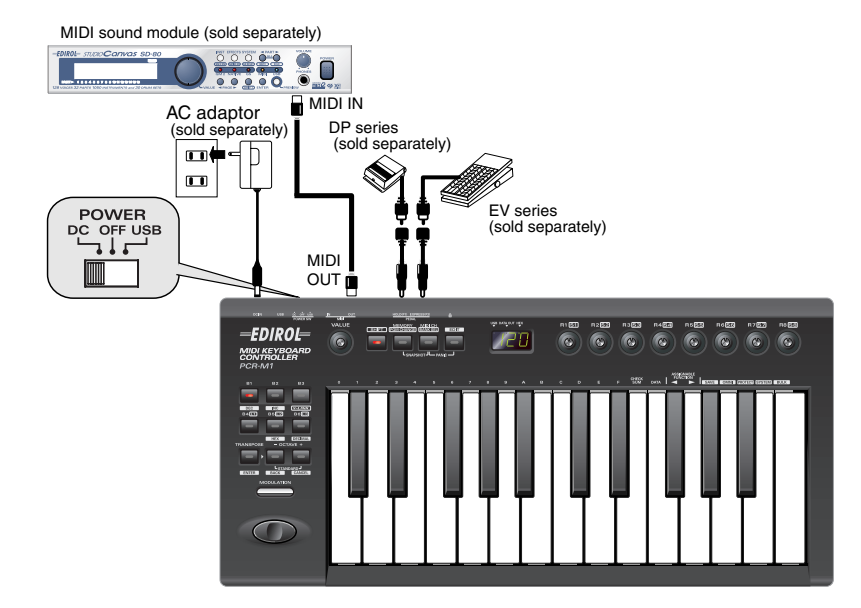

- *\* If there are batteries in the unit while an AC adaptor is being used, normal operation will continue should the line voltage be interrupted (power blackout or power cord disconnection).*
- *\** Use only the specified expression pedal (EV Series; sold separately). By connecting any other expression pedals, you risk causing malfunction and/or damage to the unit.

# ■ **MIDI** flow

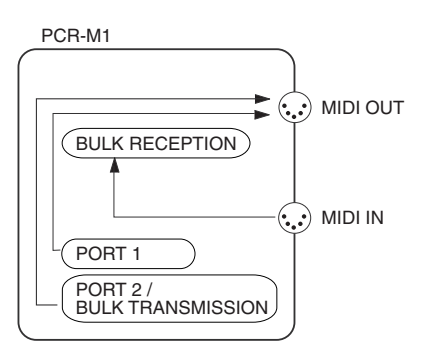

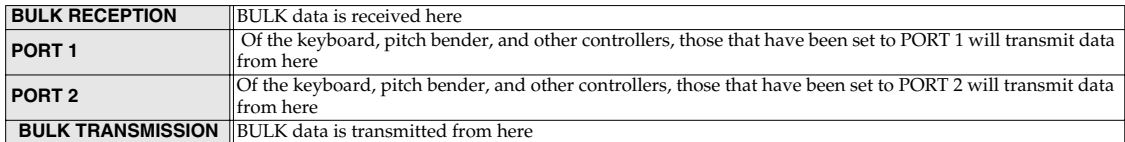

*\* For an explanation of the items in the diagram, refer to [Input / output devices](#page-44-0) (p. 45).*

*\* For more about BULK data, refer to "Bulk dump" ([p. 87\)](#page-86-0).*

# <span id="page-44-0"></span>**Input / output devices**

In order to obtain the best performance from your software, you must make the appropriate input/output device settings.

For details on these settings, refer to the owner's manual for your software.

*\* If you are unable to select the PCR-M1 in the device settings for your software, it is possible that the driver was not installed correctly. Please reinstall the driver.*

### **MIDI Devices**

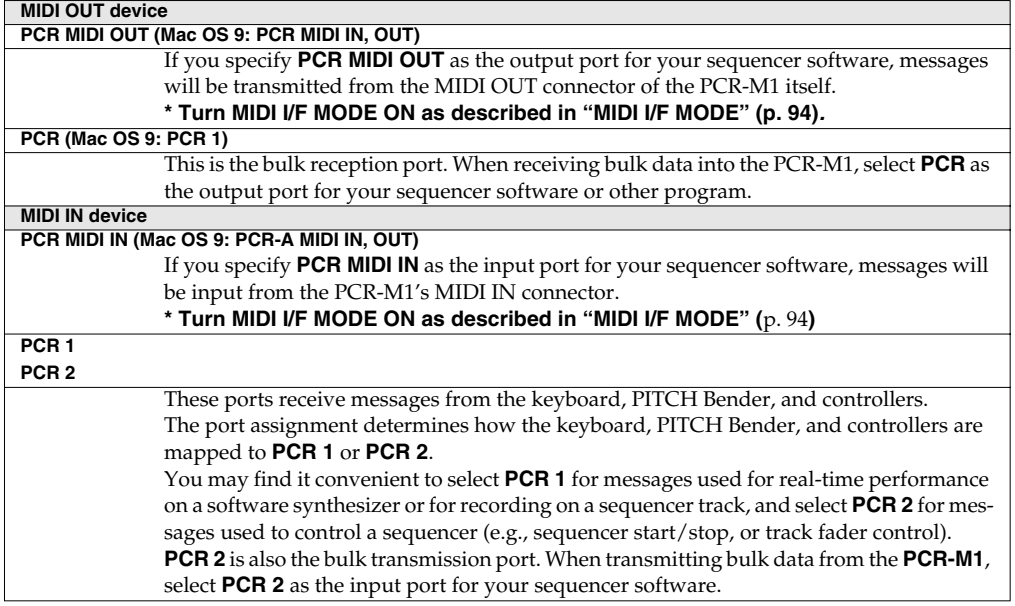

MIDI I/F MODE ON

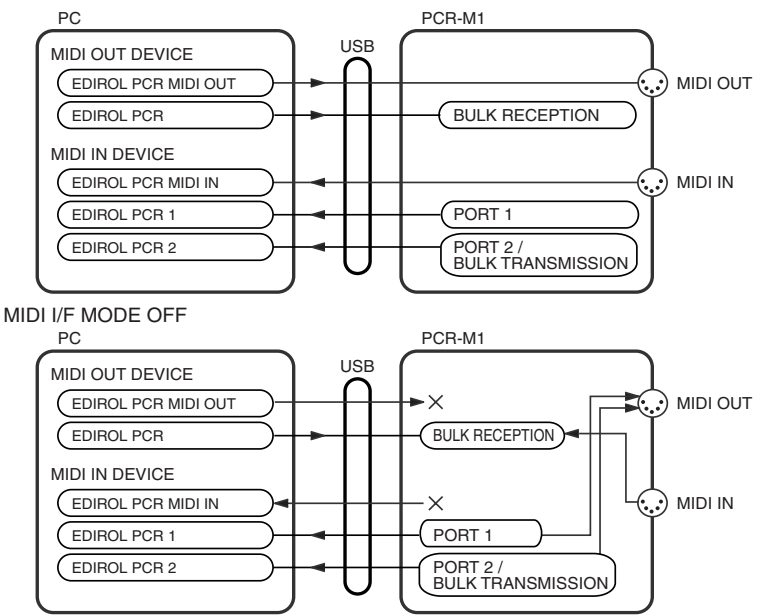

### **Two MIDI ports**

*\* Two MIDI ports are available only when using a USB connection [\(p. 42](#page-41-0)–[43\)](#page-42-0). When using a MIDI connection ([p. 44\)](#page-43-0), the two ports are merged (combined into one) for output.*

Some sequencer software that supports MIDI controllers lets you independently specify the MIDI input port used for recording MIDI tracks (the "MIDI IN port") and the MIDI input port used to control the software (the "CTRL IN port").

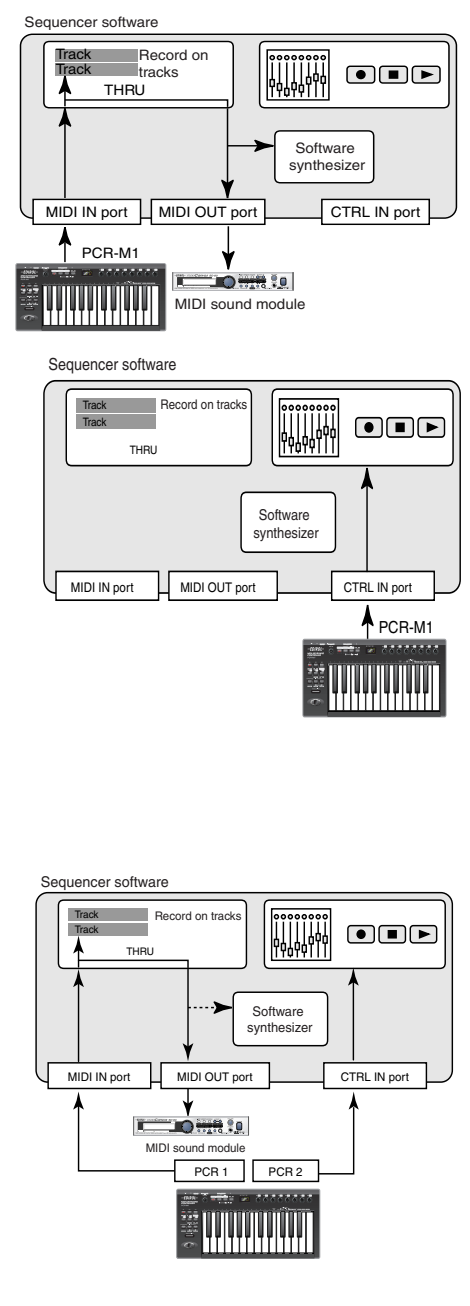

Normally, you will connect your MIDI keyboard to the MIDI IN port, and use it for recording your performance on tracks or using the MIDI Thru function of your software to play sound modules or soft synthesizers. The MIDI messages sent here have the meaning that is assigned to them by the MIDI specification. In other words, when you play the keyboard, note messages will be transmitted and recorded on the track, and the sound module that receives these messages will produce sound.

In contrast, the data received from the CTRL IN port is used to operate your software in the same way as data from your computer's mouse or keyboard; it will not be recorded on the tracks or "thru-ed" to your sound module or soft synthesizer. The MIDI messages sent here are interpreted in a completely different way than defined in the MIDI specification.

For this reason, messages that are input from the CTRL IN port are not normally "thru-ed" to your sound module or soft synthesizer.

For example, even if you play your keyboard to send a note-on message, the software that receives this message will not produce a note; instead, it might interpret this message as meaning that the PLAY/ STOP button had been pressed.

The actual operation that will occur will depend on the software you are using.

Since the same MIDI message can be interpreted in completely different ways, as described above, the software lets you specify the MIDI IN port and CTRL IN port separately so that the two types can be distinguished.

When the PCR-M1 is connected via USB, you can select either of the two MIDI ports (PCR 1, PCR 2) as the output destination for MIDI messages produced by the knobs, and buttons of the PCR-M1.

In other words, by assigning "PCR 1" as your software's MIDI IN port and "PCR 2" as its CTRL IN port, you can do things like using the button operations to control mixer operations in your software while using the knobs to edit your software synthesizer.

The output destination of the MIDI messages transmitted when you operate the PCR-M1's knobs, and buttons can be specified separately for each controller. (**[Assign MIDI messages \(EDIT\)](#page-57-0)** (p. 58))

# **Use MIDI functionality**

# **Table of operating modes**

You can switch modes at any time, as shown below.

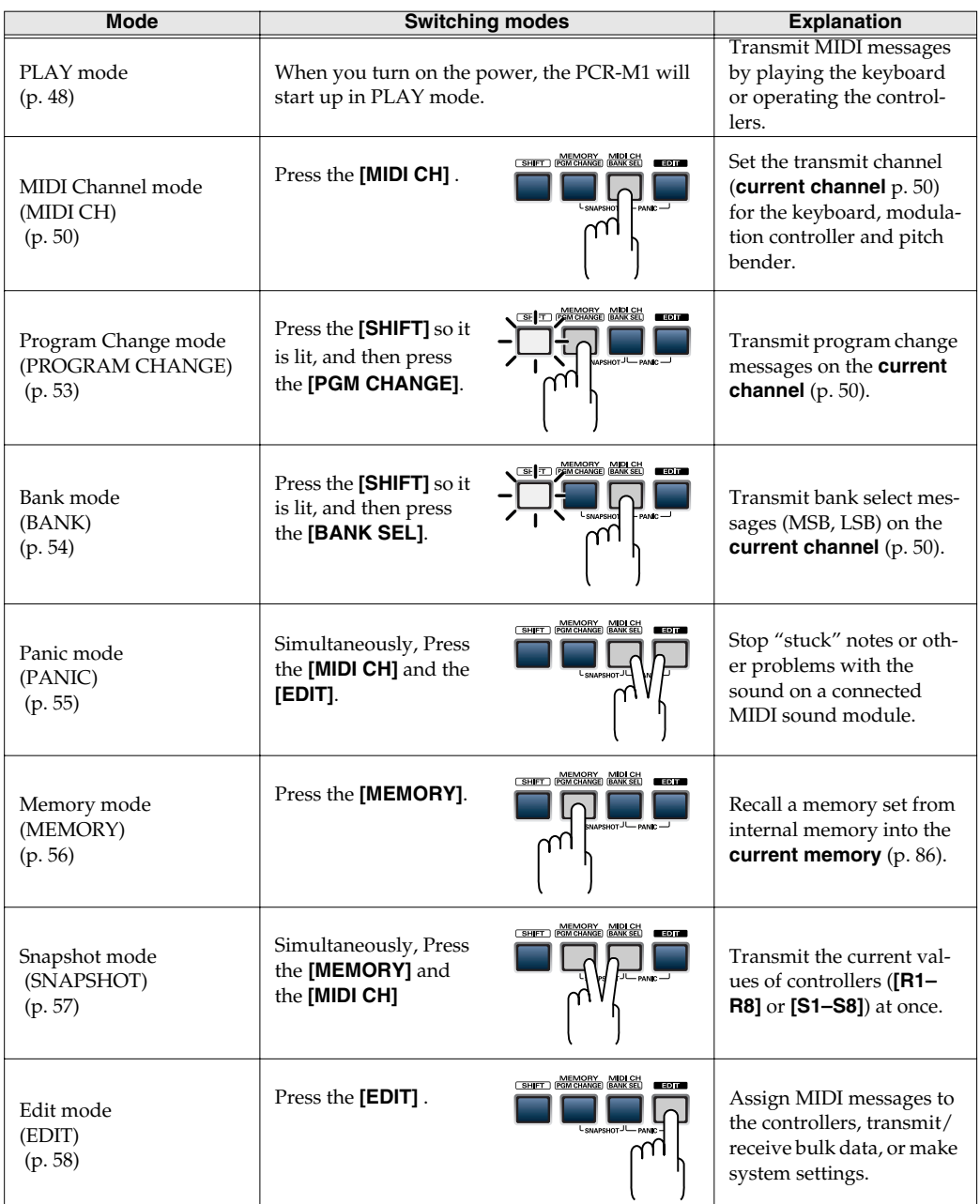

You are returned to Play mode once a setting or a process has been completed within the other modes. If you want to return to Play mode without completing a setting or operation, press the button for the current mode (i.e., the button that is lit). Alternatively, press the **[CANCEL]** button. The setting you were in the process of making will be discarded.

# **Startup mode**

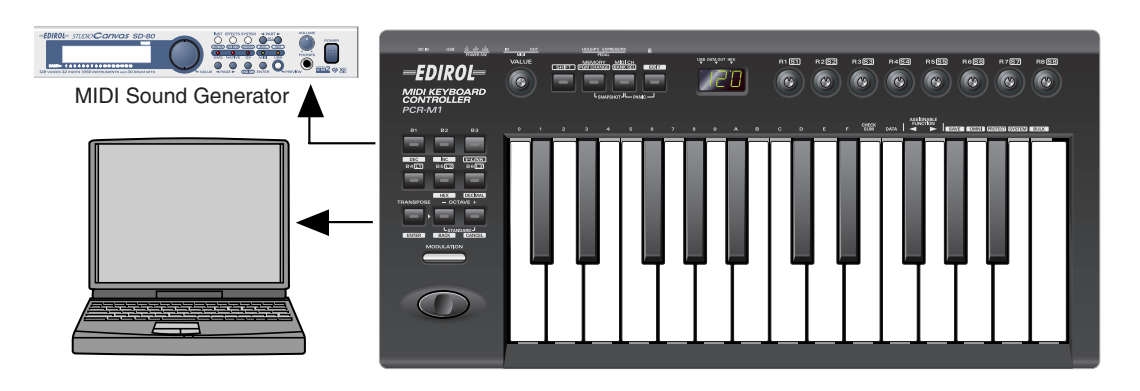

# <span id="page-47-0"></span>■ **PLAY mode**

When you power up the PCR-M1, it will start up in PLAY mode.

In PLAY mode, playing the keyboard will transmit note messages to play the connected MIDI device.

The display will show the **current channel** ([p. 50\)](#page-49-1).

 In PLAY mode, you can play the keyboard to produce sound on a connected sound module, and also use various other functions, such as operating the PITCH Bender to change the pitch of the currently sounding note (Pitch Bend), using the modulation controller to add vibrato (Modulation), or switching the octave (Octave Shift).

In order to send MIDI messages from the PCR-M1 to your application, perform the following steps.

Set the MIDI channel the PCR-M1 will use to transmit to the same channel on the application is using to receive on.

Use MIDI Channel mode to set the **MIDI transmit channel**. (➝ **[MIDI Channel mode \(MIDI CH\)](#page-49-0)** (p. 50)).

# *2* Select a **sound** on your **MIDI sound module**.

(➝ **[Selecting Sounds on a Sound Module \(Sending Program Change / Bank Select](#page-51-0)  [Massages\)](#page-51-0)** (p. 52)).

*3* Once you have finished making settings, try playing the keyboard.

When you play the keyboard in **PLAY mode**, MIDI messages are sent to the application.

- *\* Since the PCR-M1 does not contain a sound generator, you cannot play MIDI data using the PCR-M1 alone.*
- *\* The "VALUE ENCODER" setting [\(p. 95](#page-94-0)) is valid only in PLAY mode* In other modes, the VALUE encoder has the same function as the "INC/DEC" buttons ([p. 14\)](#page-13-0).

# **Features Useful When Playing**

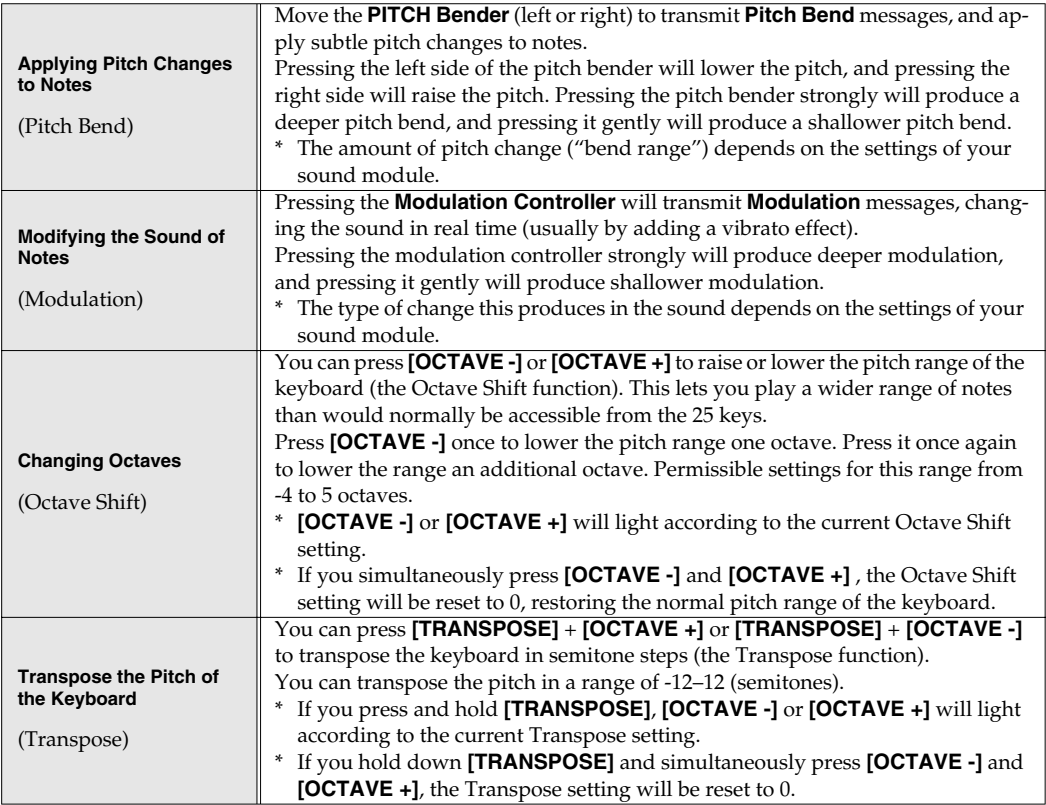

**MEMO** While playing the keyboard, move the PITCH Bender to the left to lower the pitch of the currently selected patch, or to the right to raise its pitch. This is known as **pitch bend**. You can also apply vibrato by gently pressing the Modulation Controller. This is known as **modulation**.

### If you press the Modulation Controller and the same time move PITCH Bender to the right or left, you can apply both effects at once.

**MEMO Octave Shift** and **Transpose** can be set independently.

### **To switch the PCR-M1 to PLAY mode...**

When you turn on the power, the PCR-M1 will start up in PLAY mode.

To return to PLAY mode from another mode (→**[Setting the MIDI Transmit Channel](#page-49-2)** (p. 50)), press the button of the current mode (i.e., the button that is lit).

Alternatively, you can press the **[CANCEL]** button. In this case, the setting you had been making will be cancelled.

# <span id="page-49-2"></span>**Setting the MIDI Transmit Channel**

To control your sound module, set the PCR-M1's **current channel** to the MIDI receive channel that's selected on your sound module. Use MIDI Channel mode to set the **current channel**.

## <span id="page-49-1"></span>**Current channel**

The "current channel" is the transmit channel for the keyboard, PITCH Bender, and modulation controller.

*\* Each controller has its own independent transmit channel setting. However, if OMNI mode [\(p. 51](#page-50-0)) is on, the controllers will also transmit on the current channel you specify* 

# <span id="page-49-0"></span>■ **MIDI Channel mode (MIDI CH)**

**2**

**1**

# $B151$  $R2$   $S2$ DIRO - 15 **Co**  $\sim$ Con  $\sim$  $\sim$  $\sim$  $\sim$ **3**

*1* Press the **[MIDI CH]** button.

The **[MIDI CH]** button will light. The display will show the current channel setting.

*\* The [HEX] or [DECIMAL] button will also light according to the input mode [\(p. 51](#page-50-1)).*

*2* Use the **[VALUE]** dial, the **[DEC] [INC]** buttons, or the **[0] - [F]** keys of the keyboard to specify the desired channel number.

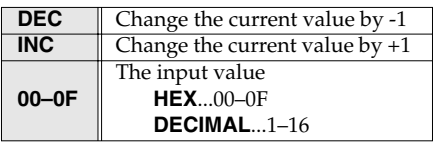

**3** Press the **[ENTER]** button. The current channel has now been set.

*\** The setting will be cancelled if you press another button instead of the **[ENTER]** button.

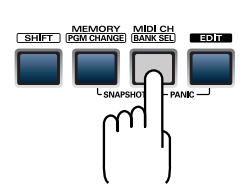

## <span id="page-50-0"></span>**OMNI**

If you turn the Omni setting ON, all messages will be transmitted on the **current channel** regardless of the channel that is specified for each controller.

Also, all messages will be transmitted to the **KEYBOARD PORT SET** [\(p. 93](#page-92-0)) regardless of the port that is specified for each controller.

- **1.** Press the **[EDIT]** button. The display will indicate "EDT".
- **2.** Press the **[OMNI]** key. The display will blink "OMN".
- **3.** Confirm what's indicated and press the **[ENTER]** button.
- **4.** The display will show the current setting.

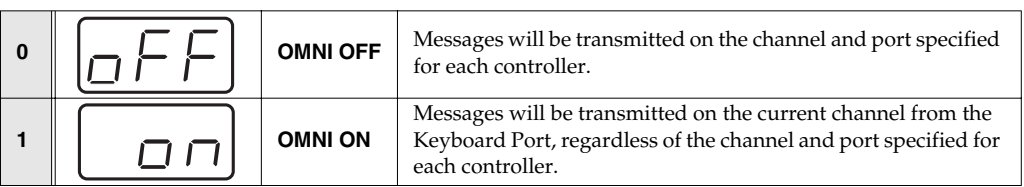

- **5.** Use the **[VALUE]** dial, the **[DEC] [INC]** buttons, or the **[0]** or **[1]** keys to select the mode.
- **6.** Press the **[ENTER]** button.

### <span id="page-50-1"></span>**Setting the input mode**

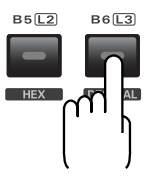

If you are not in Play mode, you can use one of two ways to input a numerical value into the PCR-M1; **Decimal input mode** or **Hexadecimal input mode**. If you want to input decimal numbers, press the **[DECIMAL]** button. If you want to input hexadecimal numbers, press the **[HEX]** button. When you turn on the power, the PCR-M1 will start up in Decimal mode.

Decimal and hexadecimal numbers correspond as follows.

### **Decimal:0–127**

### **Hexadecimal:00–7F**

However, for MIDI CH and PROGRAM CHANGE, the values are as follows.

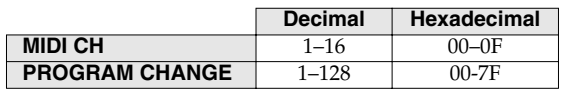

*\* Normally, the display will show three digits when using Decimal input mode. For this reason, there will be no indication of the parameter you are now inputting, and you may lose track of what you are doing. If this occurs, you can temporarily switch back to Hexadecimal mode to check the parameter you are inputting. Then switch back to Decimal mode and continue.*

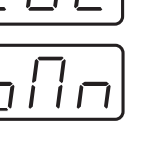

# <span id="page-51-0"></span>**Selecting Sounds on a Sound Module (Sending Program Change / Bank Select Massages)**

To select a sound on your MIDI sound module, transmit a Program Change in **Program Change mode**.

To select a sound from a different bank, first use **Bank mode** to transmit a Bank Select message that switches the bank. Then transmit a program change.

*\* You must send the Bank Select message before sending the Program Change message.*

# **What is a bank?**

MIDI sound modules organize their numerous sounds in various groups according to the category of sound.

These groups are called "banks."

Program Change messages can only select sounds within the same bank, but by using these in conjunction with Bank Select messages, you can select different variations of sound.

- *\* The way in which sounds are organized will differ for each sound module. For details, refer to the owner's manual of the sound module you are using.*
	- **[Program Change Mode \(PROGRAM CHANGE\)](#page-52-0)** (p. 53)
	- **[Bank mode \(BANK\)](#page-53-0)** (p. 54)

# <span id="page-52-0"></span>■ **Program Change Mode (PROGRAM CHANGE)**

This mode lets you transmit a program change message on the **current channel** ([p. 50\)](#page-49-1).

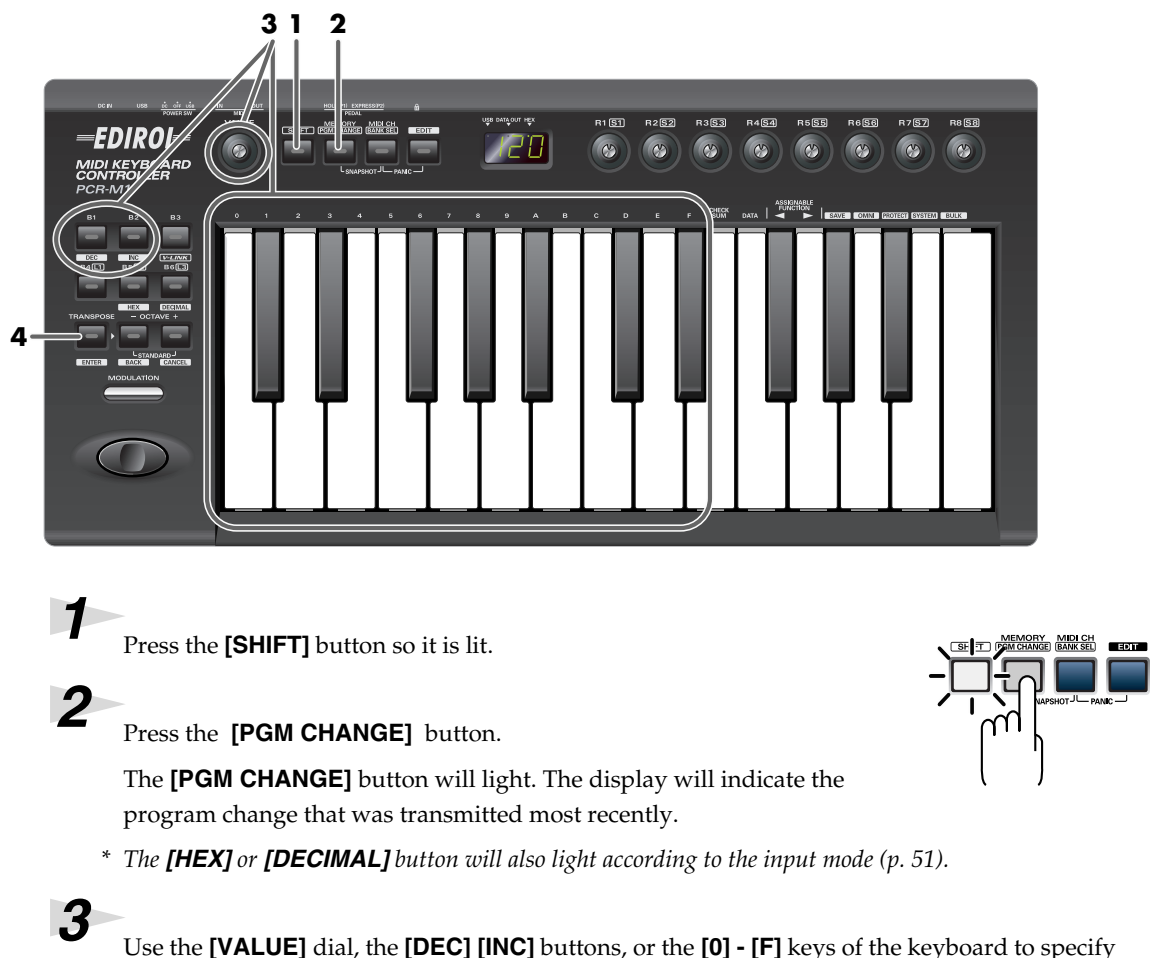

the program change you want to transmit.

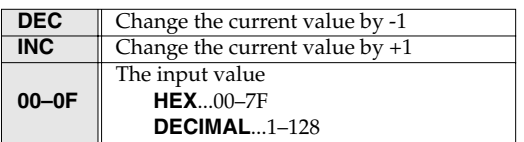

*4* Press the **[ENTER]** button.

The **program change** has now been transmitted.

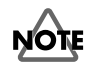

The setting will be cancelled if you press another button instead of the **[ENTER]** button.

# <span id="page-53-0"></span>■ **Bank mode (BANK)**

This mode lets you transmit a bank select (MSB, LSB) message on the **current channel**. The program change message you most recently transmitted (specified) in **Program Change mode** [\(p. 53\)](#page-52-0) will also be transmitted following the bank select message.

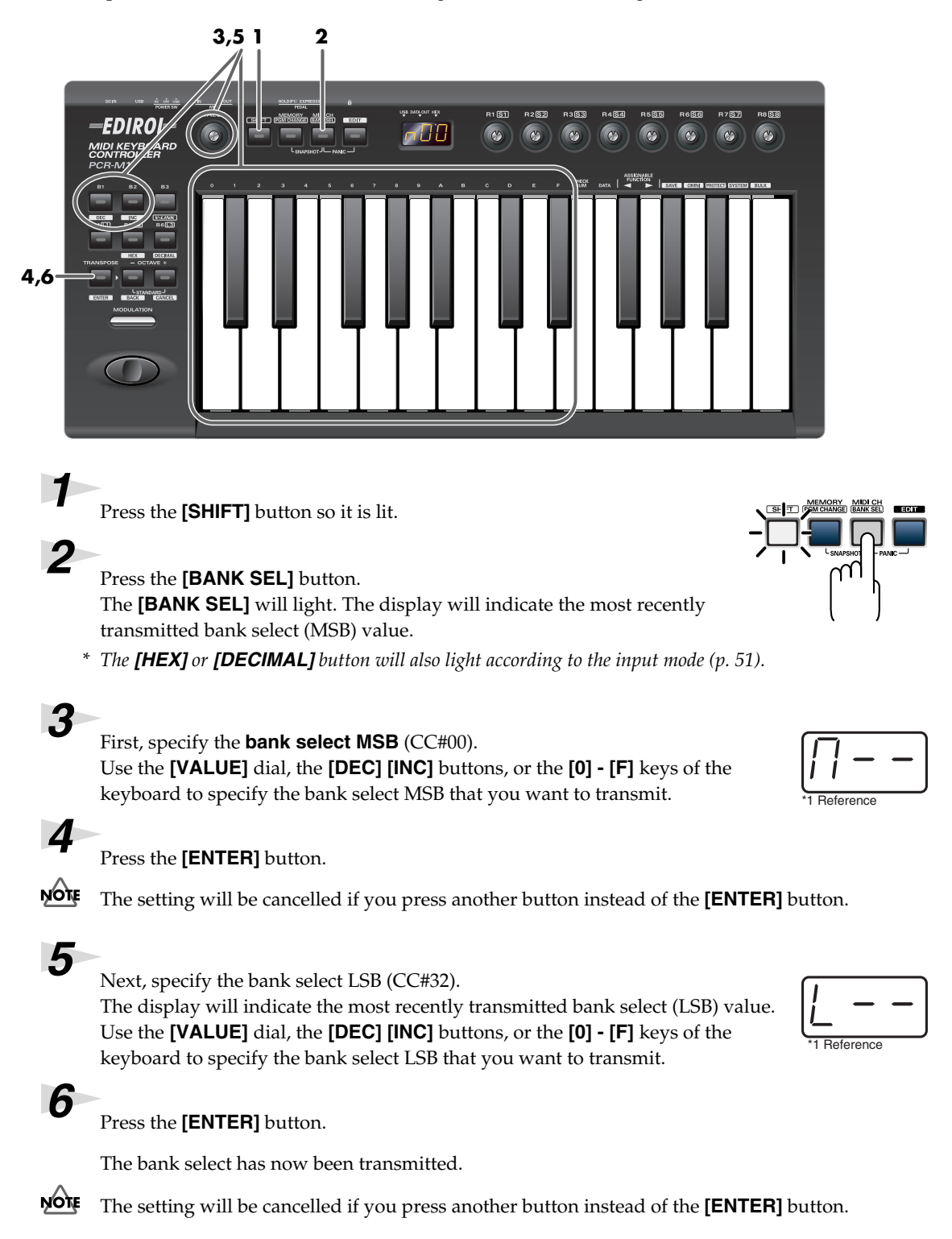

**54** \*1 The -- area displays the currently set value. If it has not been set, the default setting will be displayed. Even if you change the type or mode of the MIDI message that is assigned, the default setting will be displaye

# **Transmitting a Reset message**

(What to do if there are "stuck" MIDI notes)

If notes on a connected MIDI sound module become "stuck", or if there is something wrong with the sound, you can execute the Panic function to solve the problem.

When you execute the Panic function, **All sound off**, **All notes off**, and **Reset all controllers** messages will be transmitted on all channels.

# <span id="page-54-0"></span>■ **Panic Mode (PANIC)**

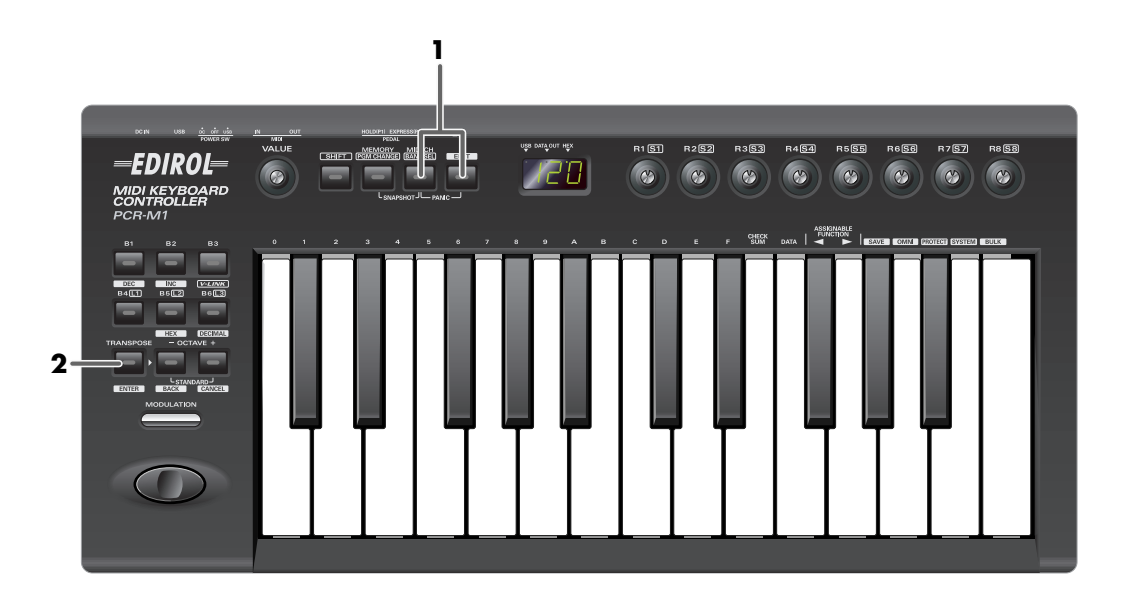

*1* Simultaneously press the **[MIDI CH]** button and **[EDIT]** button. The **[MIDI CH]** button and **[EDIT]** button will light.

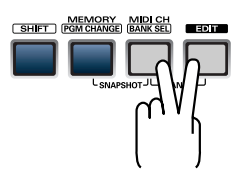

*2* Press the **[ENTER]** button.

The **[MIDI CH]** button and **[EDIT]** button will blink several times.

The Panic function has now been executed.

# **Changing the Memory Sets**

When the PCR-M1 is shipped, its internal memory contains sixteen different settings. For details on the contents of each memory number, refer to **[Memory sets](#page-97-0)** (p. 98). You will use Memory mode to change the Memory sets.

# <span id="page-55-0"></span>■ **Memory mode (MEMORY)**

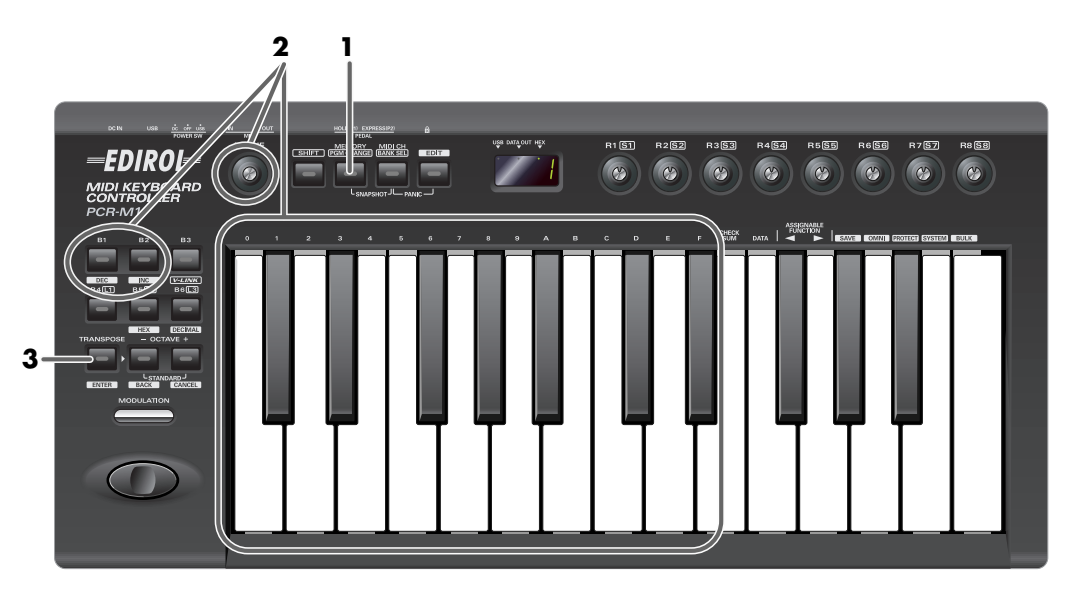

*1* Press the **[MEMORY]** button.

The **[MEMORY]** button will light. The display will indicate the memory number that you selected most recently.

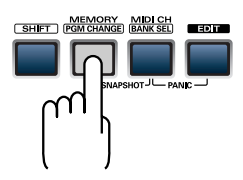

*2* Use the **[VALUE]** dial, the **[DEC] [INC]** buttons, or the **[0] - [F]** keys of the keyboard to specify the memory number that you want to recall.

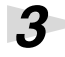

### *3* Press the **[ENTER]** button.

The memory has now been recalled.

NOTE The setting will be cancelled if you press another button instead of the **[ENTER]** button.

For details on customizing (editing) the controller settings, refer to **[Assign MIDI messages](#page-57-2)  (EDIT)** [\(p. 58\).](#page-57-2)

If you edit the controller settings of a memory you recall, and want to keep your changes, you must save the memory before powering down the PCR-M1. For the procedure, refer to **[Saving](#page-85-1)  [a memory set \(SAVE\)](#page-85-1)** (p. 86).

# **Transmitting the current controller values all at once (SNAPSHOT)**

Once you have set the various controllers to the desired settings, you can transmit a detailed description of this state in the form of a "snapshot". When you execute this function, the current values of the controllers **[R1–R8]** or **[S1–S8]** will be transmitted.

*\* When the [SHIFT] button is off, [R1–R8] will be transmitted. When the [SHIFT] button is on, [S1– S8] will be transmitted.*

This is convenient when you want to record the state of these controllers together at the **MEMO** beginning of a song in your sequencer, as the initial values.

# <span id="page-56-0"></span>■ Snapshot mode (SNAPSHOT)

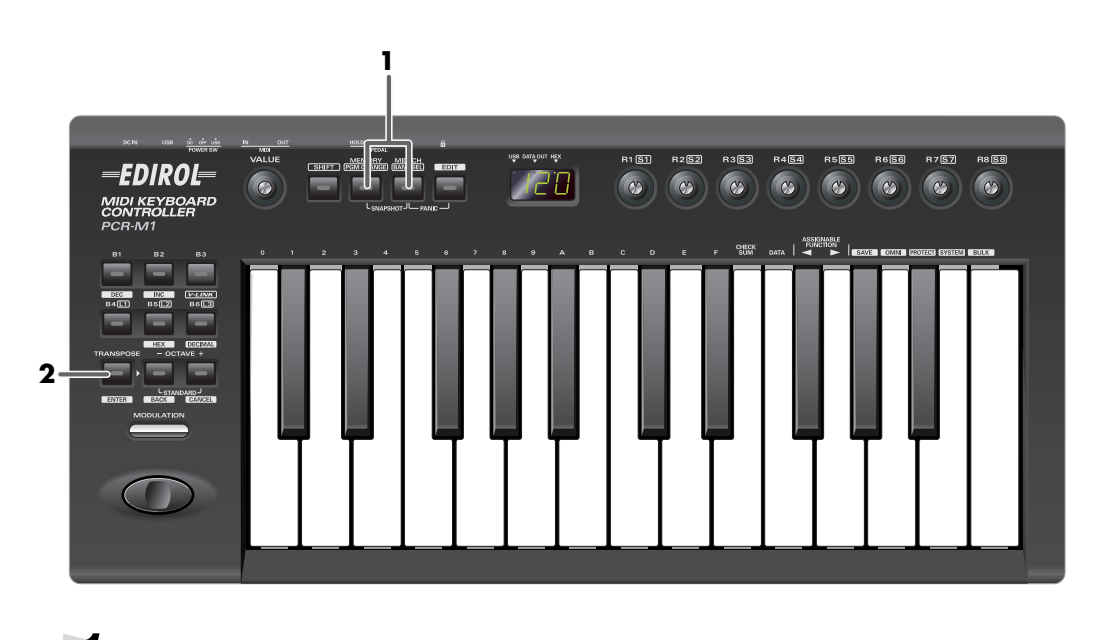

*1* Simultaneously press the **[MEMORY]** button and the **[MIDI CH]** button. The **[MEMORY]** and **[MIDI CH]** buttons will light.

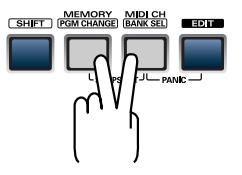

*2* Press the **[ENTER]** button.

The **[MEMORY]** button and **[MIDI CH]** button will blink several times.

The snapshot will be transmitted.

# <span id="page-57-2"></span><span id="page-57-0"></span>**Assign MIDI messages (EDIT)**

You can assign the following functions to a controller.

You will use Edit mode to assign MIDI messages.

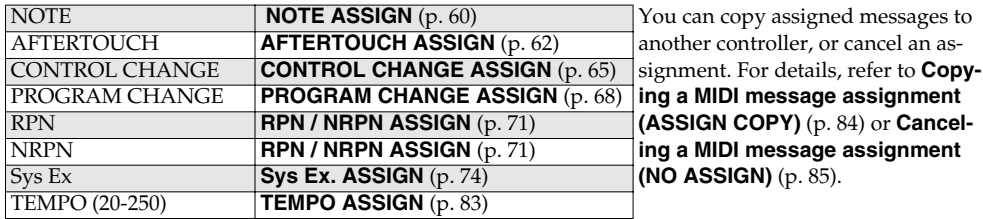

*\* If you want to assign a single-byte system message (system realtime message, tune request) or a freely specified message of up to 24 bytes, refer to [Sys Ex. ASSIGN](#page-73-0) (p. 74).*

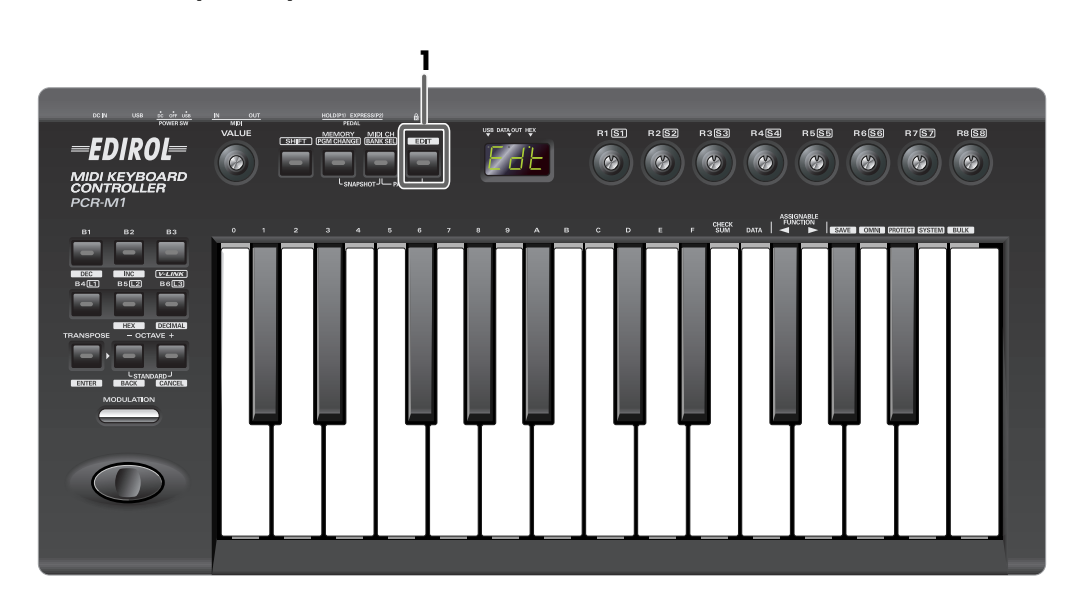

# <span id="page-57-1"></span>■ **Edit mode (EDIT)**

### **How Basic mode and Advanced mode differ**

The assignment s **"NOTE"**, **"AFTERTOUCH"**, **"CONTROL CHANGE"**, **"PROGRAM CHANGE"**, **"RPN"**, **"NRPN"**, **"Sys Ex."**can be made either in Basic mode or Advanced mode. Use the mode that is appropriate for your purpose.

- Basic mode :You can make assignments easily, with the minimum number of steps.
- Advanced mode :A greater number of steps are required, but you can specify more parameters and make more sophisticated assignments.
- *\* For these assignments, the rightmost digit (third place) in the display is a number that indicates the mode (Basic mode or Advanced mode).*

## <span id="page-58-0"></span>**Specifying the button mode**

When you make Assign settings [\(p. 58\)](#page-57-2) in Edit mode to assign a message to a button, you must specify the operating mode of the button (button mode).

When you use a button as a controller, turning the button on will transmit the maximum specified value, and turning it off will transmit the minimum value.

**1.** Press the **[0]** or **[1]** key to select either **Latch mode** or **Toggle mode**.

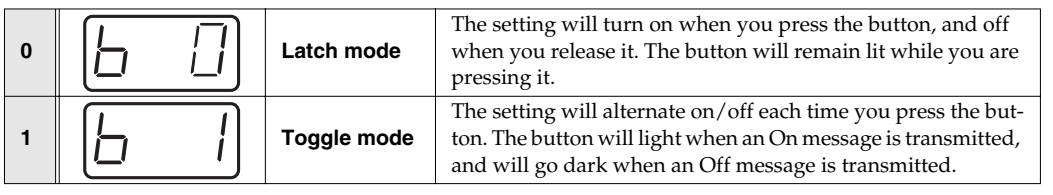

**2.** Press the **[ENTER]** button.

# <span id="page-58-1"></span>**Specifying the port**

When you are making Assign settings [\(p. 58\)](#page-57-2) in Edit mode and have selected Advanced mode, you must specify the USB port to which the message assigned to the controller will be sent when using a USB connection.

**1.** Press a key **[1]** – **[3]** to select the port.

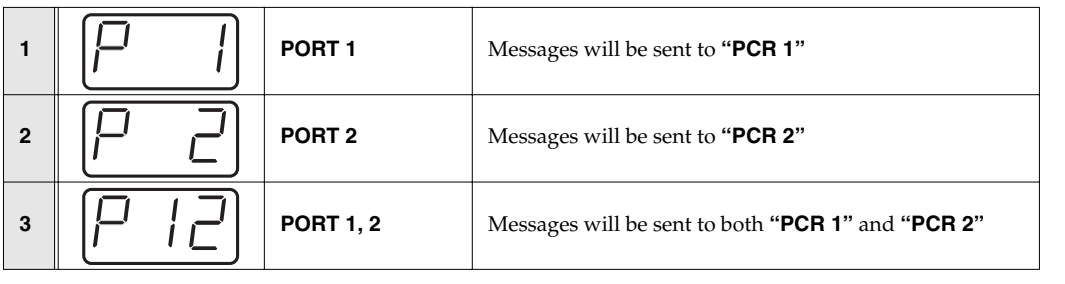

- **2.** Press the **[ENTER]** button.
- *\* For details on the port, refer to [Input / output devices](#page-44-0) (p. 45).*

### <span id="page-59-0"></span>**NOTE ASSIGN**

Here's how to assign a Note message to a controller. In addition to being used to play sounds, note messages can also be used to control a sequencer.

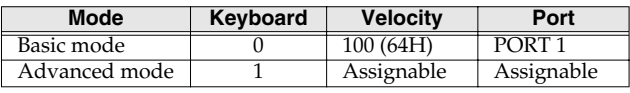

### ● **Basic mode**

*1* Press the **[EDIT]** button.

The display will indicate "EDT."

2 Slightly move the controller to which you want to assign a Note message. In the case of a button, press that button.

The display will indicate the number of the selected controller.

*3* Verify that the display shows the correct controller number, and press the **[ENTER]** button.

**Press an ASSIGNABLE FUNCTION** key ( $\blacktriangleleft$ ) on the keyboard enough times to get "NT0" to appear in the display.

# **5** Press the **[ENTER]** button.

The display will indicate "C–."

*6* Input the channel. Use the **[VALUE]** dial, the **[DEC] [INC]** buttons or the **[0]**–**[F]** keys to specify the channel.

# *7* Press the **[ENTER]** button.

The display will indicate "N–."

*8* Input the note number. Use the **[VALUE]** dial, the **[DEC] [INC]** buttons, or the **[0] - [F]** keys to specify the note number.

*9* Press the **[ENTER]** button.

If you are making an assignment for a button, specify the button mode.

(➝**[Specifying the button mode](#page-58-0)** (p. 59))

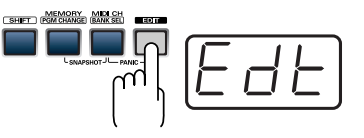

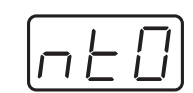

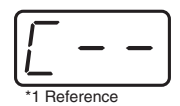

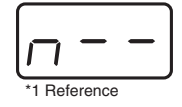

### ● **Advanced mode 1**

Advanced mode 1 of NOTE ASSIGN lets you specify the velocity value in addition to the items of Basic mode.

- **1.** Press the **[EDIT]** button.
- **2.** Slightly move the controller to which you want to assign a Note message. In the case of a button, press that button. The display will indicate the number of the selected controller.
- **3.** Verify that the display indicates the correct controller, and press the **[ENTER]** button.
- **4.** Using the **ASSIGNABLE FUNCTION** keys ( $\blacktriangleleft \blacktriangleright$ ) on the keyboard, get "NT0" to appear in the display, then press the **[1]** key of the keyboard.
- **5.** Press the **[ENTER]** button.
- **6.** Input the channel.
- **7.** Press the **[ENTER]** button.
- **8.** Input the note number.
- **9.** Press the **[ENTER]** button. The display will indicate "V–."
- **10.** Input the velocity.
- **11.** Press the **[ENTER]** button. The display will indicate "P–."
- **12.** Specify the output port.  $(\rightarrow$ **[Specifying the port](#page-58-1)**  $(p. 59)$ )
- **13.** If you are making an assignment for a button, specify the button mode. (➝**[Specifying the button mode](#page-58-0)** (p. 59))
- If you set **[S1]** – **[S8]**, **[R1]** – **[R8]**, **[P2]** to NOTE ASSIGN, setting the controller to the maximum position will transmit the specified velocity value.
- If you assign this to **[B1]** – **[B6]** , the specified velocity value will be transmitted when you turn the controller on. When you turn the controller off, a note message with a velocity value of 0 will be transmitted.

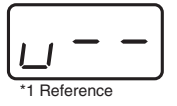

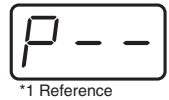

 $^{\ast}1$  The -- area displays the currently set value. If it has not been set, the default setting will be displayed. Even if you change the type or mode of the MIDI message that is assigned, the default setting will be di

# <span id="page-61-0"></span>**AFTERTOUCH ASSIGN**

Here's how to assign an Aftertouch message to a controller.

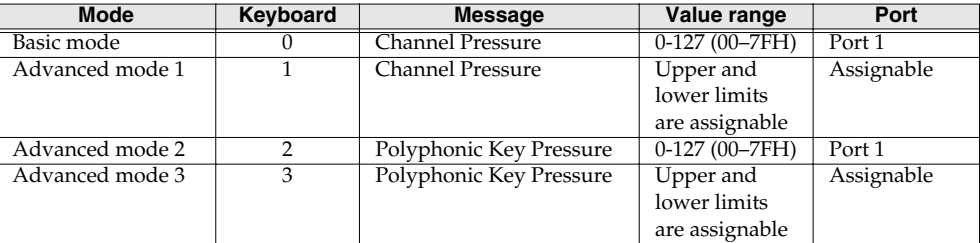

### **Basic mode**

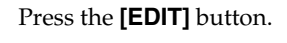

The display will indicate "EDT."

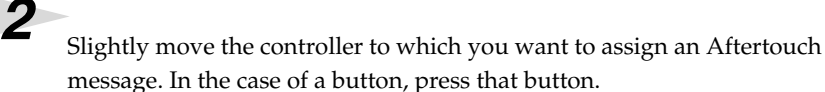

The display will indicate the number of the selected controller.

*5* Verify that the display is correct, and press the **[ENTER]** button.

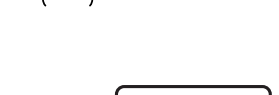

MEMORY MIDICH

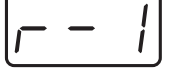

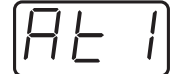

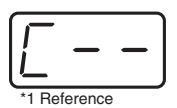

*6* Input the channel. Use the **[VALUE]** dial, the **[DEC] [INC]** buttons, or the **[0] - [F]** keys to specify the channel.

*3* Verify that the display shows the correct controller number, and press the **[ENTER]** button.

**Press an ASSIGNABLE FUNCTION** key ( $\blacktriangleleft$ ) on the keyboard enough times

*7* Press the **[ENTER]** button.

The display will indicate "C–".

If you are making an assignment for a button, specify the button mode.

(➝**[Specifying the button mode](#page-58-0)** (p. 59))

to get "AT0" to appear in the display.

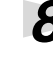

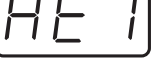

### ● **Advanced mode 1–3**

Advanced mode 1 of AFTERTOUCH ASSIGN lets you specify the upper and lower limits of the aftertouch value in addition to the items of Basic mode. Advanced modes 2 and 3 let you specify an aftertouch message for an individual note (Polyphonic Key Pressure) instead of specifying the channel.

- **1.** Press the **[EDIT]** button.
- **2.** Slightly move the controller to which you want to assign an Aftertouch message. In the case of a button, press that button. The display will indicate the number of the selected controller.
- **3.** Verify that the display indicates the correct controller, and press the **[ENTER]** button.
- **4.** Using the **ASSIGNABLE FUNCTION** keys ( $\blacktriangleleft \blacktriangleright$ ) on the keyboard, get "AT0" to appear in the display, then press the **[1]** - **[3]** key of the keyboard. The display will indicate the selected mode.
- **5.** Press the **[ENTER]** button.
- **6.** Input the channel.
- **7.** Press the **[ENTER]** button.
- **8.** If you are using Advanced modes 2 or 3, input the note number.
- **9.** If you are using Advanced modes 2 or 3, press the **[ENTER]** button.
- **10.** If you are using Advanced modes 1 or 3, specify the upper limit and lower limit of the value as described in **[Specifying the range of values \(upper and lower limits\)](#page-63-0)** (p. 64), and specify the output port.
- **11.** If you are using Advanced modes 1 or 3, specify the output port.(→**[Specifying the port](#page-58-1)** [\(p. 59\)\)](#page-58-1)
- **12.** If you are making an assignment for a button, specify the button mode. (➝**[Specifying the button mode](#page-58-0)** (p. 59))

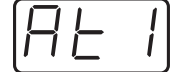

## <span id="page-63-0"></span>**Specifying the range of values (upper and lower limits)**

If in Edit mode you selected an Assign type ([p. 58](#page-57-2)) that lets you specify the range of values, you will need to specify the upper limit and lower limit of the value.

- *\* Normally, when using Decimal input mode, the value you are specifying appears in the display as a three digit number. This means that there is no indication of which parameter you are currently entering, so you may lose track of what you are doing. If this occurs, you can temporarily switch to Hex input mode to check the parameter that you are now inputting. Then switch back to Decimal input mode and continue.* (→**[Setting the input mode](#page-50-1)** (p. 51))
	- **1.** The following display will appear.
	- **2.** Use the **[VALUE]** dial, the **[DEC] [INC]** buttons, or the **[0] [F]** keys to specify the upper limit.
	- **3.** Press the **[ENTER]** button. The following display will appear.
	- **4.** Use the **[VALUE]** dial, the **[DEC] [INC]** buttons, or the **[0] [F]** keys to specify the lower limit.
	- **5.** Press the **[ENTER]** button.

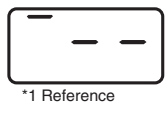

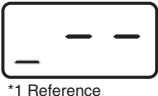

# <span id="page-64-0"></span>**CONTROL CHANGE ASSIGN**

Here's how to assign a control change message to a controller.

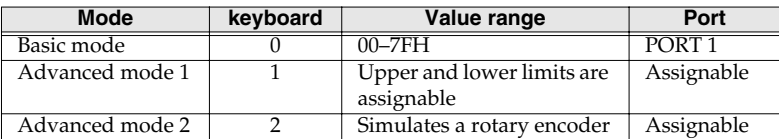

### **Basic mode**

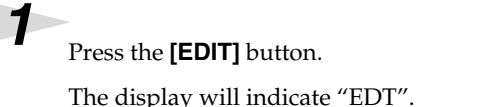

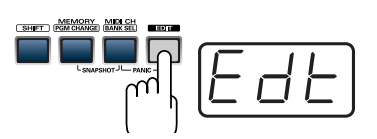

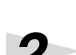

2 Slightly move the controller to which you want to assign a Control Change message. In the case of a button, press that button.

The display will indicate the number of the selected controller.

*3* Confirm what's indicated, and press the **[ENTER]** button.

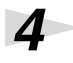

**Press an ASSIGNABLE FUNCTION** key ( $\blacktriangleleft$ ) on the keyboard enough times to get "CC0" to appear in the display.

**5** Confirm what's indicated, and press the **[ENTER]** button.

The display will indicate "C–".

*6* Input the channel. Use the **[VALUE]** dial, the **[DEC] [INC]** buttons, or the **[0] - [F]** keys to specify the channel.

*7* Press the **[ENTER]** button.

The display will indicate "N–".

*8* Use the **[VALUE]** dial, the **[DEC] [INC]** buttons, or the **[0] - [F]** keys to specify the control change number.

**9** Press the **[ENTER]** button.

If you are making an assignment for a button, specify the button mode.

(➝**[Specifying the button mode](#page-58-0)** (p. 59))

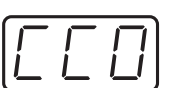

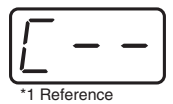

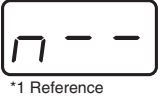

### ● **Advanced mode 1**

Advanced mode 1 of CONTROL CHANGE ASSIGN lets you specify the upper and lower limits of the control change value in addition to the items of Basic mode.

- **1.** Press the **[EDIT]** button.
- **2.** Slightly move the controller to which you want to assign a Control Change message. In the case of a button, press that button. The display will indicate the number of the selected controller.
- **3.** Confirm what's indicated, and press the **[ENTER]** button.
- **4.** Using the **ASSIGNABLE FUNCTION** keys ( $\blacktriangleleft\blacktriangleright$ ) on the keyboard, get "CC0" to appear in the display, then press the **[1]** key of the keyboard. The display will indicate "CC1".
- **5.** Press the **[ENTER]** button.
- **6.** Input the channel.
- **7.** Press the **[ENTER]** button.
- **8.** Input the control change number.
- **9.** Press the **[ENTER]** button.
- **10.** Specify the range of values. (→Specifying the range of values (upper and **[lower limits\)](#page-63-0)** (p. 64)) The display will indicate "P–".
- **11.** Specify the output port. ( $\rightarrow$ **[Specifying the port](#page-58-1)** (p. 59))
- **12.** If you are making an assignment for a button, specify the button mode. (➝**[Specifying the button mode](#page-58-0)** (p. 59))

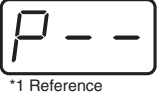

### ● **Advanced mode 2**

Advanced mode 2 simulates the operation of a conventional rotary encoder. If this is assigned to a controller, moving that controller toward the right (upward) of center will have the same effect as turning the encoder clockwise, and moving the controller toward the left (downward) of center will have the same effect as turning the encoder counterclockwise. As the controller is moved further away from the center, the result will be the same as if the rotary encoder were moved more quickly.

You can assign advanced mode 2 to a button, but it will not function.

- **1.** Press the **[EDIT]** button.
- **2.** Slightly move the controller to which you want to assign a Control Change message. The display will indicate the number of the selected controller.
- **3.** Confirm what's indicated, and press the **[ENTER]** button.
- **4.** Using the **ASSIGNABLE FUNCTION** keys ( $\blacktriangleleft$ ) on the keyboard, get "CC0" to appear in the display, then press the **[2]** key of the keyboard. The display will indicate "CC2".
- **5.** Press the **[ENTER]** button.
- **6.** Input the channel.
- **7.** Press the **[ENTER]** button.
- **8.** Input the control change number. Use the **[VALUE]** dial, the **[DEC] [INC]** buttons, or the **[0] - [F]** keys to specify the control change number.
- **9.** Press the **[ENTER]** button. The display will indicate "P–".

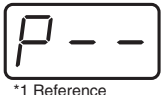

**10.** Specify the output port. ( $\rightarrow$ **[Specifying the port](#page-58-1)** (p. 59))

**67**

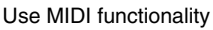

# <span id="page-67-0"></span>**PROGRAM CHANGE ASSIGN**

Here's how to assign a program change message to a controller.

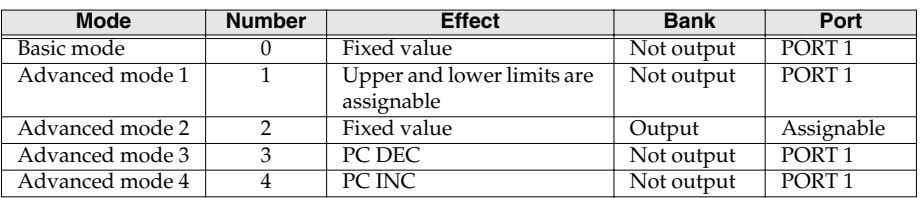

### **Basic mode**

*1* Press the **[EDIT]** button.

The display will indicate "EDT."

**2** Slightly move the controller to which you want to assign a Program Change message. In the case of a button, press that button.

The display will indicate the number of the selected controller.

*3* Confirm what's indicated, and press the **[ENTER]** button.

**Press an ASSIGNABLE FUNCTION** key ( $\blacktriangleleft$ ) on the keyboard enough times to get "PC0" to appear in the display.

*5* Confirm what's indicated, and press the **[ENTER]** button. The display will indicate "C–".

*6* Input the channel. Use the **[VALUE]** dial, the **[DEC] [INC]** buttons, or the **[0] - [F]** keys to specify the channel.

# *7* Press the **[ENTER]** button.

The display will indicate "N–".

*8* Use the **[VALUE]** dial, the **[DEC] [INC]** buttons, or the **[0] - [F]** keys to specify the program change number.

**9** Press the **[ENTER]** button.

*\* If you assign Basic mode to [S1] – [S8], [R1] – [R8], or [P2], moving the controller up to the maximum position will transmit the assigned program change messages.*

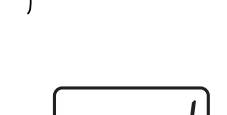

MEMORY MIDLO

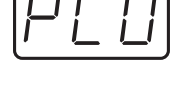

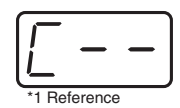

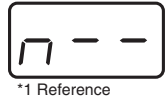

### ● **Advance mode 1, 2**

Advanced mode 1 of PROGRAM CHANGE ASSIGN lets you specify the upper and lower limits of the program change value. Advanced mode 2 lets you transmit BANK LSB/MSB settings in addition to the program change.

- **1.** Press the **[EDIT]** button.
- **2.** Slightly move the controller to which you want to assign a Program Change message. In the case of a button, press that button. The display will indicate the number of the selected controller.
- **3.** Confirm what's indicated, and press the **[ENTER]** button.

### **Advanced mode 1**

—Specifying the range of values

- **4.** Using the **ASSIGNABLE FUNCTION** keys ( $\blacktriangleleft \blacktriangleright$ ) on the keyboard, get "PC0" to appear in the display, then press the **[1]** key of the keyboard.
- **5.** Press the **[ENTER]** button.
- **6.** Input the channel.
- **7.** Press the **[ENTER]** button.
- **8.** Specify the range of values. (→**[Specifying the range of values \(upper and lower limits\)](#page-63-0)** [\(p. 64\)\)](#page-63-0)

### **Advanced mode 2**

—Transmitting bank data

- **4.** Using the **ASSIGNABLE FUNCTION** keys ( $\blacktriangleleft \blacktriangleright$ ) on the keyboard, get "PC0" to appear in the display, then press the **[2]** key of the keyboard.
- **5.** Press the **[ENTER]** button.
- **6.** Input the channel.
- **7.** Press the **[ENTER]** button.
- **8.** Specify the bank select MSB (CC#00). Use the **[VALUE]** dial, the **[DEC] [INC]** buttons, or the **[0] - [F]** keys to specify the MSB.
- **9.** Press the **[ENTER]** button.
- **10.** Specify the bank select LSB (CC#32). Use the **[VALUE]** dial, the **[DEC] [INC]** buttons, or the **[0] - [F]** keys to specify the LSB.
- **11.** Press the **[ENTER]** button.
- **12.** Input the program change number.
- **13.** Press the **[ENTER]** button.

The display will indicate "P–".

- **14.** Specify the output port.  $(\rightarrow$ **[Specifying the port](#page-58-1)** (p. 59))
- *\* If you've assigned Advanced mode 2 to [S1–S8], [R1–R8], and [P2], moving the controller to its maximum position will transmit the specified bank select and program change messages.*

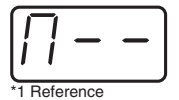

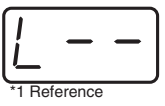

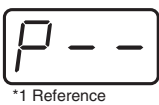

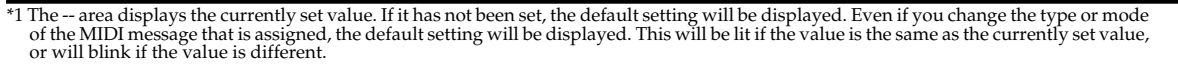

### ● **Advanced modes 3 and 4**

Advanced mode 3 lets you assign the Program Change Decrement function (**PC DEC**) to a controller.

Advanced mode 4 lets you assign the Program Change Increment function (**PC INC**) to a controller.

- **1.** Press the **[EDIT]** button.
- **2.** Slightly move the controller to which you want to assign Program Change DEC/INC. In the case of a button, press that button.

The display will indicate the number of the selected controller.

- **3.** Confirm what's indicated, and press the **[ENTER]** button.
- **4.** Using the **ASSIGNABLE FUNCTION** keys ( $\blacktriangleleft\blacktriangleright$ ) on the keyboard, get "PC0" to appear in the display, then press the **[3]** or **[4]** key of the keyboard.
- **5.** Press the **[ENTER]** button.

## **Program Change Decrement function (PC DEC)**

This transmits a program change that is one less than the previously transmitted program change number.

### **Program Change Increment function (PC INC)**

This transmits a program change that is one greater than the previously transmitted program change number.

The **PC DEC** or **PC INC** is transmitted on the current channel, just as in **[Program Change Mode](#page-52-0)  [\(PROGRAM CHANGE\)](#page-52-0)** (p. 53). The value that is actually transmitted will appear in the display.

- In the explanation here, the "previously transmitted program number" refers to the one that was last transmitted by Advanced Mode 3 or 4 or in **[Program Change Mode \(PROGRAM](#page-52-0)  [CHANGE\)](#page-52-0)** (p. 53).
- Program changes transmitted by basic mode or advanced modes 1 and 2 will not affect the **increment/decrement** functions.

*\* If you've assigned Advanced mode 3 and 4 to [S1–S8], [R1–R8], and [P2], moving the controller to its maximum position will transmit a program change message.*

# <span id="page-70-0"></span>**RPN / NRPN ASSIGN**

Here's how you can assign an RPN or NRPN message to a controller.

2 Slightly move the controller to which you want to assign an RPN or NRPN

*Press an* **ASSIGNABLE FUNCTION** key  $(\blacktriangleleft \triangleright)$  on the keyboard enough times

*\* If you want to assign an NRPN message, press the [NRPN] key. The following procedure* 

The display will indicate the number of the selected controller.

*3* Confirm what's indicated, and press the **[ENTER]** button.

*5* Confirm what's indicated, and press the **[ENTER]** button.

message. In the case of a button, press that button.

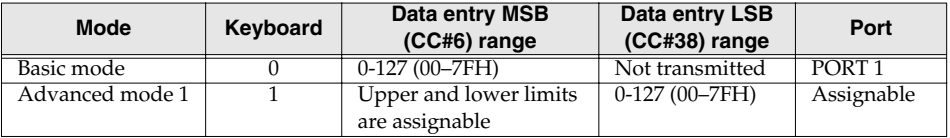

*1* Press the **[EDIT]** button.

The display will indicate "EDT".

to get "RP0" to appear in the display.

*is the same as for RPN.*

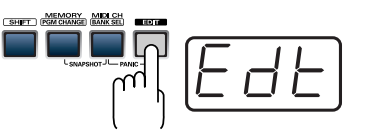

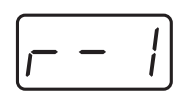

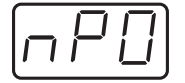

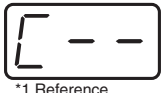

\*1 Reference

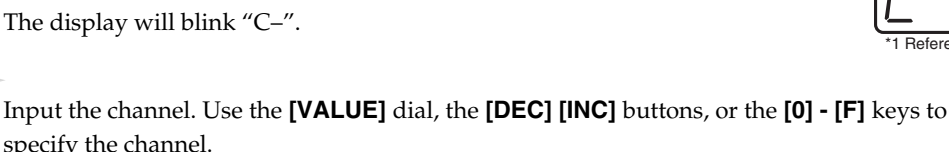

*7* Press the **[ENTER]** button.

specify the channel.

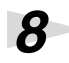

*8* Use the **[VALUE]** dial, the **[DEC] [INC]** buttons, or the **[0] - [F]** keys to specify the RPN MSB (CC#101) or NRPN MSB (CC#99).

**9** Press the **[ENTER]** button.

*10*Use the **[VALUE]** dial, the **[DEC] [INC]** buttons, or the **[0] - [F]** keys to specify the RPN LSB (CC#100) or NRPN LSB (CC#98).

*11*Press the **[ENTER]** button.

**12**<br>If you are making an assignment for a button, specify the button mode.

(➝**[Specifying the button mode](#page-58-0)** (p. 59))

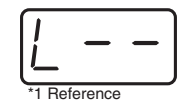
#### ● **Advanced mode**

In Advanced mode for RPN/NRPN, you can specify the upper and lower limit of the data entry MSB (CC#06) value when the RPN/NRPN message is transmitted, as well as the various settings available in Basic mode.

- **1.** Press the **[EDIT]** button.
- **2.** Slightly move the controller to which you want to assign the RPN or NRPN message. In the case of a button, press that button. The display will indicate the number of the selected controller.
- **3.** Confirm what's indicated, and press the **[ENTER]** button.
- **4.** Using the **ASSIGNABLE FUNCTION** keys ( $\blacktriangleleft \blacktriangleright$ ) on the keyboard, get "RP0" to appear in the display, then press the **[1]** key of the keyboard.
- *\* If you want to assign an NRPN message, press the [NRPN] key. The following procedure is the same as for RPN.*
- **5.** Press the **[ENTER]** button.
- **6.** Input the channel. Use the **[VALUE]** dial, the **[DEC] [INC]** buttons, or the **[0] [F]** keys to specify the channel.
- **7.** Press the **[ENTER]** button.
- **8.** Use the **[VALUE]** dial, the **[DEC] [INC]** buttons, or the **[0] [F]** keys to specify the RPN MSB (CC#101) or NRPN MSB (CC#99).
- **9.** Press the **[ENTER]** button.
- **10.** Use the **[VALUE]** dial, the **[DEC] [INC]** buttons, or the **[0] [F]** keys to specify the RPN LSB (CC#100) or NRPN LSB (CC#98).
- **11.** Press the **[ENTER]** button.
- **12.** Specify the lower limit of the data entry MSB (CC#06) value. (→**Specifying [the range of values \(upper and lower limits\)](#page-63-0)** (p. 64)) The display will indicate "P–."
- **13.** Press the **[ENTER]** button.
- **14.** Specify the output port.  $(\rightarrow$ **[Specifying the port](#page-58-1)**  $(p. 59)$ )
- **15.** If you are making an assignment for a button, specify the button mode. (➝**[Specifying the button mode](#page-58-0)** (p. 59))

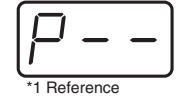

#### **Sys Ex. ASSIGN**

Here's how you can assign a system exclusive message to a controller. Advanced mode 2 lets you assign a single-byte system message (System realtime message, tune request). Advanced modes 3 and 4 let you assign any desired message. (Input up to 24 bytes)

**boardary Mode H Value range Required ending Notes/restrictions** 

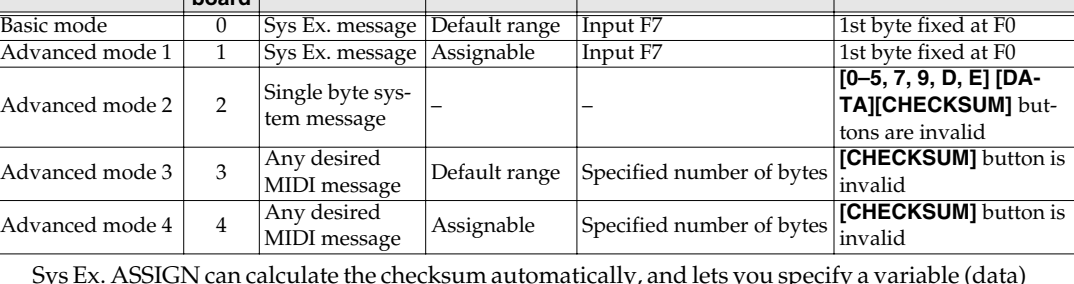

Sys Ex. ASSIGN can calculate the checksum automatically, and lets you specify a variable (data) range or embed a channel/block number within the message. (**[Sys Ex. ASSIGN items](#page-75-0)** (p. 76)) In Sys Ex. ASSIGN, the input mode will be HEX mode.

*1* Press the **[EDIT]** button.

**Mode Key-**

The display will indicate "EDT".

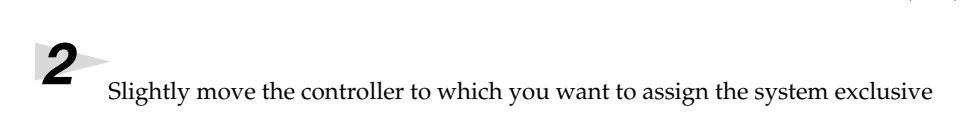

message. In the case of a button, press that button.

The display will indicate the number of the selected controller.

*3* Confirm what's indicated, and press the **[ENTER]** button.

**Press an ASSIGNABLE FUNCTION** key ( $\blacktriangleleft$   $\blacktriangleright$ ) on the keyboard enough times to get "SE0" to appear in the display.

*5* If you want to select an Advanced mode, press a key from **[1]** to **[4]**.

The selected mode will blink in the display.

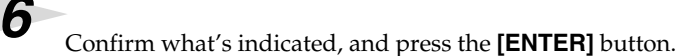

Then continue with the procedure described in Basic mode or Advanced mode [\(p. 58](#page-57-0)). For some actual examples of settings, refer to **[Examples of assigning system exclusive](#page-78-0)  [messages](#page-78-0)** (p. 79).

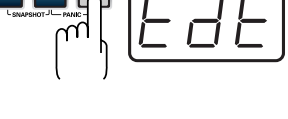

MEMORY MIDICH

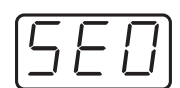

#### **For Basic mode or Advanced mode 1**

The display will blink "F0", which is the first byte (starting status byte) of a system exclusive message. (This cannot be changed.)

- **7.** Confirm what's indicated, and press the **[ENTER]** button.
- **8.** Use the **[0] [F]** keys to input the second byte.
- **9.** Press the **[ENTER]** button.
- **10.** Input the third and subsequent bytes in the same way.
- **11.** When you have finished inputting the message, use the keyboard to enter **[F]** and **[7]**, specifying the ending status byte "F7".
- **12.** Press the **[ENTER]** button.
- **13.** If Advanced mode1, specify the range of values. (→**Specifying the range of values [\(upper and lower limits\)](#page-63-0)** (p. 64))
- **14.** Specify the output port.  $(\rightarrow$ **[Specifying the port](#page-58-1)**  $(p. 59)$ )
- **15.** If you are making an assignment for a button, specify the button mode. (➝**[Specifying the button mode](#page-58-0)** (p. 59))

#### ● **For Advanced mode 2**

The display will indicate "F-."

- **7.** Use the **[6]**, **[8]**, **[A] [C]**, **[F]** keys to specify the system message.
- **8.** Press the **[ENTER]** button.
- **9.** Specify the output port.  $(\rightarrow$ **[Specifying the port](#page-58-1)**  $(p. 59)$

#### ● **For Advanced modes 3 or 4**

The display will indicate "L–".

- **7.** Use the **[0] [F]** keys of the keyboard to specify the number (decimal) of bytes you want to input.
- **8.** Press the **[ENTER]** button.
- **9.** Use the **[0] [F]** keys to input the first byte.
- **10.** Press the **[ENTER]** button.
- **11.** Input the second and subsequent bytes in the same way.

**12.** After you have input the number of bytes you specified in step 7, the PCR-M1 will check whether the messages you've input are indeed valid MIDI messages. If there is a problem, the display will indicate "ERR".

In this case, you should press the **[ENTER]** button, which takes you back to step 7, where you can input the values over again.

- **13.** If Advanced mode4, specify the range of values. (→**Specifying the range of values [\(upper and lower limits\)](#page-63-0)** (p. 64))
- **14.** Specify the output port.  $(\rightarrow$ **[Specifying the port](#page-58-1)**  $(p. 59)$ )
- **15.** If you are making an assignment for a button, specify the button mode.
	- (➝**[Specifying the button mode](#page-58-0)** (p. 59))

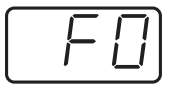

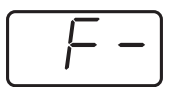

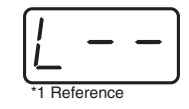

**76**

#### <span id="page-75-0"></span>**Sys Ex. ASSIGN items**

- **[Specifying the checksum](#page-75-1)** (p. 76)
- **[Specifying the location of the data](#page-76-0)** (p. 77)
- **[Inputting channel/block data](#page-77-0)** (p. 78)

#### <span id="page-75-1"></span>■ **Specifying the checksum**

The PCR-M1 can automatically calculate the checksum of a system exclusive message and embed it in the message. In order to use this function, you must use the following procedure to specify the starting location from which the checksum is calculated, and the location at which the checksum is inserted. You can also select the type of checksum.

For an actual example, please read the Sys Ex.ASSIGN section **Bend Pitch Control**[\(p. 81\)](#page-80-0).

**1.** Press the **[CHECKSUM]** key before you input the byte at which checksum calculation should begin.

The display will indicate "CSS" (Checksum Start).

If you press the **[CHECKSUM]** key once again, "CSS" (Checksum Start) will be cancelled.

- **2.** Press the **[ENTER]** button.
- **3.** Continue inputting data.
- **4.** Press the **[CHECKSUM]** key at the location where the checksum should be inserted.

The display will indicate "CS1" (Checksum type 1).

**5.** Press the **[ENTER]** button.

#### **Checksum types**

There are two types of checksum, as follows.

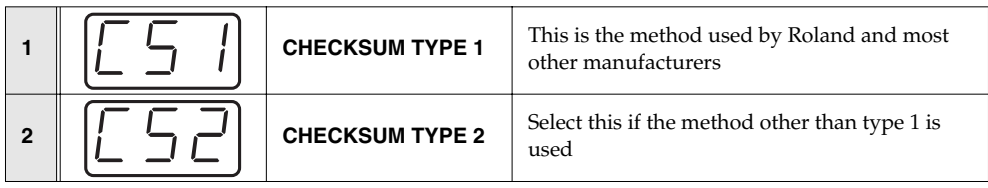

#### **Switching the type**

If you want to switch to **type 2**, press the **[2]** key after you press **[CHECKSUM]** in step 4. To switch back to **type 1**, press the **[1]** key.

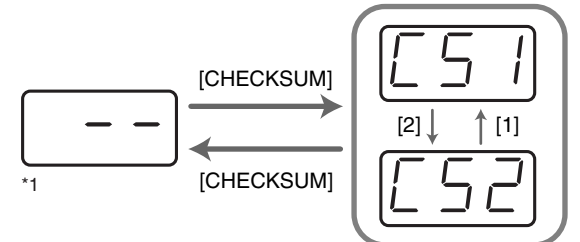

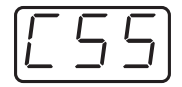

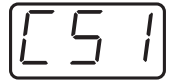

#### <span id="page-76-0"></span>■ **Specifying the location of the data**

Here's how to specify the location and data type of the variable portion (data) within a system exclusive message.

The range of data values will be the default range in the case of Basic mode or Advanced mode 3. In the case of Advanced modes 1 and 4, you can specify the range of data values.

For an actual example, please read the Sys Ex. ASSIGN section **[Master Volume](#page-79-0)** (p. 80).

- **1.** Press the **[DATA]** key at the location where you want to input the data. The display will indicate "DT0".
- **2.** Use the **[0] [4]** keys to select the type of data.

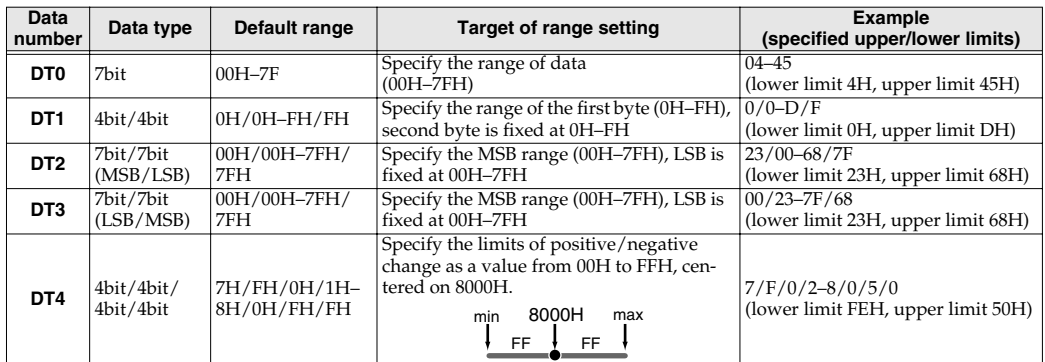

*\* In the case of DT1–DT4 (data consisting of two or more bytes), a data area will automatically be allocated for the next byte, and "-DT" will be displayed. (This cannot be changed.)*

- **3.** Press the **[ENTER]** button.
- **4.** If you selected DT1 through DT4, the display will indicate "-DT". Press the **[ENTER]** button.

 $[DATA]$   $[1]$   $[1]$   $[2]$   $[DATA]$ 

- **2.** Use the **[0] [7]** keys to input the value of the upper four bits. The "0" in the display will change to the numerical value that you input.
- **3.** Press the **[ENTER]** button.

#### <span id="page-77-0"></span>■ **Inputting channel/block data**

If a system exclusive message includes a channel or GS block number, here's how to specify the type and the value of the upper bits. For the channel and block number, the setting of the **current channel** will be inserted as the lower bits. (The block number is not actually a channel, but corresponds to the **"part"** within a GS sound module. On the PCR-M1, this corresponds to the channel for the sake of convenience.)

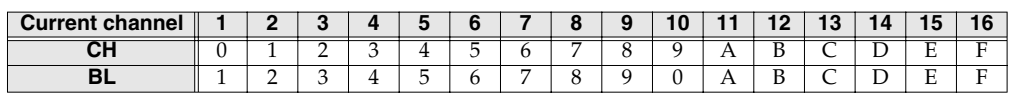

For an actual example, refer to **[Bend Pitch Control](#page-80-0)** (p. 81) in the section on the Edit Mode.

**1.** Press the **[DATA]** key several times at the location where you want to input the channel/ block number, to select "0CH" for the channel or "0BL" for the block.

[DATA]

#### <span id="page-78-0"></span>**Examples of assigning system exclusive messages**

- **[GM2 System On](#page-78-1)** (p. 79)
- **[Master Volume](#page-79-0)** (p. 80)
- **[Bend Pitch Control](#page-80-0)** (p. 81)

#### <span id="page-78-1"></span>● **GM2 System On**

#### **F0 7E 7F 09 03 F7**

Here's how to assign a GM2 System On system exclusive message in **Basic mode**.

- **1.** Press the **[EDIT]** button. The display will indicate "EDT".
- **2.** Slightly move the controller to which you want to assign the system exclusive message. In the case of a button, press that button. The display will indicate the number of the selected controller.
- **3.** Confirm what's indicated, and press the **[ENTER]** button.
- **4.** Press an **ASSIGNABLE FUNCTION** key  $(\blacktriangleleft \blacktriangleright)$  on the keyboard enough times to get "SE0" to appear in the display.
- **5.** Confirm what's indicated, and press the **[ENTER]** button. The display will indicate "F0", which is the first byte (beginning status) of a system exclusive message. This cannot be changed. (This cannot be changed.)
- **6.** Confirm what's indicated, and press the **[ENTER]** button.
- **7.** Use the **[7]** and **[E]** keys to input the second byte "7E".
- **8.** Confirm what's indicated, and press the **[ENTER]** button.
- **9.** Use the **[7]** and **[F]** keys to input the third byte "7F".
- **10.** Confirm what's indicated, and press the **[ENTER]** button. Input the fourth and fifth bytes in the same way.
- **11.** Finally, use the **[F]** and **[7]** keys to input the ending status byte "F7".
- **12.** Confirm what's indicated, and press the **[ENTER]** button.
- **13.** Specify the output port. (→**[Specifying the port](#page-58-1)** (p. 59))
- **14.** If you are making an assignment for a button, specify the button mode. (→**Specifying the [button mode](#page-58-0)** (p. 59))

The GM2 System On message has now been assigned.

#### <span id="page-79-0"></span>● **Master Volume**

#### **F0 7F 7F 04 01 vL vM F7**

Since a Master Volume message has a data range of 00 00–7F 7F and we do not need to specify the range, we will use **Basic mode**. Since the two bytes of data are in the order of LSB and then MSB, we will select "DT3" [\(p. 77](#page-76-0)) when we input the data.

- **1.** Press the **[EDIT]** button. The display will indicate "EDT".
- **2.** Slightly move the controller to which you want to assign the system exclusive message. In the case of a button, press that button. The display will indicate the number of the selected controller.
- **3.** Confirm what's indicated, and press the **[ENTER]** button.
- **4.** Press an **ASSIGNABLE FUNCTION** key ( $\blacktriangleleft$   $\blacktriangleright$ ) on the keyboard enough times to get "SE0" to appear in the display.
- **5.** Confirm what's indicated, and press the **[ENTER]** button. The display will indicate "F0," which is the first byte (beginning status) of a system exclusive message. (This cannot be changed.)
- **6.** Confirm what's indicated, and press the **[ENTER]** button.
- **7.** Use the **[7]** and **[F]** keys to input the second byte "7F".
- **8.** Confirm what's indicated, and press the **[ENTER]** button. Input the third, fourth and fifth bytes in the same way.
- **9.** Since the sixth byte is the data area, press the **[DATA]** key, and then press **[3]**. The display will indicate "DT3".
- **10.** Confirm what's indicated, and press the **[ENTER]** button.
- **11.** Since we selected "DT3" as the sixth byte, the seventh byte will automatically be allocated as the data area and cannot be modified.
- **12.** Confirm what's indicated, and press the **[ENTER]** button.
- **13.** Use the **[F]** and **[7]** keys to input the ending status byte "F7".
- **14.** Confirm what's indicated, and press the **[ENTER]** button.
- **15.** Specify the output port.  $(\rightarrow$ **[Specifying the port](#page-58-1)**  $(p. 59)$ )
- **16.** If you are making an assignment for a button, specify the button mode. (→**Specifying the [button mode](#page-58-0)** (p. 59))

The Master Volume message has now been assigned.

#### <span id="page-80-0"></span>**Bend Pitch Control**

Since the GS Bend Pitch Control message has a data range of 40H–58H (0–24 semitones), we will select **Advanced mode 1**, which lets us specify the range. Since the data format is one byte, we will select "DT0" [\(p. 77](#page-76-0)) when inserting the data.

- **1.** Press the **[EDIT]** button. The display will indicate "EDT".
- **2.** Slightly move the controller to which you want to assign the system exclusive message. In the case of a button, press that button.

The display will indicate the number of the selected controller.

- **3.** Confirm what's indicated and press **[ENTER]**.
- **4.** Using the **ASSIGNABLE FUNCTION** keys ( $\blacktriangleleft\blacktriangleright$ ) on the keyboard, get "SE0" to appear in the display, then press the **[1]** key of the keyboard. The display will indicate "SE1".
- **5.** Confirm what's indicated and press **[ENTER]**. The display will blink "F0", which is the first byte (beginning status) of a system exclusive message. (This cannot be changed.)
- **6.** Confirm what's indicated and press **[ENTER]**.
- **7.** Use the **[4]** and **[1]** keys to input the second byte "41".
- **8.** Confirm what's indicated and press **[ENTER]**. Input the third, fourth and fifth bytes in the same way.
- **9.** Since the sixth byte is the beginning of the checksum calculation area, press the **[CHECKSUM]**  key to specify this byte as the beginning of the area for which the checksum will be calculated.
- **10.** Confirm what's indicated and press **[ENTER]**.
- **11.** Input the sixth byte.
- **12.** Since the seventh byte will have "2" in the upper bits and the block number in the lower bits, press **[DATA]** three times.

The display will indicate "0BL".

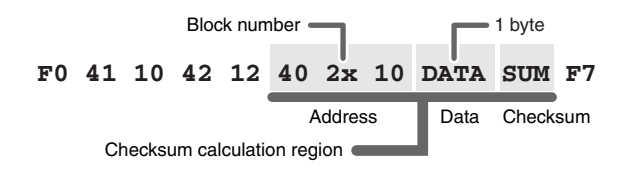

- **13.** To specify "2" for the upper bits, press the **[2]** key. The display will indicate "2BL".
- **14.** Confirm what's indicated and press **[ENTER]**.
- **15.** In the same way, enter bytes 8.
- **16.** Since the ninth byte is the data area, press the **[DATA]** key. The display will indicate "DT0."
- **17.** Confirm what's indicated and press **[ENTER]**.
- **18.** Since the ten byte will contain the checksum, press the **[CHECKSUM]** key to specify the location at which the checksum will be input. The display will blink "CS1" (Checksum Type 1).
- **19.** Confirm what's indicated and press **[ENTER]**.
- **20.** Press the **[F]** and then **[7]** keys to input the ending status "F7."
- **21.** Confirm what's indicated and press **[ENTER]**.
- **22.** Next, specify an upper limit value of "58" for the data area.
- **23.** Press **[ENTER]**.
- **24.** Specify a lower limit value of "40" for the data area.
- **25.** Press **[ENTER]**.
- **26.** Specify the output port. (➝**[Specifying the port](#page-58-1)** (p. 59))
- **27.** If you are making an assignment for a button, specify the button mode. (➝**[Specifying the button mode](#page-58-0)** (p. 59))

The GS Bend Pitch Control message has been assigned.

#### **TEMPO ASSIGN**

You can assign a controller to adjust the speed (20–250) of the F8 Clock message.

*\* In order to transmit F8 Clock messages, the F8 CLOCK setting must be "ON".*

(➝**"F8 CLOCK ON/OFF"** [\(p. 92](#page-91-0)))

#### *1* Press the **[EDIT]** button. The display will indicate "EDT."

2 Slightly move the controller to which you want to assign TEMPO. In the case of a button, press that button.

The display will indicate the number of the selected controller.

*3* Confirm what's indicated and press the **[ENTER]** button.

**Press an ASSIGNABLE FUNCTION** key ( $\blacktriangleleft$ ) on the keyboard enough times to get "TMP" to appear in the display.

**5** Confirm what's indicated and press the **[ENTER]** button.

**6** If you are making the assignment for a button, specify the button mode. (➝**[Specifying the button mode](#page-58-0)** (p. 59))

In the case of a button, the value will be fixed at maximum (250) for ON, and minimum (20) for OFF.

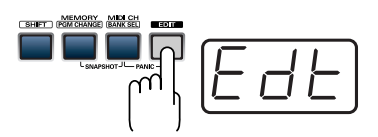

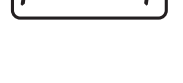

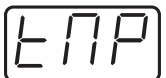

## **Copying a MIDI message assignment (ASSIGN COPY)**

**2** Slightly move the controller to which you want to copy the assignment (the

**4** Slightly move the controller whose assignment you want to copy (the "copy"

"copy destination"). In the case of a button, press that button. The display will indicate the number of the selected controller.

*3* Confirm what's indicated and press the **[ENTER]** button.

source"). In the case of a button, press that button.

Here's how a message assigned to a controller can be copied to another controller.

*1* Press the **[EDIT]** button.

The display will indicate "EDT".

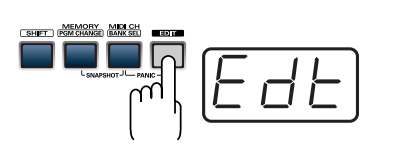

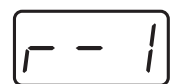

## **5** Press the **[ENTER]** button.

The display will indicate "CPY".

The display will blink the copy-source controller number.

**6** Confirm what's indicated and press the **[ENTER]** button.

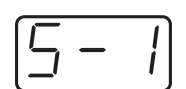

## **Canceling a MIDI message assignment (NO ASSIGN)**

Here's how you can cancel the message assigned to a controller. Once its assignment is cancelled, no message will be transmitted when you operate that particular controller.

*1* Press the **[EDIT]** button.

The display will indicate "EDT".

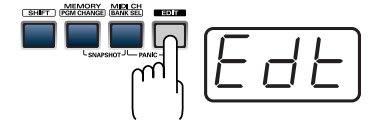

2<br>Slightly move the controller whose assignment you want to cancel. In the case of a button, press that button.

The display will indicate the number of the selected controller.

*3* Confirm what's indicated and press the **[ENTER]** button.

**Press an ASSIGNABLE FUNCTION** key ( $\blacktriangleleft \blacktriangleright$ ) on the keyboard enough times to get "NOA" to appear in the display.

**5** Press the **[ENTER]** button.

*6* The display will blink "YES," so press the **[ENTER]** button once again.

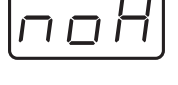

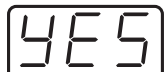

# <span id="page-85-0"></span>**Saving a memory set (SAVE)**

Here's how to save the settings of the **current memory** into internal memory. You can save settings into internal memory numbers 1–F. You cannot save to memory number 0 (GM2).

*\* After you edit the settings, perform the "SAVE" operation as needed. If you turn off the power without performing "SAVE", your changes will be lost.*

*1* Press the **[EDIT]** button.

The display will blink "SAV."

**2** Press the **[SAVE]** key.

The display will indicate "EDT".

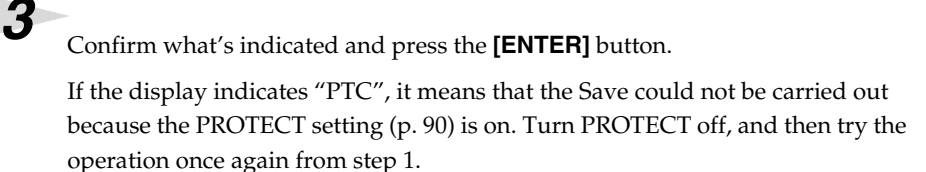

*4* Select a memory number 1–F. Use the **[VALUE]** dial, the **[DEC] [INC]** buttons or the **[1]** – **[F]** keys to specify the save-destination memory number.

The specified memory number will blink in the display.

**5** Confirm what's indicated and press the **[ENTER]** button.

#### <span id="page-85-1"></span>**About the memories of the PCR**

The PCR has the following sixteen memories.

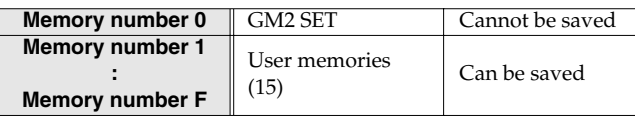

**"Current memory"** is a location into which you can recall one of these memories.

In order to use one of the saved memories, you must recall it into current memory as described in **[Memory mode \(MEMORY\)](#page-55-0)** (p. 56).

The contents of current memory will be lost when you turn off the power. If you have modified the settings in current memory, perform the "SAVE" operation if you want to keep your changes.

You can set the **STARTUP MEMORY** [\(p. 93](#page-92-0)) setting to specify the memory that will be loaded into current memory when you turn on the power.

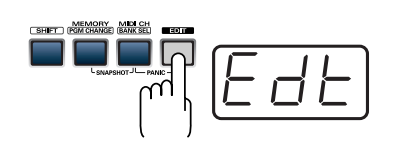

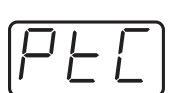

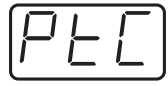

## <span id="page-86-0"></span>**Transmitting/receiving bulk data (BULK)**

Bulk dump allows a large amount of data to be transferred in a single operation. For example, this can be used to store all settings of a device into a computer or sequencer.

*\* When you transmit or receive Bulk data, the contents of the current memory will be lost. Save the current memory settings as needed before you perform this operation.*

#### **Bulk dump**

The settings of a MIDI sound module can be transmitted as MIDI data by using system exclusive messages. This is useful when you want to store sound module settings on your sequencer or computer. By placing this data at the beginning of your song, you can ensure that your sound module will always be in the correct state whenever that song data is played back. A collection of this type of exclusive data is known as "bulk data," and the action of transmitting it is known as "bulk dump. "

#### **Receive mode**

*1* Press the **[EDIT]** button. The display will indicate "EDT".

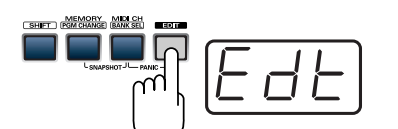

*2* Press the **[BULK]** key. The display will blink "BLR" (Bulk Receive).

*3* Confirm what's indicated and press the **[ENTER]** button.

Display will indicate "RS", and the "S" will blink.

*4* Use the **[VALUE]** dial, the **[DEC] [INC]** buttons, or the **[0] [1]** keys to select the mode.

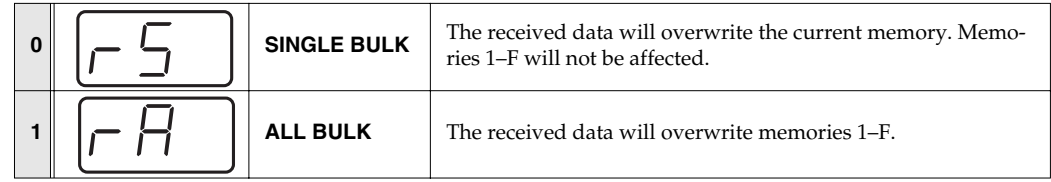

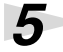

**5** Confirm what's indicated and press the **[ENTER]** button.

The third digit of the display will blink, and the PCR-M1 will wait to receive bulk data.

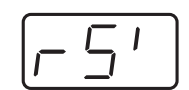

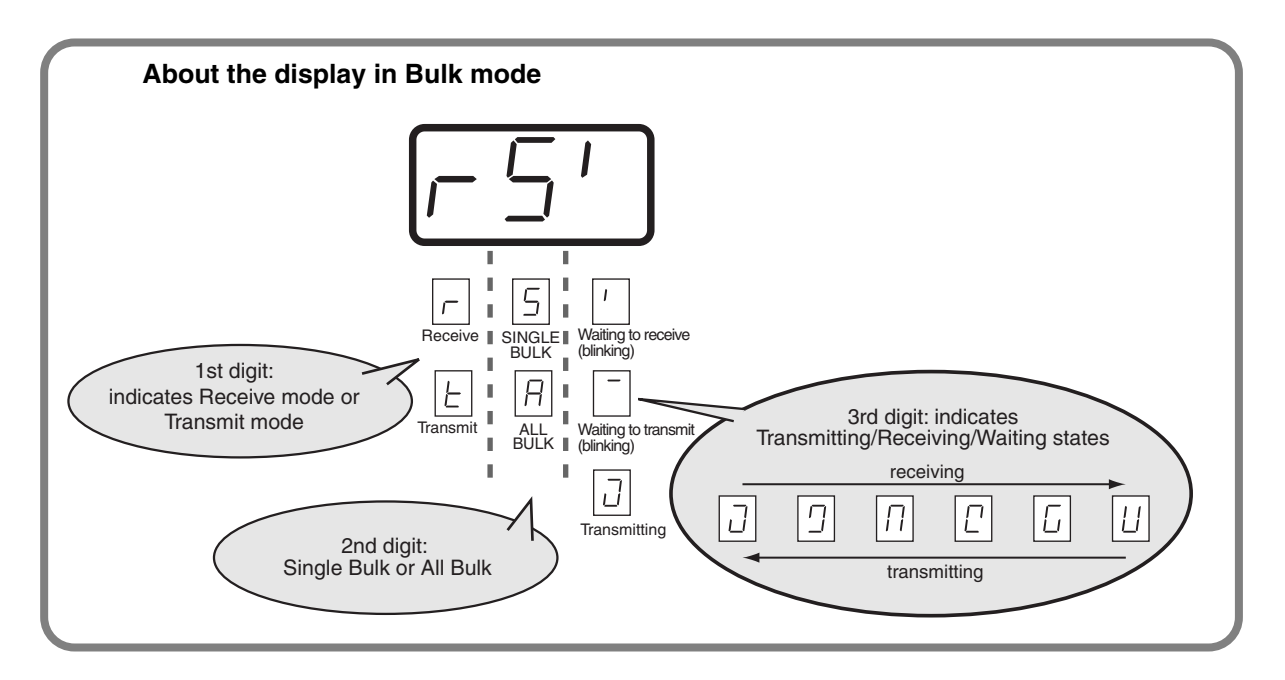

**6** Transmit bulk data from your sequencer or other device.

Specify "PCR" (Mac OS 9: PCR 1) as the MIDI output device for your sequencer software. For details on this setting, refer to the manual of your sequencer software.

For details on the port that will be used to transfer bulk data, refer to **[Input / output devices](#page-44-0)** [\(p. 45\).](#page-44-0)

**7** When the PCR finishes receiving the bulk data, the display will indicate "END".

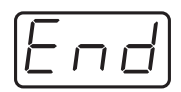

#### **Error display**

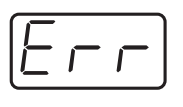

If the data could not be received correctly, the display will blink "ERR". If this occurs, press the **[CANCEL]** button to cancel the "ERR" display. Once "ERR" has been dismissed, perform the bulk reception procedure over again, from step 1.

**8** Confirm what's indicated and press the **[ENTER]** button.

#### ● **Transmit mode**

*1* Press the **[EDIT]** button.

The display will indicate "EDT".

*2* Press the **[BULK]** key.

*3* Press the **[1]** key.

The display will blink "BLT" (Bulk Transmit).

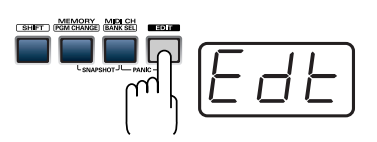

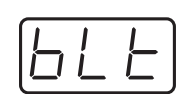

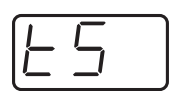

**4** Confirm what's indicated and press the **[ENTER]** button.

The display will indicate "TS", and the "S" will blink.

*5* Use the **[VALUE]** dial, the **[DEC] [INC]** buttons, or the **[0] [1]** keys to select the mode.

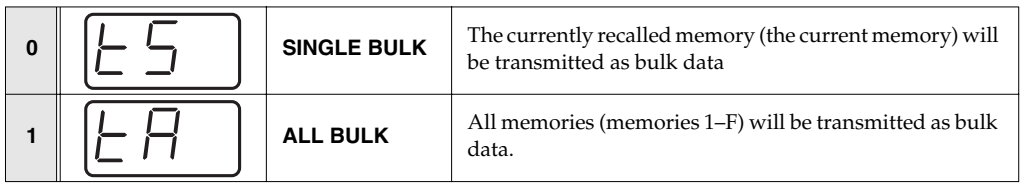

**6** Confirm what's indicated and press the **[ENTER]** button.

*7* The third digit of the display will blink, and the PCR-M1 will wait to transmit bulk data.

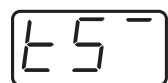

**8** Press the **[ENTER]** button.

On your sequencer software, specify "PCR -1 2" as the MIDI input device. For details on this setting, refer to the manual of your sequencer software.

For details on the port that will be used to transfer bulk data, refer to **[Input / output devices](#page-44-0)** [\(p. 45\).](#page-44-0)

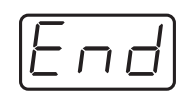

*10*Confirm what's indicated and press the **[ENTER]** button.

**9** When the PCR finishes receiving the bulk data, the display will indicate "END"

## <span id="page-89-0"></span>**Protecting a memory set (PROTECT)**

If you turn the Protect setting ON, **ALL BULK** ([p. 87\)](#page-86-0) reception and **SAVE** ([p. 86](#page-85-0)) operations will be disabled.

**1** Press the **[EDIT]** button.

The display will indicate "EDT".

# **2** Press the **[PROTECT**] key.

The display will blink "PTC".

**3** Confirm what's indicated and press the **[ENTER]** button.

**4** The display will show the current setting.

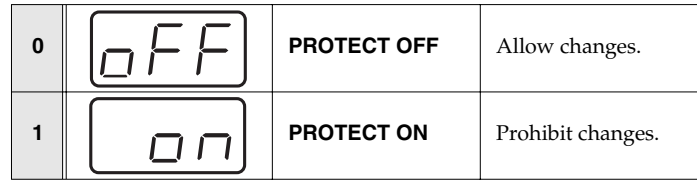

*5* Use the **[VALUE]** dial, the **[DEC] [INC]** buttons, or the **[0] [1]** keys to select the mode.

*6* Press the **[ENTER]** button.

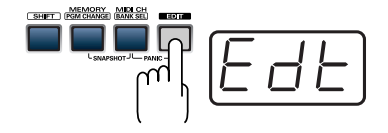

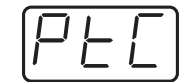

# **System settings**

Here's how you can make various system settings for the PCR-M1.

*1* Press the **[EDIT]** button. The display will indicate "EDT".

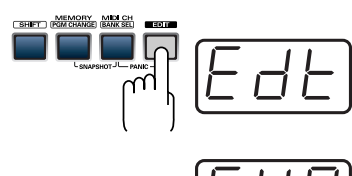

**2** Press the **[SYSTEM]** key. The display will indicate "SY0".

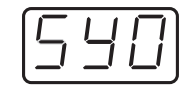

*3* Use the **[0]** - **[9]**, **[A]** keys to specify the System setting that you want to set, and then press the **[ENTER]** button.

Confirm what's indicated and use the appropriate method to make the setting.

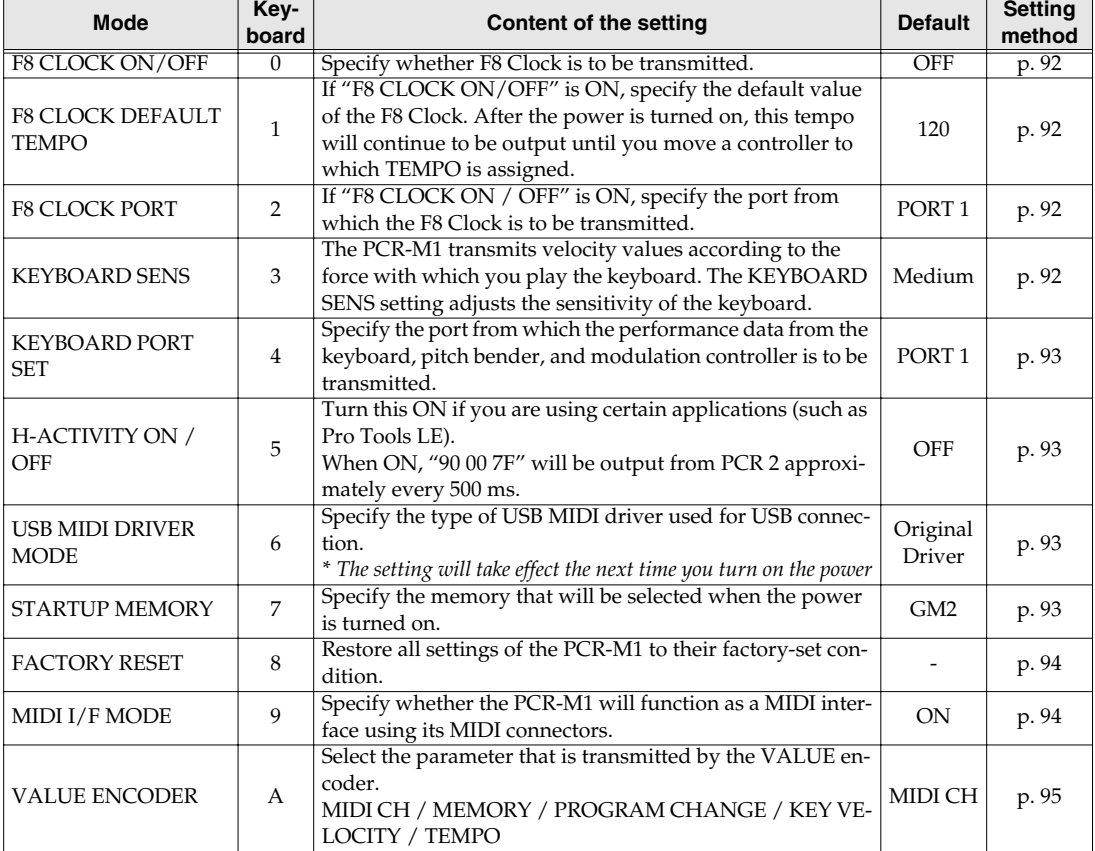

#### System settings

#### <span id="page-91-1"></span><span id="page-91-0"></span>**F8 CLOCK ON / OFF (Keyboard: 0)**

Perform steps 1-3.

- **4.** Use the **[VALUE]** dial, the **[DEC] [INC]** buttons or the **[0]** or **[1]** keys to switch F8 CLOCK ON / OFF. The display will indicate either "ON" or "OFF".
- **5.** Press the **[ENTER]** button.

#### <span id="page-91-2"></span>**F8 CLOCK DEFAULT TEMPO (Keyboard: 1)**

Perform steps 1-3.

- **4.** Use the **[VALUE]** dial, the **[DEC] [INC]** buttons or the **[0] [F]** keys to specify F8 CLOCK DEFAULT TEMPO. (Value range 20-250) The specified value will indicate in the display.
- **5.** Press the **[ENTER]** button.

#### <span id="page-91-3"></span>**F8 CLOCK PORT (Keyboard: 2)**

Perform steps 1-3.

- **4.** Use the **[VALUE]** dial, the **[DEC] [INC]** buttons or the **[1] [3]** keys to specify F8 CLOCK PORT SET. (→**[Specifying the port](#page-58-2)** (p. 59)) The specified port will indicate in the display.
- **5.** Press the **[ENTER]** button.

#### <span id="page-91-4"></span>**KEYBOARD SENS (Keyboard: 3)**

Perform steps 1-3.

**4.** Use the **[VALUE]** dial, the **[DEC] [INC]** buttons or the **[0]** - **[2]** keys to specify KEYBOARD SENS.

The specified value will indicate in the display.

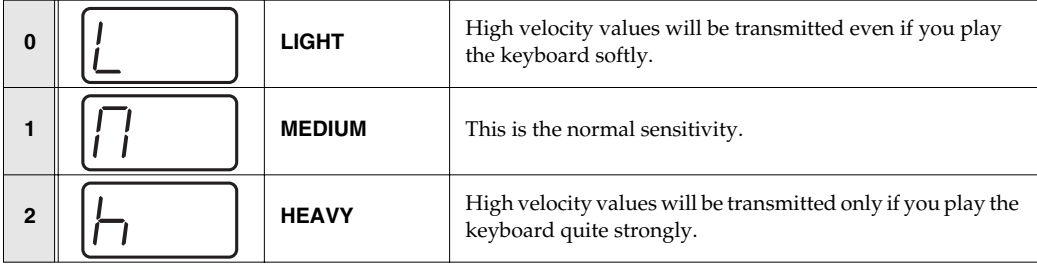

**5.** Press the **[ENTER]** button.

#### **MEMO**

If you want the velocity values to be fixed, set "VALUE ENCODER setting" to "KEY VELOCITY" ([p. 95\)](#page-94-0).

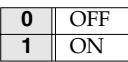

#### <span id="page-92-1"></span>**KEYBOARD PORT SET (Keyboard: 4)**

Perform steps 1-3.

- **4.** Use the **[VALUE]** dial, the **[DEC] [INC]** buttons or the **[1] [3]** keys to specify KEYBOARD PORT SET. (→**[Specifying the port](#page-58-2)** (p. 59)) The specified port will indicate in the display.
- **5.** Press the **[ENTER]** button.

#### <span id="page-92-5"></span><span id="page-92-2"></span>**H-ACTIVITY ON / OFF (Keyboard: 5)**

Perform steps 1-3.

**4.** Use the **[VALUE]** dial, the **[DEC] [INC]** buttons or the **[0]** or **[1]** keys to switch H-ACTIVITY ON / OFF. The display will indicate either "ON" or "OFF".

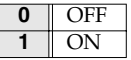

**5.** Press the **[ENTER]** button.

#### <span id="page-92-6"></span><span id="page-92-3"></span>**USB MIDI DRIVER MODE (Keyboard: 6)**

Perform steps 1-3.

**4.** Use the **[VALUE]** dial, the **[DEC] [INC]** buttons or the **[0]** or **[1]** keys to specify the USB MIDI DRIVER MODE.

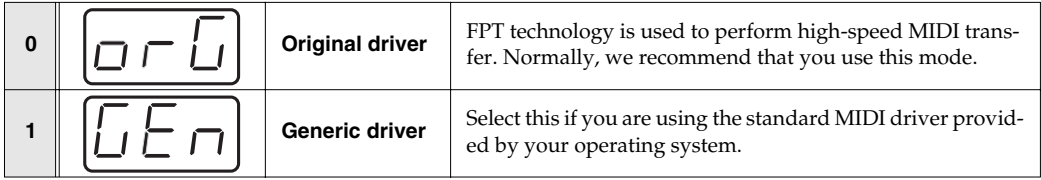

#### *\* FPT = Fast Processing Technology for MIDI Transmission:*

Effective use is made of the USB bandwidth according to the amount of MIDI data to be transmitted, ensuring that MIDI data processing will always occur optimally.

**5.** Press the **[ENTER]** button.

#### <span id="page-92-4"></span><span id="page-92-0"></span>**STARTUP MEMORY (Keyboard: 7)**

Perform steps 1–3.

**4.** Use the **[VALUE]** dial, the **[DEC] [INC]** buttons or the **[0]** or **[1]** keys to specify the GM2/ LAST ACCESS MEMORY setting.

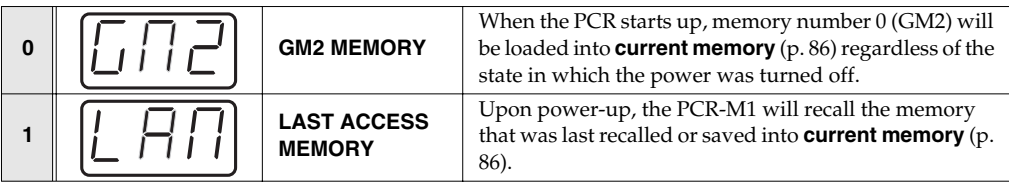

**5.** Press the **[ENTER]** button.

#### <span id="page-93-1"></span>**FACTORY RESET (Keyboard: 8)**

Perform steps 1–3.

- **4.** The display will indicate "RST".
- **5.** Press the **[ENTER]** button. The display will blink "YES".
- **6.** Press the **[ENTER]** button.

#### <span id="page-93-0"></span>**MIDI I/F MODE (Keyboard: 9)**

Perform steps 1-3.

**4.** Use the **[VALUE]** dial, the **[DEC] [INC]** buttons or the **[0]** - **[1]** keys to specify MIDI I/F MODE.

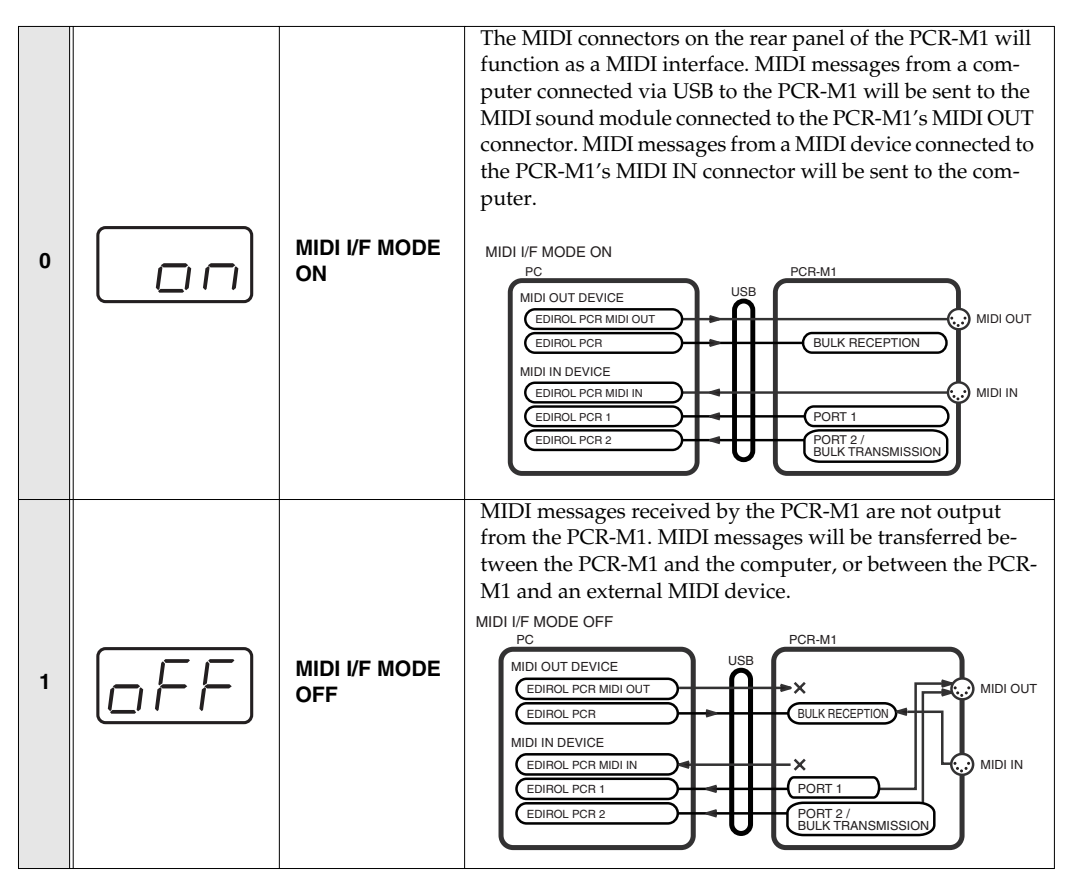

**5.** Press the **[ENTER]** button.

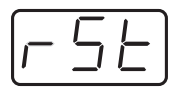

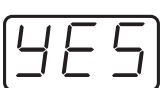

#### <span id="page-94-0"></span>**VALUE ENCODER (Keyboard: A)**

This selects the parameter that is transmitted by the VALUE encoder.

#### **MEMO**

*The "VALUE ENCODER" setting (*[p. 95](#page-94-0)*) is valid only in PLAY mode (*[p. 48](#page-47-0)*) In other modes, the VALUE encoder has the same function as the "INC/DEC" buttons (*[p. 14](#page-13-0)*).*

Perform steps 1-3.

**4.** Use the **[VALUE]** dial, the **[DEC] [INC]** buttons or the **[0]** - **[4]** keys to specify VALUE ENCODER.

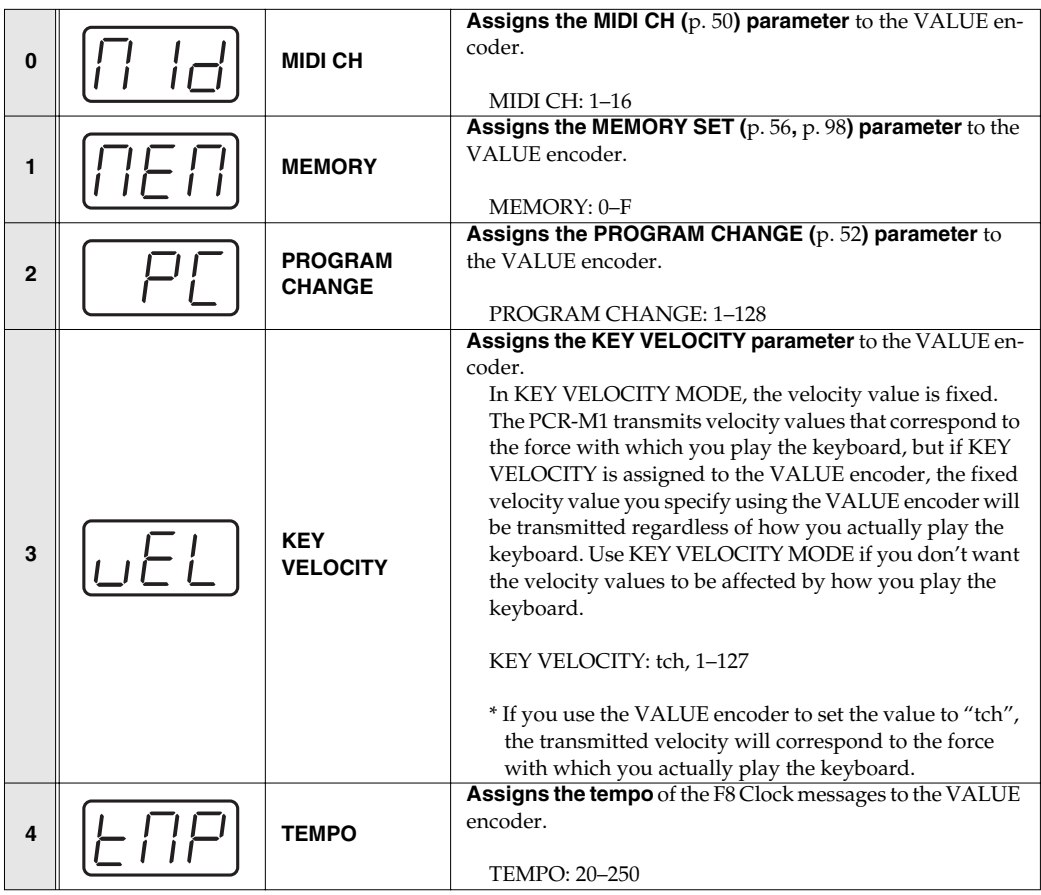

**5.** Press the **[ENTER]** button.

# **V-LINK mode**

When the [SHIFT] button is lit (SHIFT ON), pressing the **[V-LINK] button (B3)** will make the PCR-M1 transmit a V-LINK ON message and enter V-LINK mode. When you press the **[V-LINK] button** once again, the PCR will transmit a V-LINK OFF message and will exit V-LINK mode.

When the PCR enters V-LINK mode, it transmits the following messages to the V-LINK host.

- **• Clip Ctrl Rx MIDI ch: 16**
- **• Color Ctrl Rx MIDI ch: 16**
- **• Sender Model Name: EDIROL PCR**

Set the MIDI channel to "16" for parameters that you want to control via V-LINK.

# **Appendices**

This section contains troubleshooting information and explanations of convenient functions.You may read this material as necessary.

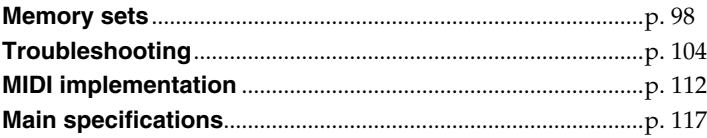

# <span id="page-97-1"></span><span id="page-97-0"></span>**Memory sets**

With the factory settings, the GM2 set is assigned to the controllers.

Use the included template.

The following memory sets are also provided.

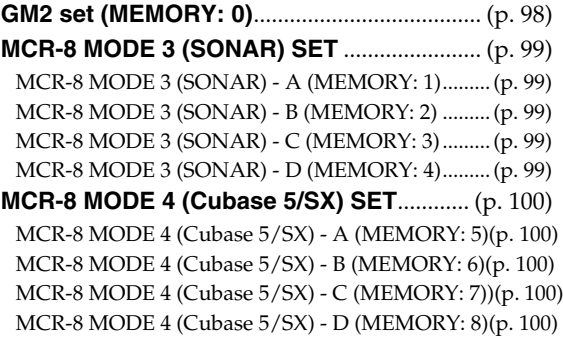

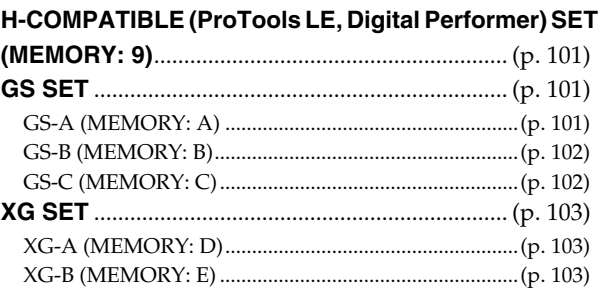

**For details on settings for actually using each memory set with your application, refer to the Read Me file for each memory set, located in the Memory Files folder of the CD-ROM.**

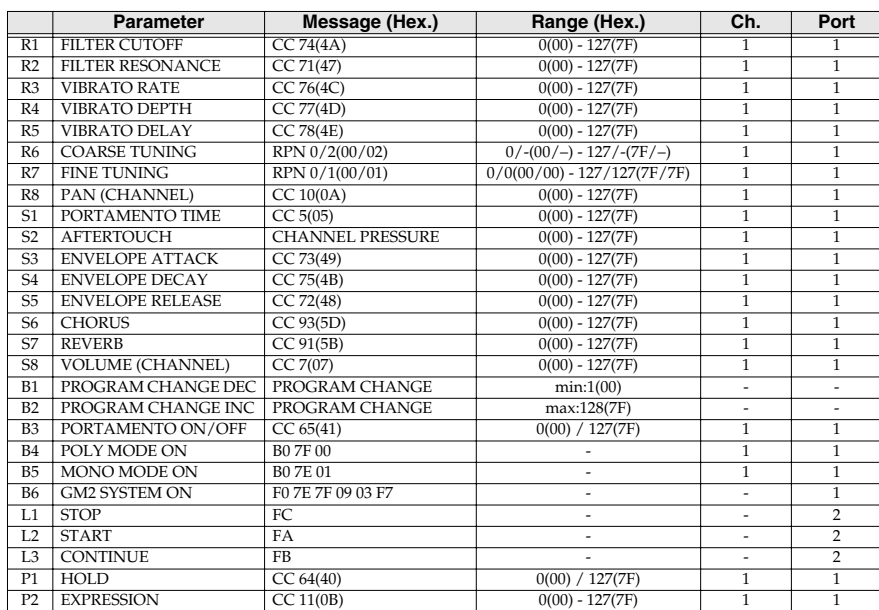

## <span id="page-97-2"></span>■ **GM2 set (MEMORY: 0)**

### <span id="page-98-0"></span>■ **MCR-8 MODE 3 (SONAR) SET**

When using this memory set, turn the PCR-M1's **OMNI** [\(p. 51\)](#page-50-0) setting OFF.

#### <span id="page-98-1"></span>**MCR-8 MODE 3 (SONAR) - A (MEMORY: 1)**

#### **Parameter** Message **(Hex.) Range (Hex.) Ch. Port** R1 TRACK 1 \*1 CC 16(10) 0(00) - 127(7F)<br>R2 TRACK 2 \*1 CC 16(10) 0(00) - 127(7F)  $\begin{array}{ccccccccc}\n\text{R2} & \text{TRACK 2} & *1 & \text{CC }16(10) & 0(00) - 127(7\text{F}) & 2 & 2 \\
\text{R3} & \text{TRACK }3 & *1 & \text{CC }16(10) & 0(00) - 127(7\text{F}) & 3 & 2\n\end{array}$  $\begin{array}{|l|c|c|c|c|}\hline \hline *1 & CC 16(10) & 0(00) - 127(7F) & 3 & 2 \ \hline *1 & CC 16(10) & 0(00) - 127(7F) & 4 & 2 \ \hline \end{array}$ R4 TRACK 4 \*1 CC 16(10) 0(00) - 127(7F) 4 2<br>R5 TRACK 5 \*1 CC 16(10) 0(00) - 127(7F) 5 2 \*1 CC 16(10) 0(00) - 127(7F) 5 2<br>
\*1 CC 16(10) 0(00) - 127(7F) 6 2 R6 TRACK 6 \*1 CC 16(10) 0(00) - 127(7F) 6 2<br>R7 TRACK 7 \*1 CC 16(10) 0(00) - 127(7F) 7 2  $\begin{array}{|l|c|c|c|c|c|c|c|}\hline \text{R7} & \text{TRACK 7} & *1 & \text{CC 16(10)} & 0(00) - 127(7\text{F}) & 7 & 2 \\ \hline \text{R8} & \text{TRACK 8} & *1 & \text{CC 16(10)} & 0(00) - 127(7\text{F}) & 8 & 2 \\ \hline \end{array}$ R8 TRACK 8 \*1 CC 16(10) 0(00) - 127(7F) 8 2<br>
S1 TRACK 1 \*2 CC 17(11) 0(00) - 127(7F) 1 2  $\begin{array}{cc}\n \ast_2 \quad CC \ 17(11) \quad 0(00) - 127(7F) \quad 1 \quad 2 \\
 \ast_2 \quad CC \ 17(11) \quad 0(00) - 127(7F) \quad 2 \quad 2\n \end{array}$ S2 | TRACK 2 \*2 | CC 17(11) | 0(00) - 127(7F) | 2 | 2 S3 | TRACK 3 \*2 | CC 17(11) | 0(00) - 127(7F) | 3 | 2 S4 TRACK 4 \*2 CC 17(11) 0(00) - 127(7F) 4 2<br>
S5 TRACK 5 \*2 CC 17(11) 0(00) - 127(7F) 5 2 S5 TRACK 5  $\begin{array}{l|ccc} 56 & \text{TRACK 6} & *2 & \text{CC }17(11) & 0(00) - 127(7\text{F}) & 6 & 2 \\ \hline \end{array}$  $\begin{array}{|c|c|c|c|c|c|c|c|} \hline \text{S7} & \text{TRACK 7} & \text{*2} & \text{CC 17(11)} & \text{0(00)}-127(7\text{F}) & \text{7} & \text{2} \\ \hline \text{S8} & \text{TRACK 8} & \text{*2} & \text{CC 17(11)} & \text{0(00)}-127(7\text{F}) & \text{8} & \text{2} \\ \hline \end{array}$  $\frac{0.00000000000000000}{0}$  - 127(7F)  $\begin{array}{l|ccc} \hline \text{B1} & \text{TRACK 1} & *3 & \text{CC }80(50) & 0(00) \ / \ 127(7 \text{F}) & 1 & 2 \\ \hline \text{B2} & \text{TRACK 2} & *3 & \text{CC }80(50) & 0(00) \ / \ 127(7 \text{F}) & 2 & 2 \\ \hline \end{array}$  $\begin{array}{l|ccc} \text{B2} & \text{TRACK 2} & *3 & \text{CC 80(50)} & 0(00) \ / \ 127 (7 \text{F}) & 2 & 2 \\ \text{B3} & \text{TRACK 3} & *3 & \text{CC 80(50)} & 0(00) \ / \ 127 (7 \text{F}) & 3 & 2 \\ \end{array}$  $\frac{1}{3}$  CC 80(50) 0(00) / 127(7F) 3 2<br>  $\frac{2}{3}$  CC 80(50) 0(00) / 127(7F) 4 2  $\begin{tabular}{l|cccccc} B4 & TRACK 4 & *3 & CC 80(50) & 0(00) / 127(7F) & 4 & 2 \\ \hline B5 & TRACK 5 & *3 & CC 80(50) & 0(00) / 127(7F) & 5 & 2 \\ \end{tabular}$ 85 TRACK 5 \*3 CC 80(50) 0(00) / 127(7F) 5 2<br>B6 TRACK 6 \*3 CC 80(50) 0(00) / 127(7F) 6 2  $\begin{array}{l} \hbox{B6} \quad \text{TRACK 6} \qquad \text{*3} \qquad \text{CC 80(50)} \qquad 0(00) \; / \; 127(7\text{F}) \qquad \text{6} \\ \hline \text{L1} \; << \; \; \; \; \; \text{CC 82(52)} \qquad 0(00) \; / \; 127(7\text{F}) \qquad \text{13} \end{array}$ L1 << CC 82(52) 0(00) / 127(7F) 13 2<br>
L2 Stop CC 82(52) 0(00) / 127(7F) 14 2  $\begin{tabular}{|c|c|c|c|c|c|c|c|c|} \hline L2 & \hspace{-0.15cm}\blacksquare \text{Stop} & \hspace{-0.15cm}\rule[0.2cm]{0.1cm}\hspace{-0.1cm}CC\,82(52) & \hspace{-0.15cm}0(00)\ / \ 127(7F) & \hspace{-0.15cm} \rule[0.2cm]{0.1cm}\hspace{-0.1cm}14 & \hspace{-0.15cm} \rule[0.2cm]{0.1cm}\hspace{-0.1cm}\rule[0.2cm]{0.1cm}\hspace{-0.1cm}2 & \hspace{-0.15cm} \rule[0.2$ L3 > Play CC 82(52) 0(00) / 127(7F) 15 2<br>P1 HOLD CC 64(40) 0(00) / 127(7F) 1 1  $\begin{array}{|c|c|c|c|c|}\n\hline\n\text{CC 64(40)} & 0(00) / 127(7\text{F}) & 1 & 1 \\
\hline\n\text{CC 11(0B)} & 0(00) - 127(7\text{F}) & 1 & 1 \\
\hline\n\end{array}$  $P2$  EXPRESSION

#### <span id="page-98-3"></span>**MCR-8 MODE 3 (SONAR) - C (MEMORY: 3)**

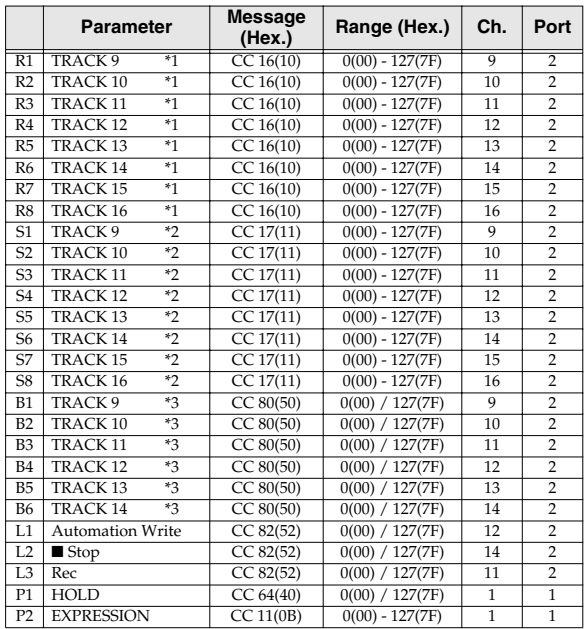

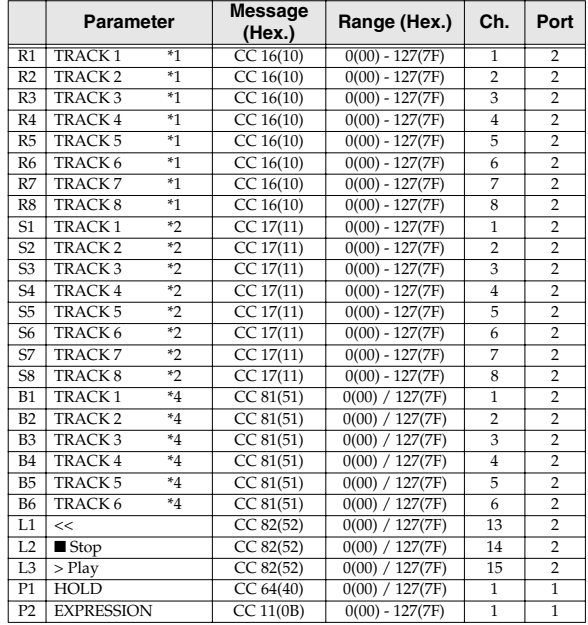

#### <span id="page-98-4"></span>**MCR-8 MODE 3 (SONAR) - D (MEMORY: 4)**

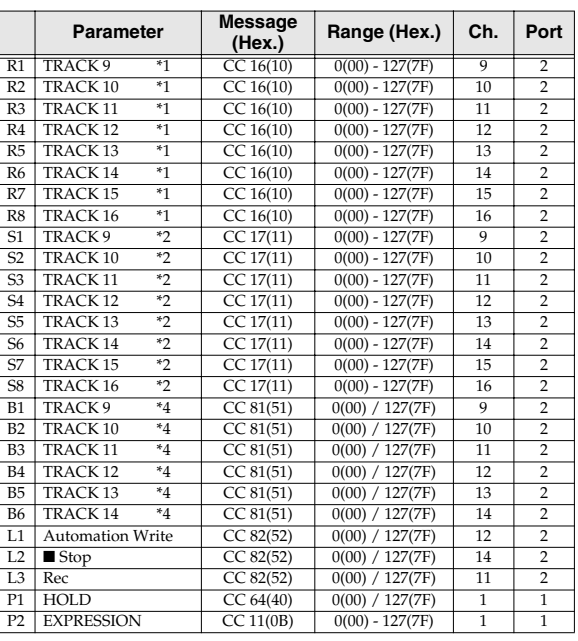

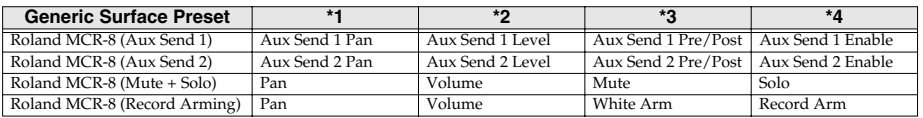

#### <span id="page-98-2"></span>**MCR-8 MODE 3 (SONAR) - B (MEMORY: 2)**

## <span id="page-99-0"></span>■ MCR-8 MODE 4 (Cubase 5/SX) SET

When using this memory set, turn the PCR-M1's **OMNI** [\(p. 51\)](#page-50-0) setting OFF.

#### <span id="page-99-1"></span>**MCR-8 MODE 4 (Cubase 5/SX) - A (MEMORY: 5)**

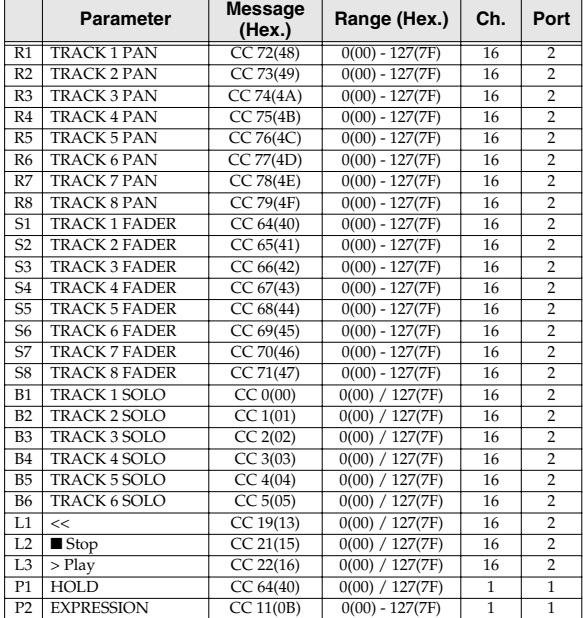

#### **Parameter Message (Hex.) Range (Hex.) Ch. Port** R1 TRACK 1 PAN CC 72(48) 0(00) - 127(7F) 16 2<br>R2 TRACK 2 PAN CC 73(49) 0(00) - 127(7F) 16 2 R2 TRACK 2 PAN CC 73(49) 0(00) - 127(7F) 16 2<br>
R3 TRACK 3 PAN CC 74(4A) 0(00) - 127(7F) 16 2 R3 TRACK 3 PAN CC 74(4A) 0(00) - 127(7F) 16 2<br>R4 TRACK 4 PAN CC 75(4B) 0(00) - 127(7F) 16 2 R4 TRACK 4 PAN CC 75(4B) 0(00) - 127(7F) 16 2<br>R5 TRACK 5 PAN CC 76(4C) 0(00) - 127(7F) 16 2 R5 TRACK 5 PAN CC 76(4C) 0(00) - 127(7F) 16 2<br>
R6 TRACK 6 PAN CC 77(4D) 0(00) - 127(7F) 16 2 R6 TRACK 6 PAN R7 TRACK 7 PAN CC 78(4E) 0(00) - 127(7F) 16 2<br>R8 TRACK 8 PAN CC 79(4F) 0(00) - 127(7F) 16 2 R8 TRACK 8 PAN CC 79(4F) 0(00) - 127(7F) 16 2<br>
S1 TRACK 1 FADER CC 64(40) 0(00) - 127(7F) 16 2 S1 TRACK 1 FADER S2 TRACK 2 FADER CC 65(41) 0(00) - 127(7F) 16 2<br>
S3 TRACK 3 FADER CC 66(42) 0(00) - 127(7F) 16 2 S3 TRACK 3 FADER CC 66(42) 0(00) - 127(7F) 16 2<br>
S4 TRACK 4 FADER CC 67(43) 0(00) - 127(7F) 16 2 S4 TRACK 4 FADER S5 TRACK 5 FADER CC 68(44) 0(00) - 127(7F) 16 2<br>
S6 TRACK 6 FADER CC 69(45) 0(00) - 127(7F) 16 2  $\begin{tabular}{l|c|c|c|c|c|c|c|c} \hline \text{S6} & TRACK 6 FADER & \text{CC 69(45)} & 0(00)-127(TF) & 16 & 2 \\ \hline \text{S7} & TRACK 7 FADER & \text{CC 70(46)} & 0(00)-127(TF) & 16 & 2 \\ \hline \end{tabular}$ S7 TRACK 7 FADER CC 70(46) 0(00) - 127(7F)<br>
S8 TRACK 8 FADER CC 71(47) 0(00) - 127(7F) S8 TRACK 8 FADER CC 71(47) 0(00) - 127(7F) 16 2<br>
B1 TRACK 1 MUTE CC 40(28) 0(00) / 127(7F) 16 2 B1 TRACK 1 MUTE CC 40(28) 0(00) / 127(7F) 16 2<br>
B2 TRACK 2 MUTE CC 41(29) 0(00) / 127(7F) 16 2 B2 TRACK 2 MUTE CC 41(29) 0(00) / 127(7F) 16 2<br>
B3 TRACK 3 MUTE CC 42(2A) 0(00) / 127(7F) 16 2 B3 TRACK 3 MUTE CC 42(2A) 0(00) / 127(7F) 16 2<br>
B4 TRACK 4 MUTE CC 43(2B) 0(00) / 127(7F) 16 2 B4 TRACK 4 MUTE CC 43(2B) 0(00) / 127(7F) 16 2 B5 TRACK 5 MUTE B6 TRACK 6 MUTE CC 45(2D) 0(00) / 127(7F) 16 2<br>L1 << CC 19(13) 0(00) / 127(7F) 16 2 L1 << CC 19(13) 0(00) / 127(7F) 16 2 L2 **Solution CC 21(15)** 0(00) / 127(7F) 16 2<br>
L3 > Play CC 22(16) 0(00) / 127(7F) 16 2 1.3 > Play CC 22(16) 0(00) / 127(7F) 16 2<br>
P1 HOLD CC 64(40) 0(00) / 127(7F) 1 1  $\begin{array}{|c|c|c|c|}\n\hline\nCC & 64(40) & 0(00) / 127(7F) \\
\hline\nCC & 11(0B) & 0(00) - 127(7F)\n\end{array}$ P2 EXPRESSION CC 11(0B) 0(00) - 127(7F) 1 1

#### <span id="page-99-3"></span>**MCR-8 MODE 4 (Cubase 5/SX) - C (MEMORY: 7)**

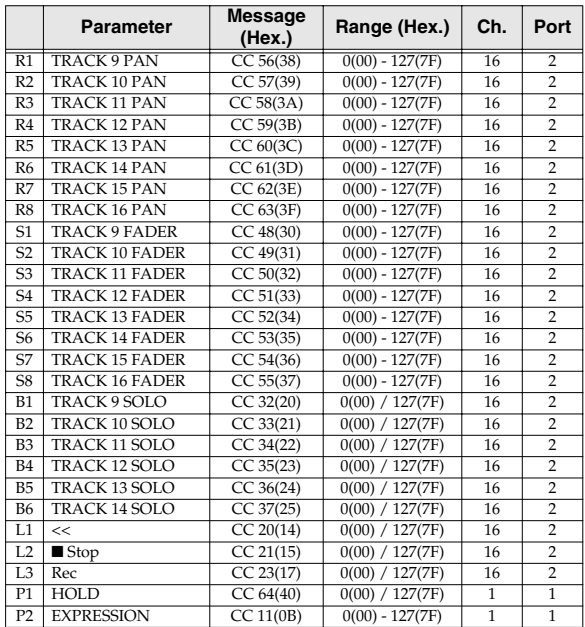

#### <span id="page-99-4"></span>**MCR-8 MODE 4 (Cubase 5/SX) - D (MEMORY: 8)**

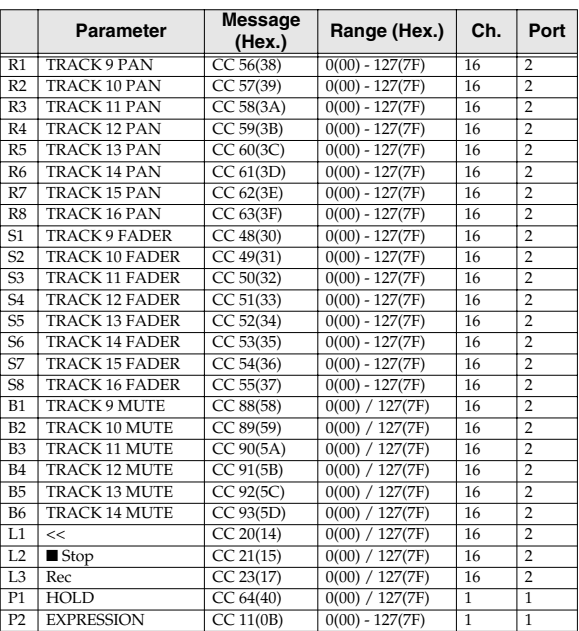

#### <span id="page-99-2"></span>**MCR-8 MODE 4 (Cubase 5/SX) - B (MEMORY: 6)**

### <span id="page-100-0"></span>■ **H-COMPATIBLE (ProTools LE, Digital Performer) SET (MEMORY: 9)**

When using this memory set, turn the PCR-M1's **OMNI** [\(p. 51\)](#page-50-0) setting OFF, and turn the **H-ACTIVITY** ([p. 93](#page-92-5)) setting ON.

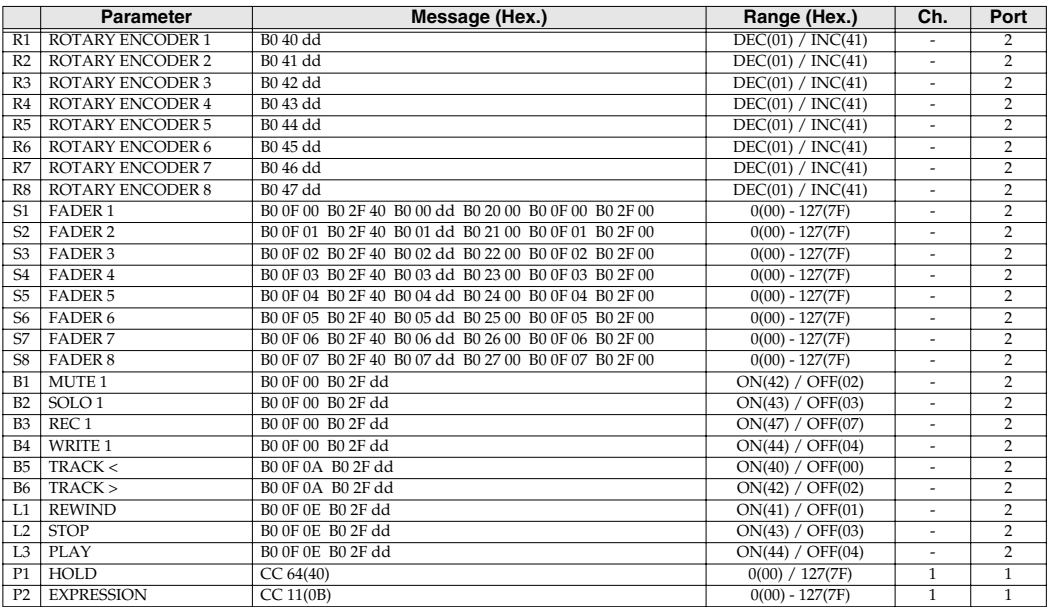

### <span id="page-100-1"></span>■ **GS SET**

When using this memory set, you will find it convenient to turn the PCR-M1's **OMNI** [\(p. 51\)](#page-50-0) setting ON.

#### <span id="page-100-2"></span>**GS-A (MEMORY: A)**

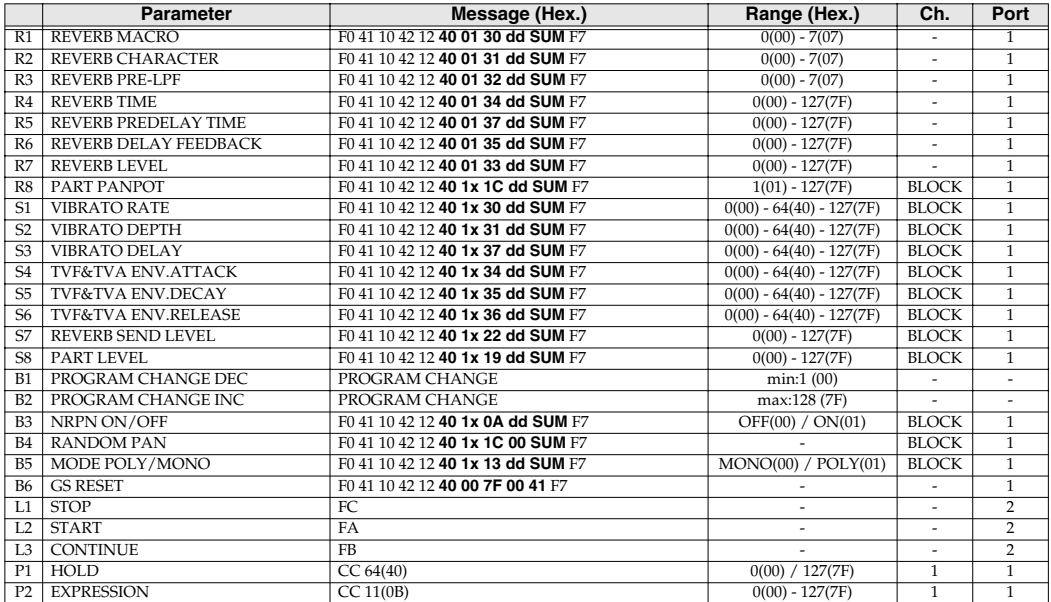

#### <span id="page-101-0"></span>**GS-B (MEMORY: B)**

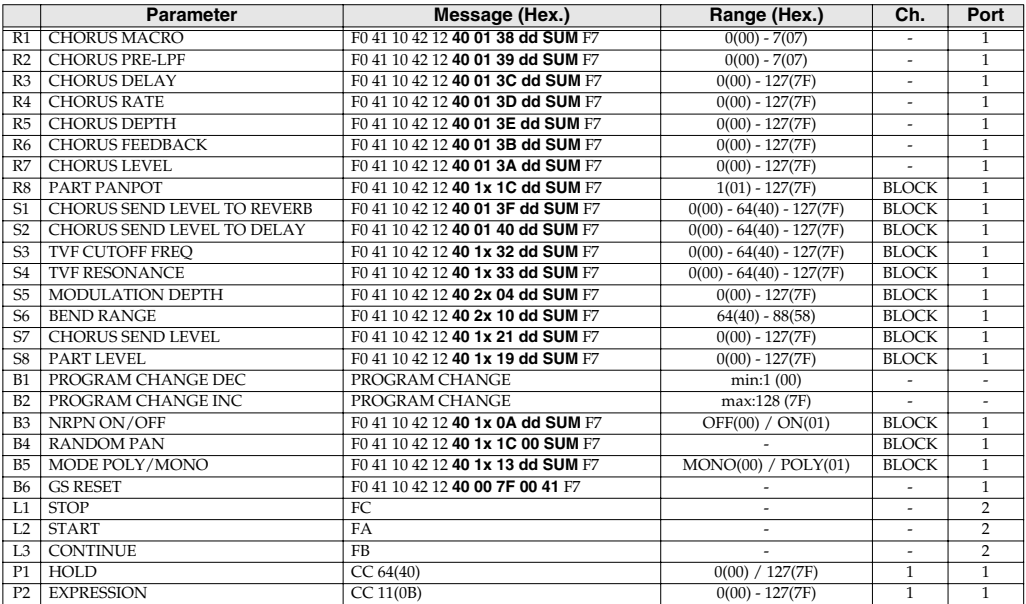

#### <span id="page-101-1"></span>**GS-C (MEMORY: C)**

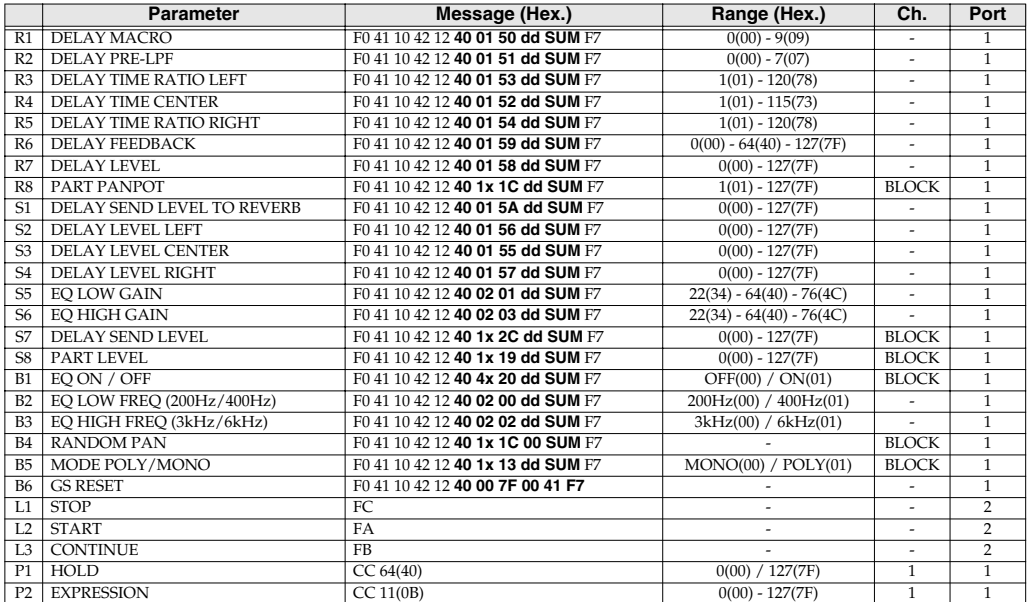

## <span id="page-102-0"></span>■ **XG SET**

When using this memory set, you will find it convenient to turn the PCR-M1's **OMNI** [\(p. 51\)](#page-50-0) setting ON.

#### <span id="page-102-1"></span>**XG-A (MEMORY: D)**

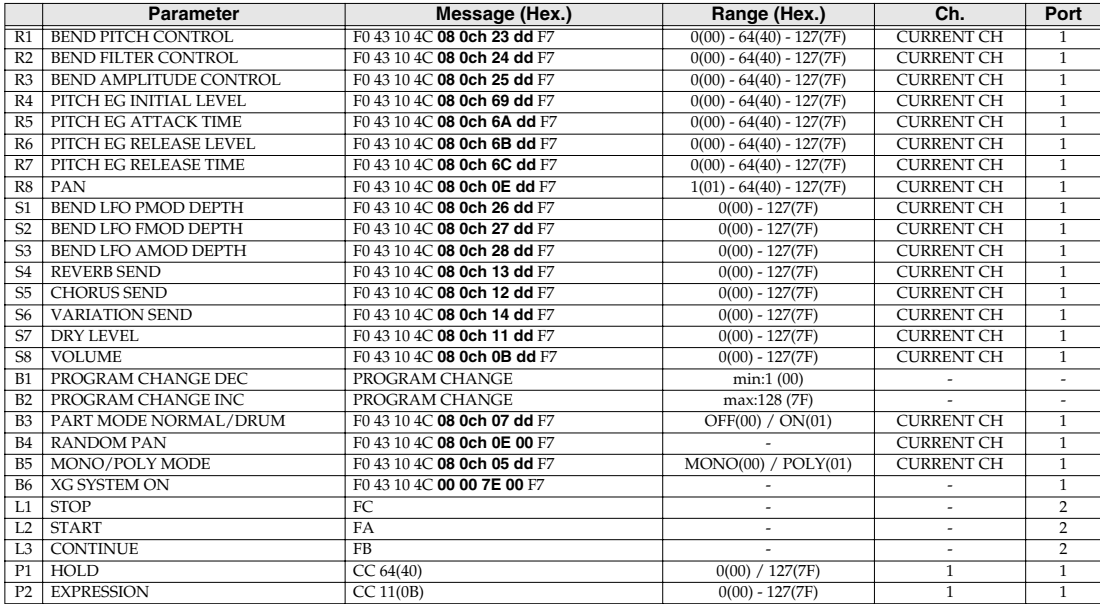

#### <span id="page-102-2"></span>**XG-B (MEMORY: E)**

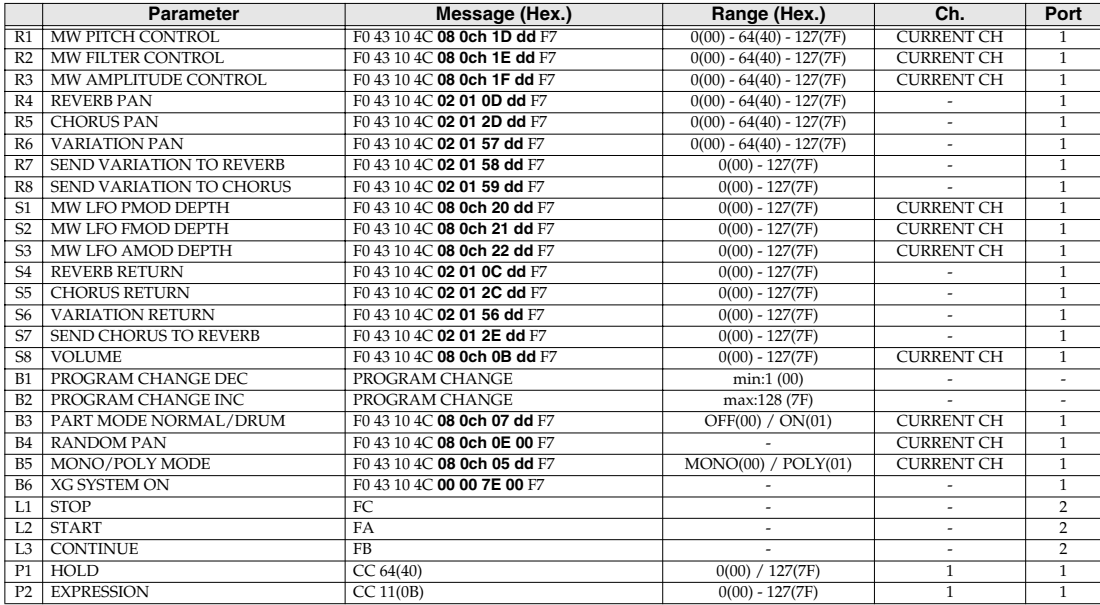

# <span id="page-103-0"></span>**Troubleshooting**

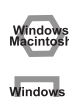

Problems common to Windows and Macintosh

Problems occurring only in Windows

Problems occurring only in Macintosh

Trouble shooting is organized according to different operating systems. Refer to the icon(s) at the left of the title to find your items you need.

*\* For details on operating your Windows or Macintosh computer, refer to the owner's manual of the computer and operating system you are using.*

# **Problems related to the USB driver**

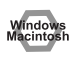

## **Cannot install the driver correctly**

Did you make the correct connections and settings for installation? Check each one of the following items.

**• Is the PCR-M1 connected correctly?**

Make sure that the USB connector of your computer is connected to the PCR-M1 by a USB cable.

- **• Is the CD-ROM correctly inserted into your CD-ROM drive?** Installation is not possible unless the CD-ROM included with the PCR-M1 is inserted in your CD-ROM drive. Make sure that the CD-ROM is correctly inserted into your CD-ROM drive.
- **• Is the CD-ROM or the lens of the CD-ROM dirty?** If the CD-ROM or the lens of the CD-ROM drive is dirty, the installer may not work correctly. Clean the disc and/or lens using a commercially-available CD cleaner or lens cleaner.
- **• Are you installing the software from a networked CD-ROM drive?** The software cannot be installed from a networked CD-ROM drive.
- **• Could other applications or resident software (such as antivirus programs) be running?** Installation may not be successful if other programs are running. Be sure to close all other programs before installation.
- **• Is your computer's power-conservation mode turned off?** If power-conservation settings are enabled on your computer, please disable any such settings. (For the procedure, refer to the owner's manual of your computer.)
- **• Could any other USB device be connected?** Before you install, disconnect all USB devices except for your mouse and keyboard.

#### **• Is USB enabled on your computer?**

Refer to the operation manual for your computer, and make sure that USB is enabled.

#### **• Is there sufficient free space on your hard disk?**

Delete unneeded files to increase the amount of free space. After deleting the unneeded files, empty the recycling bin.

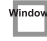

#### **Device Manager indicate any of these: "Other device," "Unknown device," or a device for which "?", "!" or "x" is displayed?**

If the driver installation could not be successfully completed, the installed driver may remain in an incomplete state. Make sure to install the driver over again([p. 18\)](#page-17-0).

#### Windows **You attempted to install using the procedure in "Installing the driver," but the installation was not successful.**

Use the procedure in **[Deleting the driver](#page-108-0)** (p. 109) to uninstall the driver.

Then set the PCR to the following driver mode, turn the PCR's power on again, and install the driver once again.]

**"USB MIDI DRIVER MODE "**[\(p. 93\)](#page-92-6) 0: Original driver

#### **Is OMS or FreeMIDI installed? (Mac OS 9)**

The PCR-M1 driver cannot be installed unless OMS or FreeMIDI are installed. Please install **OMS** or **FreeMIDI**.

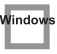

Windov

Windov

Windows

#### **The "Insert Disk" dialog box does not appear**

It is possible that the unsuccessfully installed driver is still present. Turn off the power of your computer, and then install the driver once again.

### **Cannot install the driver correctly "Find new hardware wizard" does not execute automatically**

**The "Insert Disk" dialog box does not appear**

#### **The "Insert Disk" dialog box does not appear "Find new hardware wizard" ends before the process is completed**

**• Is the USB cable connected correctly?** Make sure that the PCR-M1 and your computer are correctly connected via a USB cable.

- **• Does your computer or USB hub have sufficient power supply capacity?** The PCR-M1 cannot be connected if insufficient power is supplied to it. Check whether one of the following cases apply.
	- If you are using the PCR-M1 with a notebook computer that is running on its battery, operation may be unreliable with some models of computer. If this is the case, connect the AC adaptor to your notebook computer.
	- The power conservation mode of your computer may limit the power that is supplied to USB. Check the settings of your computer.
	- In some cases, the PCR-M1 cannot be used with a bus-powered hub (a hub that does not contain a power supply). Please use a self-powered hub (a hub that contains a power supply).
- **• Is USB enabled on your computer?**

Refer to the operation manual for your computer, and make sure that USB is enabled.

#### **• Does your computer meet the USB specifications?**

If you are using a computer that does not fulfill the electrical requirements of the USB specifications, operation may be unstable. In this case, you may be able to solve the problem by connecting a USB hub.

If the above actions do not solve the problem, it is possible that the PCR-M1 has been incorrectly detected by the computer. Please reinstall the driver from the beginning of the procedure. (**[Getting](#page-17-0)  [Connected and Installing Drivers \(Windows\)](#page-17-0)** (p. 18))

**• It has been found that in some cases, not all of the Windows 98 files required to support audio via USB are installed when a computer is shipped.**

Please contact the manufacturer of your computer.

## **"Found unknown device" appears even though you installed the driver**

If your computer or USB hub has two or more USB connectors, and you connect the PCR-M1 to a USB connector to which the PCR-M1 has never been connected before, the **"Unknown device"**  dialog box may appear even on a computer onto which you have already installed the driver. Refer to **[Installing the driver](#page-17-1)** (p. 18), and install the driver once again. This is not a malfunction.

If the **"Found unknown device"** dialog box appears even though the PCR-M1 is connected to the same USB connector as before, it is possible that the computer has detected the PCR-M1 incorrectly. Please reinstall the driver from the beginning of the procedure [\(p. 18](#page-17-0)).

## **Can't install/delete/use the driver in Windows XP/2000**

#### **• Did you log on to Windows as a user with administrative privileges?**

In order to install/delete/re-install the driver in Windows XP/2000, you must be logged into Windows as a user with administrative privileges, such as Administrator. For details, please contact the system administrator for your computer system.

- **• Did you make "Driver Signing Options"?**
- **• In order to install/re-install the driver, you must make "Driver Signing Options".**  (➝**Windows XP** [\(p. 18](#page-17-2)), **Windows 2000** [\(p. 23](#page-22-0))
- 

Window

## **Windows XP/2000 displays a "Hardware Installation" or "Digital Signature Not Found" dialog box**

**• Did you make "Driver Signing Options"?** In order to install/re-install the driver, you must make the settings described in **"Driver Signing Options"**.

(➝**Windows XP** [\(p. 18](#page-17-2)), **Windows 2000** [\(p. 23](#page-22-0))

#### Macintosh **PCR-M1 is not detected when making OMS or FreeMIDI settings (Mac OS 9 users)**

#### **• Is the PCR-M1 detected?**

- Reconnect the USB cable.
- If other USB devices are connected, connect only the PCR-M1.
- It is possible that the Macintosh did not correctly detect and initialize the PCR-M1. Leave the PCR-M1's USB cable connected, and restart your Macintosh. If it is still not detected, shut down your Macintosh, and then restart it.

In some cases, the PCR-M1 will not be detected if you have connected it to the USB connector located on the keyboard of the Macintosh. Please connect it to a USB connector on the Macintosh itself.
<span id="page-108-0"></span>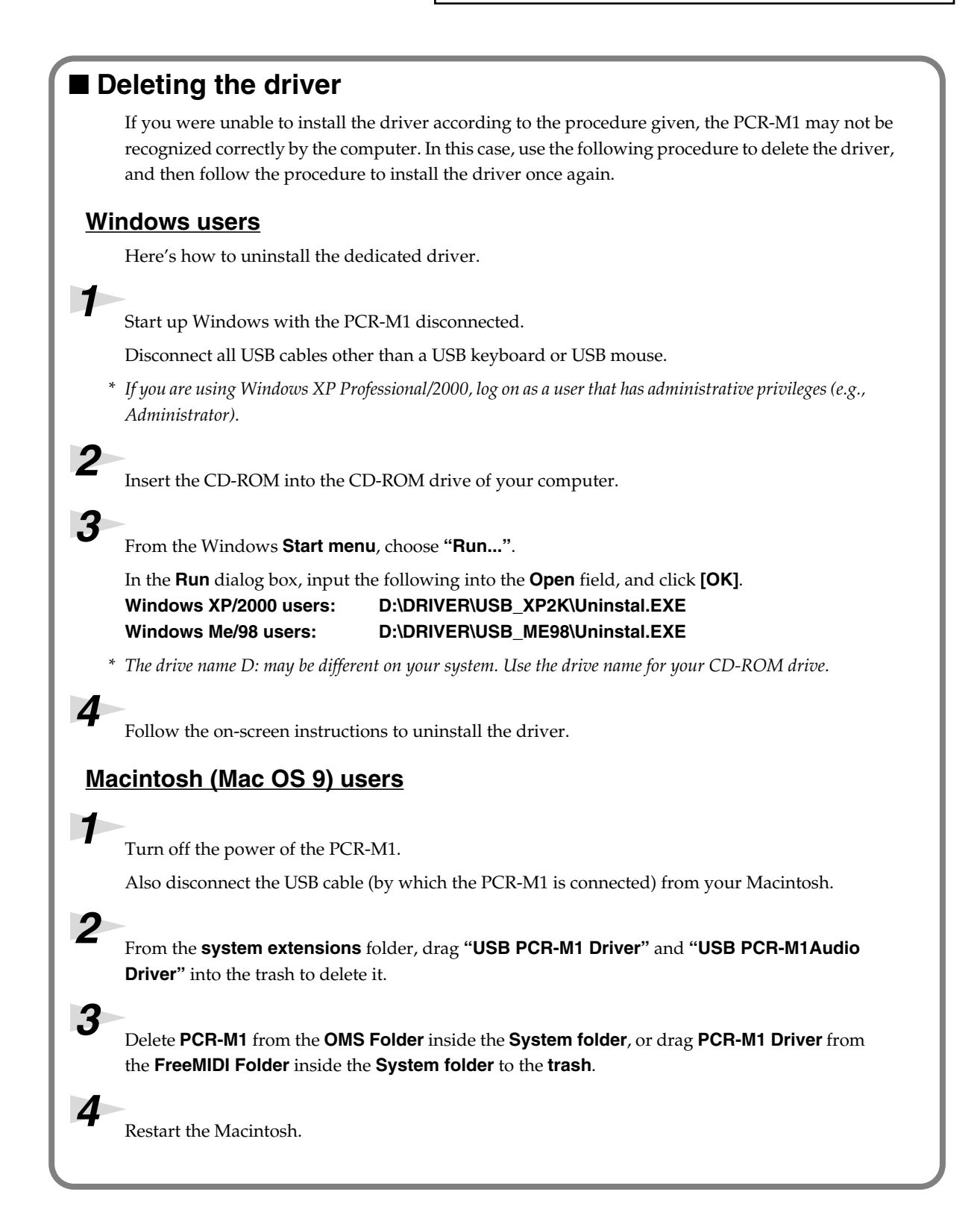

## **Problems when using the PCR-M1**

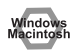

### **Can't play back / record MIDI**

- **• Did you plug in the USB cable, or unplug it while an application was running?** Exit all applications that are using the PCR-M1, and exit all applications that are using the PCR-M1, and re-connect the PCR-M1.
- **• Is your computer in Suspend or Sleep mode?** If so, get your computer to resume normal operation, then exit all applications that are using the PCR-M1. Next, turn the PCR-M1's power off, then switch it on again.
- **• Have you specified the MIDI data output destination in your playback software?** For some software, you may need to specify the PCR-M1 as the output destination for MIDI data. For details on making this setting, refer to the owner's manual of the software you are using.
- **• Was the driver installed correctly?**

In order for you to play back audio data via the PCR-M1, the driver must be installed. For installation and settings, refer to **"Getting Connected and Installing Drivers"** (Windows[:p. 18](#page-17-0)/ Macintosh: [p. 31](#page-30-0)).

**• Are you running multiple applications?**

If multiple applications are running simultaneously, an error message may appear. If this occurs, click **[OK]** and exit the other applications.

Even if an application window is closed, it is still running if it appears in the taskbar. Be sure to exit unneeded applications displayed.

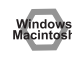

### **Playback or recording halts midway through, and then becomes impossible**

**• Was a heavy processing load experienced while using the PCR-M1, such as accessing the CD-ROM drive or a network?**

If an operation involving a heavy processing load is performed while the PCR-M1 is in use, it may not operate correctly. If this occurs, stop playback/recording, and then try resuming playback/ recording. If you are still unable to play back/record, exit all applications that use the PCR-M1, switch off the PCR-M1, then turn it on again.

### **Operating system becomes unstable**

#### **• Operation becomes unstable when the computer is started up with the PCR-M1 already connected**

Please start up your computer with the PCR-M1 disconnected, and then connect the PCR-M1. On a computer that uses a USB keyboard, starting up the computer with the PCR-M1 already connected may cause operation to become unstable. In this case, start up the computer with the PCR-M1 disconnected, and then connect the PCR-M1.

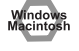

### **The display indicates "Lo."**

When the batteries run low, the display will indicate "Lo." If this message appears, replace the batteries as soon as possible.

Replacing the batteries will not erase the contents of user memory.

Troubleshooting

# **MIDI implementation**

Model: PCR-M1 Version 1.00 2004.09.1

#### <span id="page-111-10"></span>**1. Receive data**

```
■System exclusive messages
```
<span id="page-111-12"></span><span id="page-111-5"></span>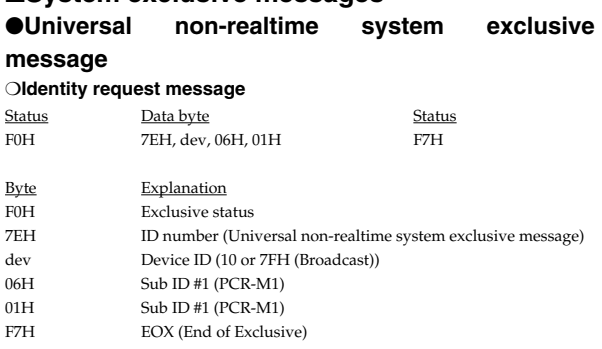

#### <span id="page-111-3"></span>●**Data transmission**

The PCR-M1 can use Bulk Dump ([p. 114\)](#page-113-0) to transfer its internal **[Memory sets](#page-97-0)** (p. [98\)](#page-97-0).

#### <span id="page-111-4"></span>❍**Data Set 1 DT1 (12H)**

These messages transmit the actual data, and are used to transfer data settings to a device.

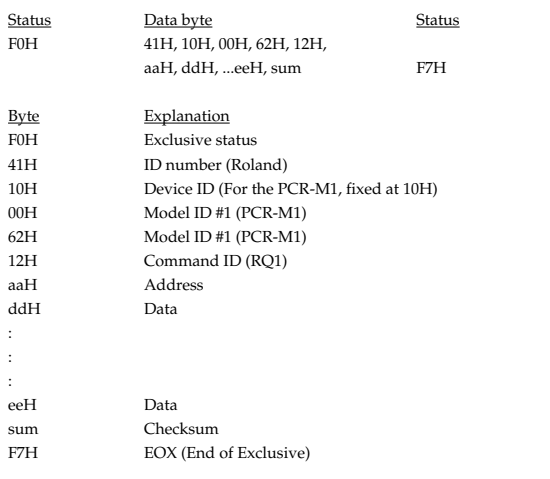

- \* The amount of data that can be transmitted at once is fixed for each type of data. Data that does not have the specified starting address and data size will not be received. Refer to the explanation in 3. Bulk Dump ([p. 114](#page-113-0)).
- There must be an interval of at least 40 ms between each exclusive message that is sent.
- Also, you must leave an interval of at least 500 ms after transmitting one set of bulk dump data.

### <span id="page-111-11"></span><span id="page-111-1"></span>**2. Transmit data** ■**Channel voice messages**

In addition to the channel voice messages that can be transmitted in each mode, the PCR-M1 lets you assign any channel voice message to any controller and transmit it.

#### <span id="page-111-7"></span>●**Note off**

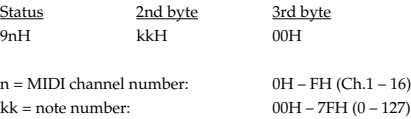

\* Transmitted when you release a key in Play mode.

#### <span id="page-111-8"></span>●**Note on**

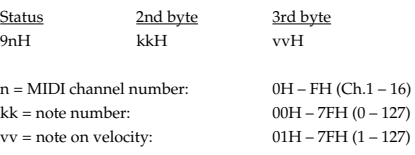

\* Transmitted when you push a key in Play mode.

#### <span id="page-111-9"></span>●**Polyphonic key pressure**

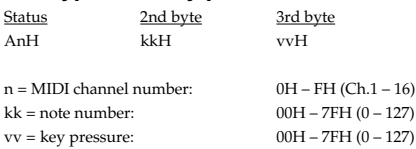

#### <span id="page-111-2"></span>●**Control change**

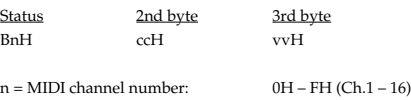

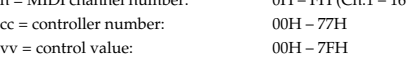

#### <span id="page-111-0"></span>❍**Bank Select (Controller number 0, 32)**

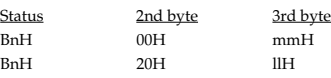

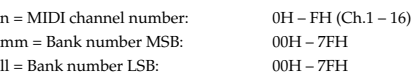

\* Transmitted in Bank mode.

<span id="page-111-6"></span>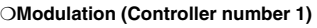

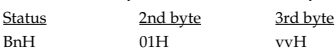

n = MIDI channel number:0H – FH (Ch.1 – 16)  $vv = Modulation depth:00H - 7FH (0 - 127)$ 

\* Transmitted when you press the Modulation Controller in Play mode.

#### <span id="page-112-8"></span>●**Program change**

Status 2nd byte CnH ppH

 $n = MIDI$  channel number:  $0H - FH (Ch.1 - 16)$ pp = Program number: 00H – 7FH (prog. 1 – prog. 128)

\* Transmitted in Program change mode.

#### <span id="page-112-4"></span>●**Channel pressure**

Status 2nd byte<br>
DnH vvH  $DnH$ 

 $n = MIDI$  channel number:  $0H - FH (Ch.1 - 16)$ <br>vv = Channel pressure:  $00H - 7FH (0 - 127)$ vv = Channel pressure:

#### <span id="page-112-7"></span>●**Pitch bend change**

Status 2nd byte 3rd byte<br>
EnH 11H mmH EnH llH mmH  $n = MIDI$  channel number:  $0H - FH (Ch.1 - 16)$ mm, ll = Pitch Bend value: 00 00H – 40 00H – 7FH 7FH  $(-8192 - 0 - +8191)$ 

\* Transmitted by rightward/leftward operation of the PITCH Bender in Play mode.

#### <span id="page-112-3"></span>■**Channel mode messages**

In addition to the channel mode messages that can be transmitted in Panic mode, the PCR-M1 lets you assign any channel voice message to any controller and transmit it.

#### ●**Channel mode messages**

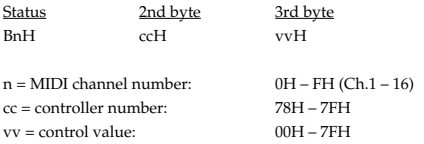

#### <span id="page-112-2"></span>❍**All sounds off (Controller number 120)**

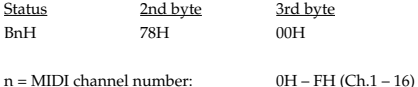

\* Transmitted in Panic mode.

#### <span id="page-112-9"></span>❍**Reset all controllers (Controller number 121)**

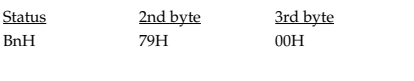

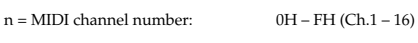

\* Transmitted in Panic mode.

#### <span id="page-112-1"></span>❍**All notes off (Controller number 123)**

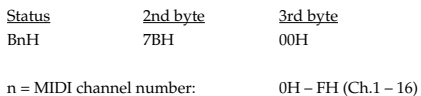

\* Transmitted in Panic mode.

#### <span id="page-112-14"></span>■**System common message**

On the PCR-M1 you can assign the following system common messages to any controller and transmit them.

#### <span id="page-112-6"></span>●**MTC quarter frame**

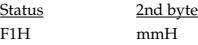

mm = Message type/value

#### <span id="page-112-10"></span>●**Song position pointer**

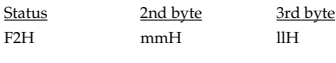

mm, ll = Song position: 00 00H - 7F 7FH (0-16383)

#### <span id="page-112-11"></span>●**Song select**

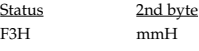

mm = Song number: 00 00H - 7F 7FH (0-16383)

#### <span id="page-112-18"></span>●**Tune request**

Status F6H

#### <span id="page-112-15"></span>■**System realtime message**

In addition to the Active Sensing messages that are transmitted constantly, the PCR-M1 allows you to assign the following system realtime messages (other than Active Sensing) to any controller and transmit them.

#### <span id="page-112-17"></span>●**Timing Clock**

Status F8H

\* Transmitted if the System setting F8 CLOCK is ON.

#### <span id="page-112-12"></span>●**Start**

Status FAH

#### <span id="page-112-5"></span>●**Continue**

Status FBH

#### <span id="page-112-13"></span>●**Stop**

Status FCH

#### <span id="page-112-0"></span>●**Active sensing**

Status FEH

- \* Transmitted at intervals of approximately 250 ms.
- \* Cannot be assigned to a controller.

#### <span id="page-112-16"></span>●**System reset**

**Status** FFH

#### <span id="page-113-4"></span>■**System exclusive message**

The PCR-M1 is able to transmit the following exclusive messages: exclusive messages assigned to the controllers, Identity Reply, V-LINK message and Bulk Dump.

#### <span id="page-113-5"></span>●**Universal non-realtime system exclusive**

#### <span id="page-113-3"></span>❍**Identity reply**

This message will be transmitted when an Identity Request message is received.

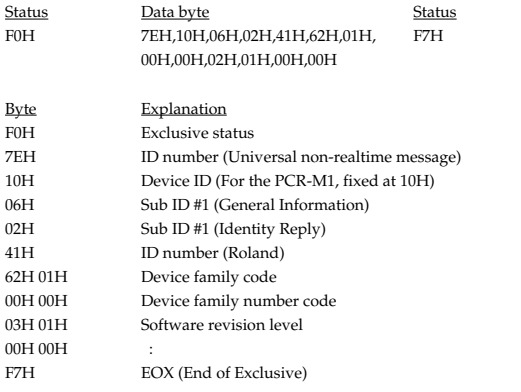

#### ●**V-LINK message**

#### ❍**V-LINK ON**

Transmitted when entering V-LINK mode.

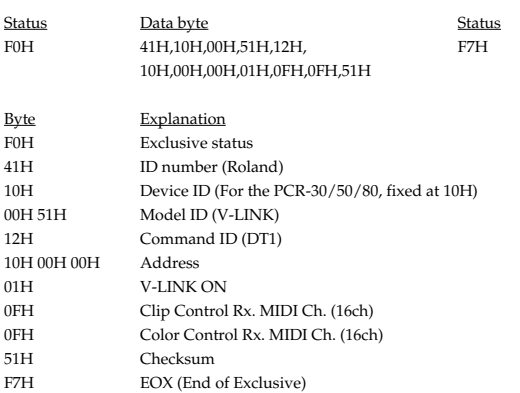

#### ❍**V-LINK OFF**

Transmitted when exiting V-LINK mode.

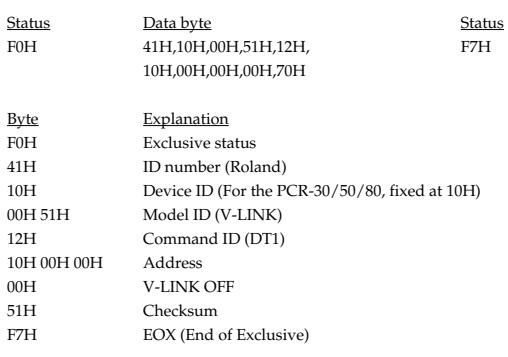

#### ❍**Sender Model Name**

Transmitted when entering V-LINK mode.

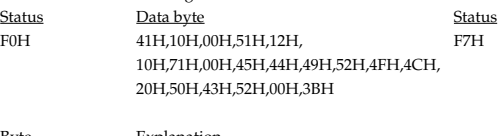

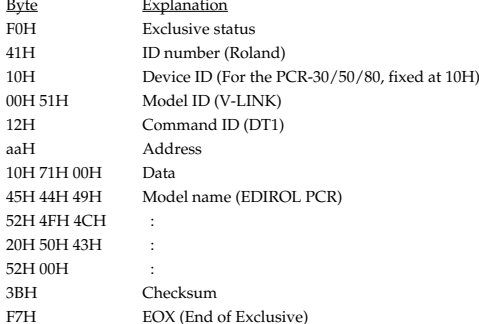

#### <span id="page-113-1"></span>●**Data transmission**

#### <span id="page-113-2"></span>❍**Data Set 1 DT1 (12H)**

Transmitted when you execute Bulk TX in the Bulk mode.

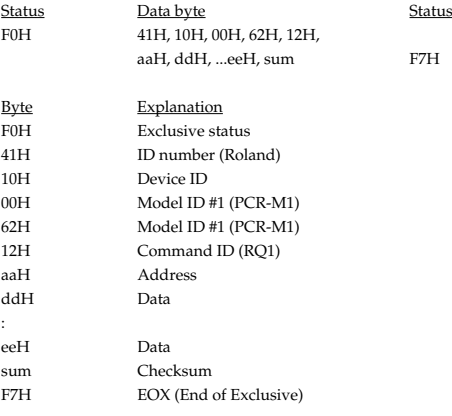

\* The amount of data that can be transmitted at once is fixed for each type of data. Data that does not have the specified starting address and data size will not be received. Refer to the explanation in 3. Bulk Dump.

\* There must be an interval of at least 40 ms between each exclusive message that is sent.

\* Also, you must leave an interval of at least 500 ms after transmitting one set of bulk dump data.

#### <span id="page-113-0"></span>**3. Bulk dump**

500 ms.

Bulk dump allows a large amount of data to be transferred in a single operation. For example, this can be used to store all settings of a device into a computer or sequencer.

On the PCR-M1, a bulk dump will be transmitted when you execute the Bulk mode operation BULK TX. The bulk dump is transmitted as several exclusive messages.

Address Parameter Packets 00H, 00H, 00H, 00H--00H, 00H, 1A, 7FCurrent memory 27 \* You must leave an interval of at least 40 ms between each exclusive message.

- \* In the case of ALL BULK, the contents of memories 1--F will be transmitted as the current memory, consecutively from memory 1 through memory F. After transmitting one set of bulk dump data, you must leave an interval of at least
- \* Please be aware that if you modify the data dumped from the PCR-M1 by changing the order in which the exclusive messages are transmitted, by inserting other messages between the system exclusive messages, or by speeding up the timing of the transmission, the data may not be set correctly when the PCR-M1 receives it.

### **4. Supplementary material**

#### <span id="page-114-2"></span><span id="page-114-1"></span>●**Decimal and Hexadecimal table**

(An "H" is appended to the end of numbers in hexadecimal notation.)

In MIDI documentation, data values and addresses/sizes of Exclusive messages, etc. are expressed as hexadecimal values for each 7 bits.

The following table shows how these correspond to decimal numbers.

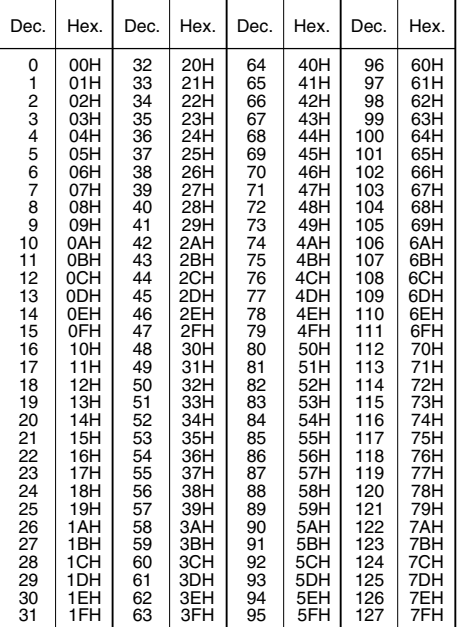

- The decimal expression of the MIDI channel, program change, etc., is one greater than the decimal value shown in the table above.
- \* The hexadecimal expression for each 7 bits allows a maximum of 128 steps (0-- 127) to be expressed by one byte of data. Multiple bytes are used if the data requires greater resolution than this. For example, a value expressed by two 7 bit bytes "aa" and "bbH" would be aa x 128 + bb.
- In the case of signed  $(+/-)$  data,  $00H = -64$ ,  $40H = +/-0$ , and  $7FH = +63$ ; i.e., a value 64 less than the decimal value shown in the above table is used. In the case of a two-byte value, 00 00H = -8192, 40 00 = +/-0, and 7F 7F = +8191. For example, a value of "aa" and "bbH" would have a decimal expression of aa bbH  $-4000H = aa \times 128 + bb - 64 \times 128.$
- In the case of data indicated as "use nibble data," hexadecimal expression in 4bit units is used. A nibble-expressed value of the two bytes 0a and 0bH would have a value of  $a \times 16 + b$ .

#### **<Example1>**

What is the decimal expression of 5AH? From the preceding table, 5AH = 90.

#### **<Example2>**

What is the decimal expression of the 7-bit hexadecimal value 12 34H? From the preceding table, 12H = 18, and 34H = 52. Thus, this is  $18 \times 128 + 52 = 2356$ 

#### **<Example3>**

What is the decimal expression of the nibble-expressed value 0A 03 09 0D? From the preceding table,  $0AH = 10$ ,  $03H = 3$ ,  $09H = 9$ , and  $0DH = 13$ . Thus, this is  $((10 \times 16 + 3) \times 16 + 9) \times 16 + 13 = 41885$ 

#### **<Example4> What is the nibble-expressed value of decimal 1258?**

 $1258 \div 16 = 78$  (quotient) ... 10 (remainder)  $78 \div 16 = 4$  (quotient) ... 14 (remainder)  $4 \div 16 = 0$  (quotient) ... 4 (remainder) From the preceding table,  $0 = 00H$ ,  $4 = 04H$ ,  $14 = 0EH$ ,  $10 = 0HA$ . Thus, the nibble-expressed value is 00 04 0E 0AH

#### ●**Example of an actual MIDI message <Example1> CE 04**

CnH is the Program Change status. "n" is the MIDI channel number. EH = 14, and 04H = 04. Thus, this is a program change message on MIDI channel 15, for program number 05.

#### <span id="page-114-0"></span>●**Checksum calculation**

In order to verify that the message was received correctly, Roland exclusive messages (RQ1, DT1) add a checksum following the end of the data (before the F7). The checksum value is determined by the address and data (or size) of the exclusive message that is transmitted.

#### ❍**Calculating the checksum**

("H" has been added following hexadecimal values)

The checksum is a value that results in a lower 7 bits of 0 when the address, size, and checksum itself are added together.

Specifically, the calculation will be as follows when the exclusive message you want to transmit has an address of aa bb ccH and data or size of dd ee ffH.

 $aa + bb + cc + dd + ee + ff = total$ total  $\div$  128 = quotient ... remainder 128 - remainder = checksum

\* However, as an exception, the checksum for a remainder of 0 is not 80H but rather 00H.

#### MIDI KEYBOARD CONTROLLER

Date : Sep. 01, 2004

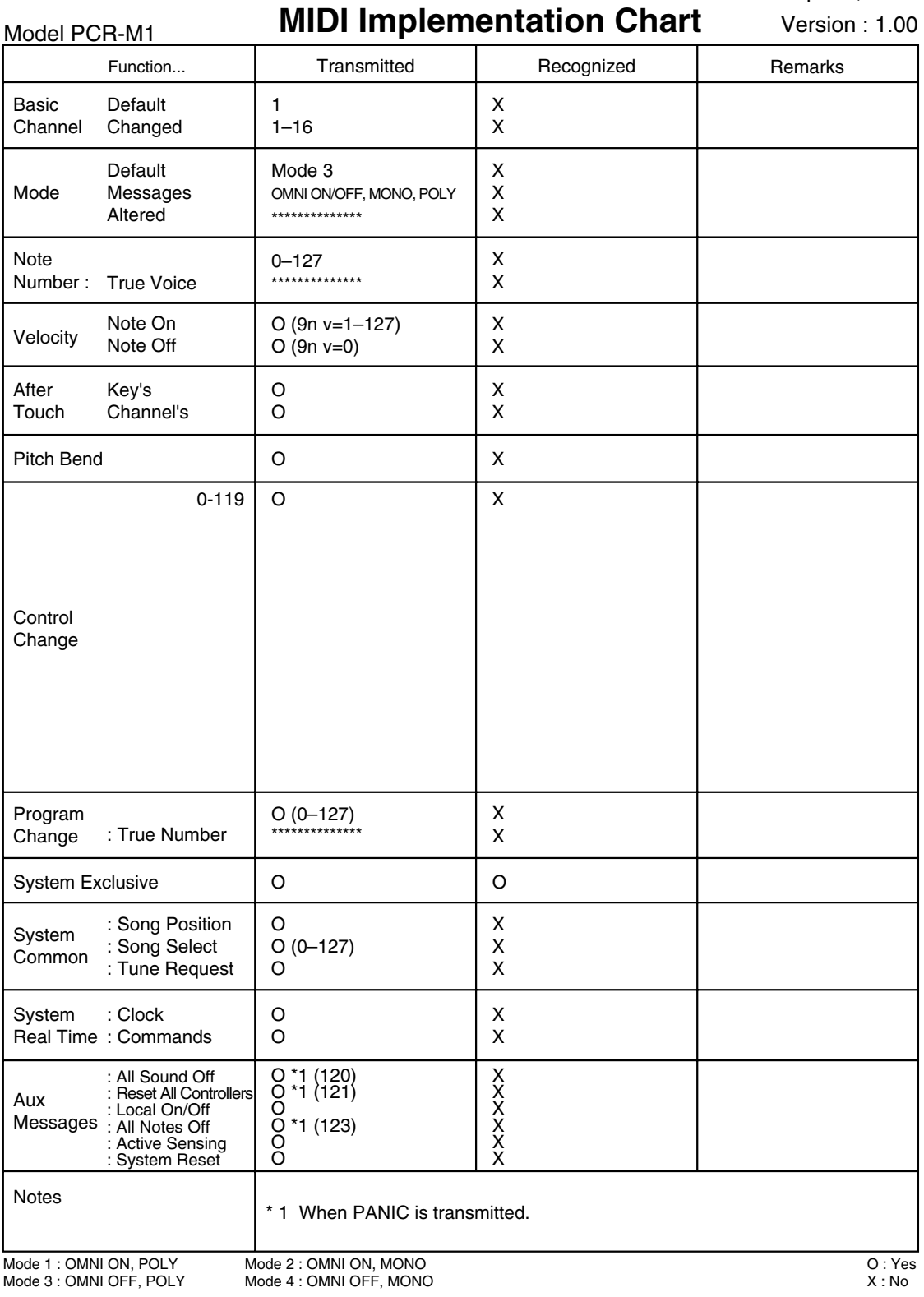

# **Main specifications**

### ■ **PCR-M1: MIDI Keyboard Controller**

#### ● **Keyboard**

25 Keys (S.L.I.M with velocity)

*\* S.L.I.M = Short-stroke, Low-profile Impact Mechanism*

#### ● **Display**

7 segments, 3 characters (LED)

#### ● **Controllers**

Value Encoder Knob Memory Button MIDI Channel Button Program Change Button Shift Button Octave Shift Buttons (+/-) Transpose Button Assignable Buttons (B1--6) Pitch Bender Modulation Controller Assignable Rotary Volume Knobs (R1--8)

#### ● **Connectors**

USB connector: Type B MIDI Connectors (IN, OUT) Hold pedal jack (Miniature phone type) Expression pedal jack (Stereo miniature phone type)

#### ● **Rear Panel**

Power Switch (USB BUS/OFF/DC)

#### ● **Power Supply**

USB Bus Power DC 9 V: AC Adaptor (PSA Series) DC 6 V: Alkaline Dry Battery LR03 (AAA) type x 4

#### ● **Current Draw**

150 mA Expected battery life under continuous use: Alkaline: 10 hours

*\* This figure will vary depending on the actual conditions of use.*

#### ● **Dimensions**

450 (W) x 220 (D) x 28 (H) mm 17-3/4 (W) x 8-11/16 (D) x 1-1/8 (H) inches

#### ● **Weight**

1.4 kg / 3 lbs 2 oz (excluding AC adaptor)

#### ● **Accessories**

CD-ROM USB Cable Pedal Adaptor Cable x 2 Owner's Manual Template Sheets (GM2, BLANK) Gig Bag

#### ● **Options**

AC Adaptor (PSA Series) Pedal Switch (DP Series) Expression Pedal (EV Series)

*\* In the interest of product improvement, the specifications and/or appearance of this unit are subject to change without prior notice.*

# index

### $\mathbf{A}$

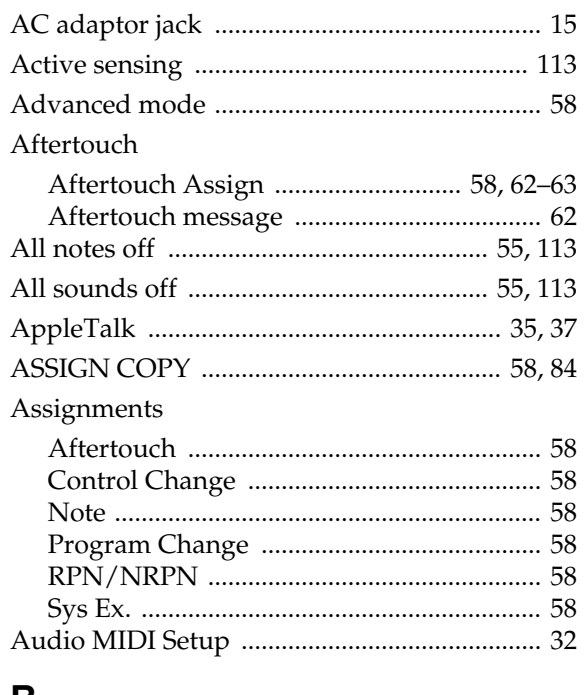

### B

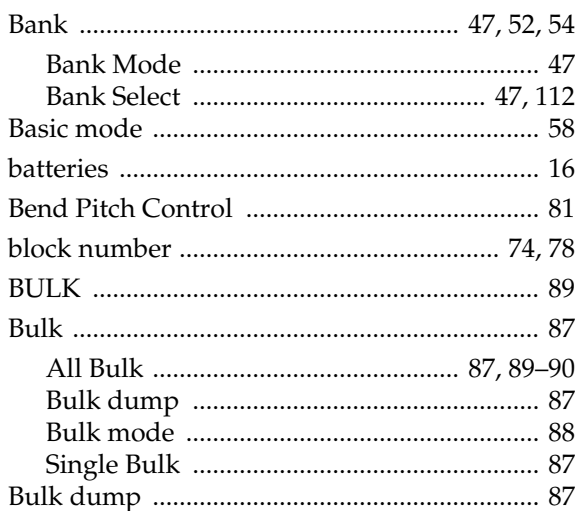

## $\mathbf C$

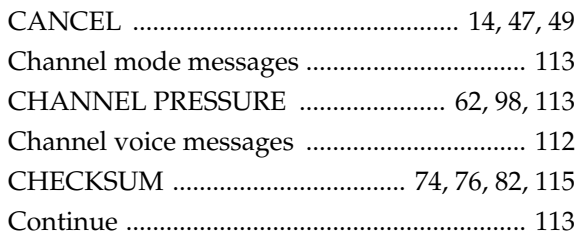

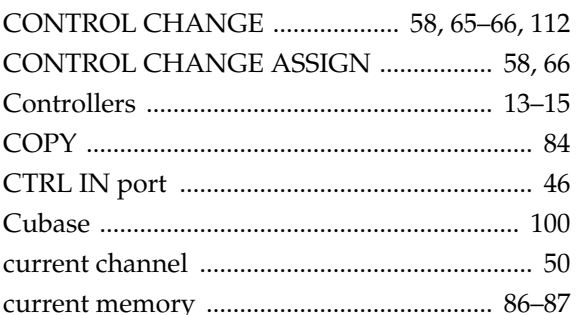

### $\mathsf D$

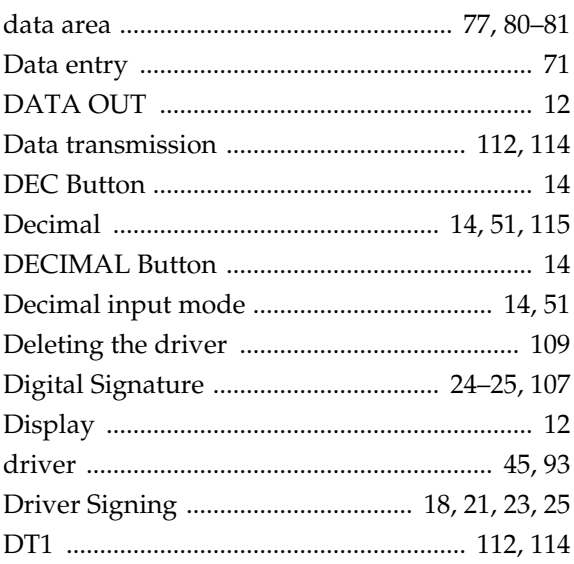

### $\mathsf E$

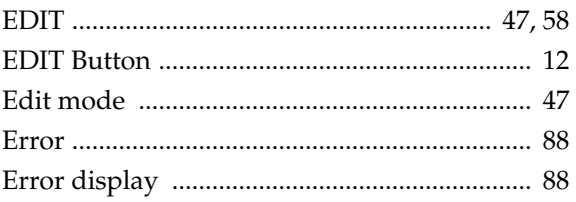

### F

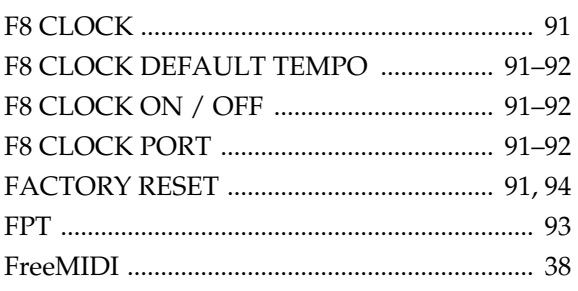

## $\mathbf G$

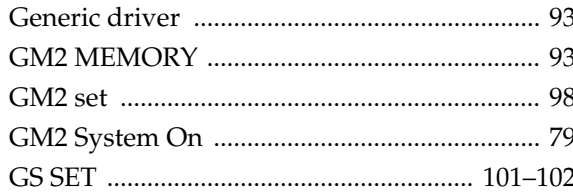

### $\mathsf{H}$

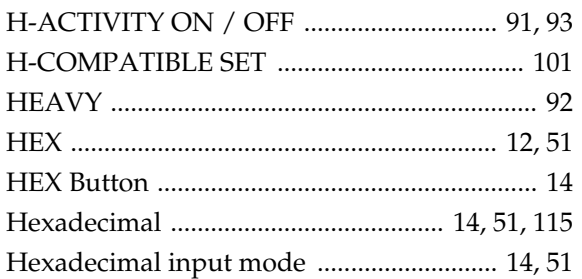

### $\overline{1}$

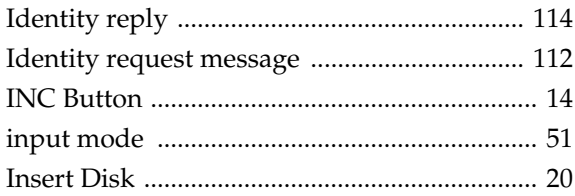

## $\mathsf{K}$

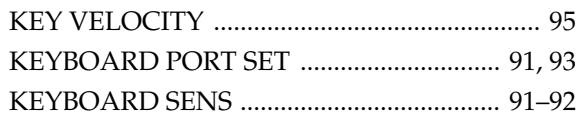

### $\mathbf{L}$

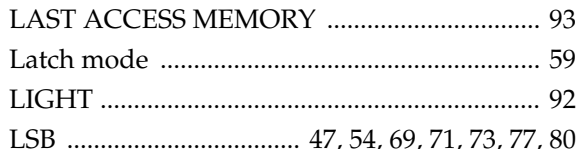

### $\mathsf{M}$

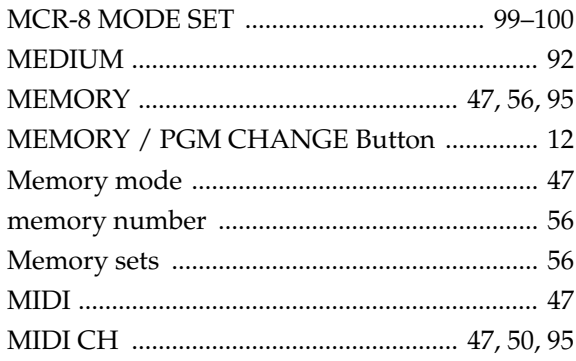

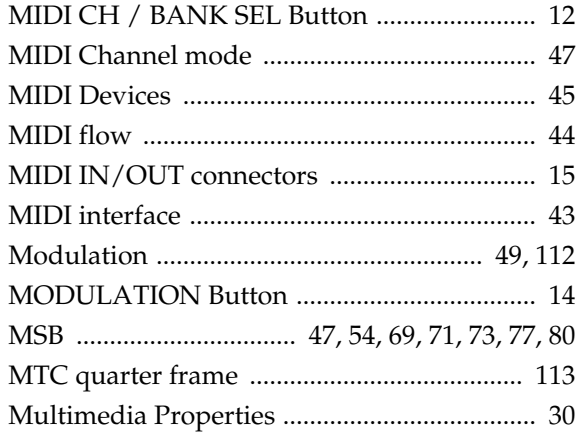

### $\overline{\mathsf{N}}$

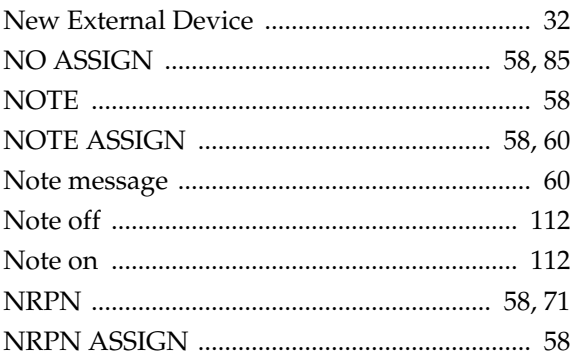

### $\mathbf{o}$

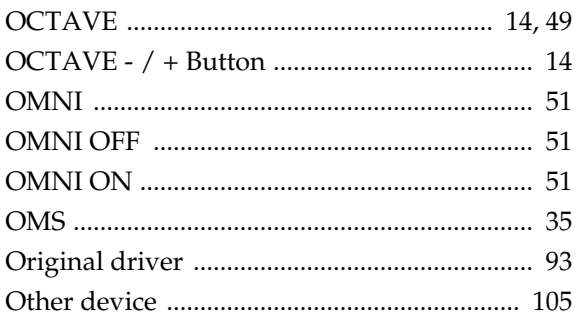

### P

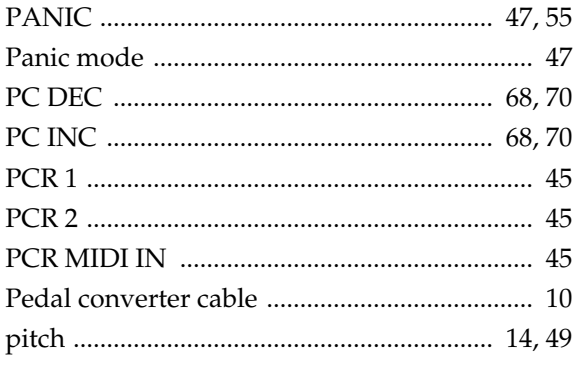

#### index

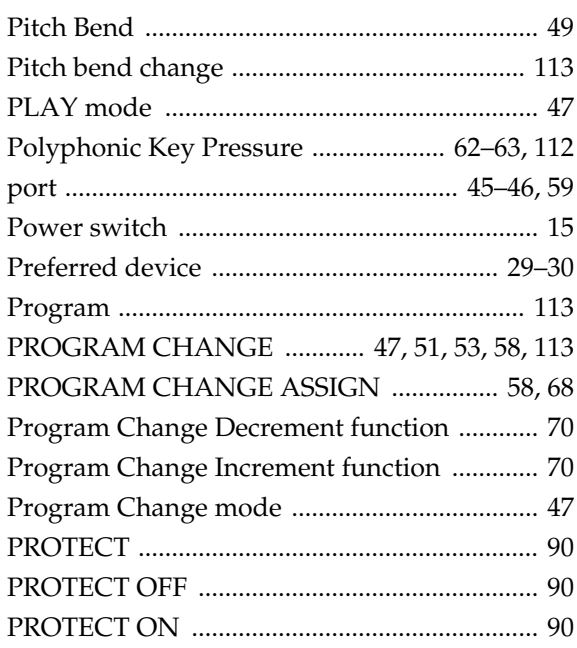

### $\overline{\mathsf{R}}$

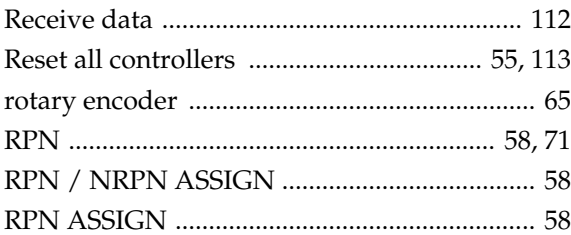

## S

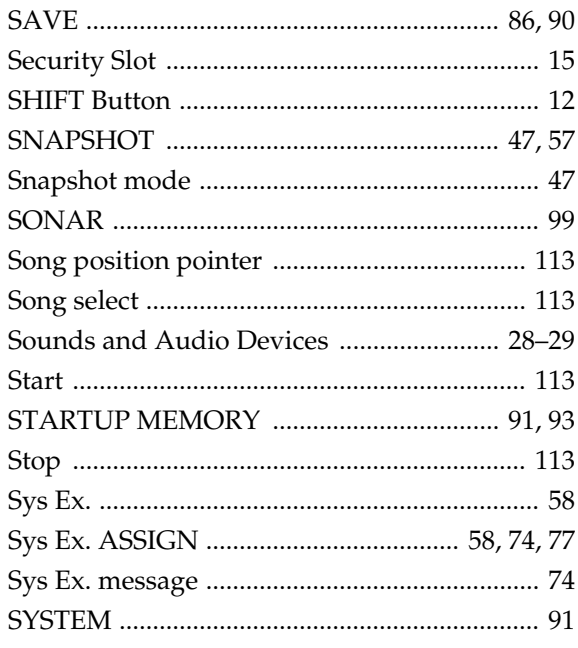

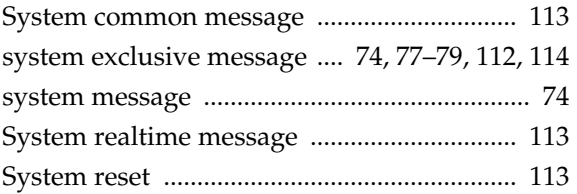

### T

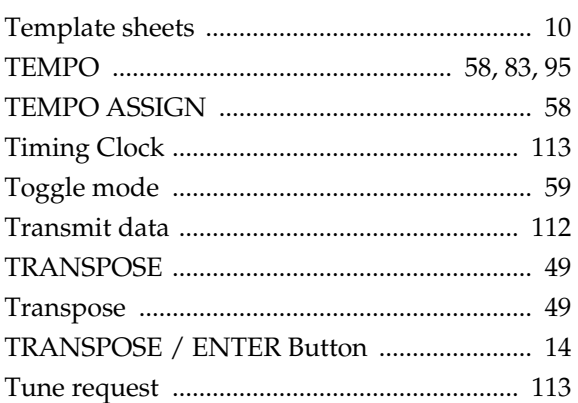

## $\bigcup$

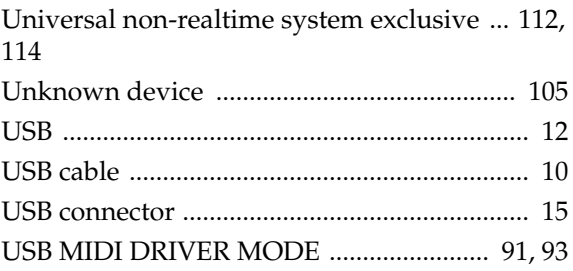

### $\mathbf V$

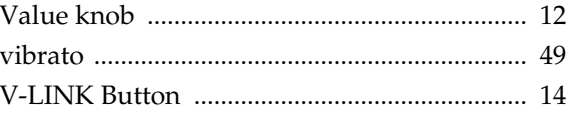

## $\mathsf{X}$

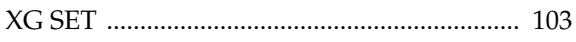

# **Memo**

# **Memo**

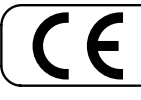

This product complies with the requirements of European Directive 89/336/EEC.

**For the USA**

#### **FEDERAL COMMUNICATIONS COMMISSION RADIO FREQUENCY INTERFERENCE STATEMENT**

This equipment has been tested and found to comply with the limits for a Class B digital device, pursuant to Part 15 of the FCC Rules. These limits are designed to provide reasonable protection against harmful interference in a residential installation. This equipment generates, uses, and can radiate radio frequency energy and, if not installed and used in accordance with the instructions, may cause harmful interference to radio communications. However, there is no guarantee that interference will not occur in a particular installation. If this equipment does cause harmful interference to radio or television reception, which can be determined by turning the equipment off and on, the user is encouraged to try to correct the interference by one or more of the following measures:

- Reorient or relocate the receiving antenna.
- Increase the separation between the equipment and receiver.
- Connect the equipment into an outlet on a circuit different from that to which the receiver is connected.
- Consult the dealer or an experienced radio/TV technician for help.

This device complies with Part 15 of the FCC Rules. Operation is subject to the following two conditions: (1) This device may not cause harmful interference, and (2) This device must accept any interference received, including interference that may cause undesired operation.

Unauthorized changes or modification to this system can void the users authority to operate this equipment. This equipment requires shielded interface cables in order to meet FCC class B Limit.

**For Canada**

### **NOTICE**

This Class B digital apparatus meets all requirements of the Canadian Interference-Causing Equipment Regulations.

#### **AVIS**

Cet appareil numérique de la classe B respecte toutes les exigences du Règlement sur le matériel brouilleur du Canada.

**For the U.K.**

**IMPORTANT:** THE WIRES IN THIS MAINS LEAD ARE COLOURED IN ACCORDANCE WITH THE FOLLOWING CODE.

#### BLUE: BROWN: LIVE **NEUTRAL**

As the colours of the wires in the mains lead of this apparatus may not correspond with the coloured markings identifying the terminals in your plug, proceed as follows:

The wire which is coloured BLUE must be connected to the terminal which is marked with the letter N or coloured BLACK. The wire which is coloured BROWN must be connected to the terminal which is marked with the letter L or coloured RED. Under no circumstances must either of the above wires be connected to the earth terminal of a three pin plug.

**For the USA**

#### **DECLARATION OF CONFORMITY Compliance Information Statement**

Model Name : PCR-M1 Type of Equipment : MIDI KEYBOARD CONTROLLER Responsible Party : Address : Roland Corporation U.S. 5100 S. Eastern AvenueLos Angeles, CA 90040-2938 Telephone : (323) 890 3700

#### **Information** When you need repair service, call your nearest EDIROL/Roland Service Center or authorized EDIROL/Roland distributor in your country as shown below.

**PERU Audionet**

Distribuciones Musicales SAC Juan Fanning 530 Miraflores Lima - Peru TEL: (511) 4461388 **TRINIDAD AMR Ltd** Ground Floor Maritime Plaza Barataria Trinidad W.I. TEL: (868)638 6385 **URUGUAY Todo Musica S.A.** Francisco Acuna de Figueroa 1771 C.P.: 11.800 Montevideo, URUGUAY TEL: (02) 924-2335 **VENEZUELA Instrumentos Musicales Allegro,C.A.**

### =EDIROL=

#### **EUROPE**

**EDIROL (Europe) Ltd.**  Studio 3.4 114 Power Road London W4 5PY U. K. TEL: +44 (0)20 8747 5949 FAX:+44 (0)20 8747 5948

http://www.edirol.com/europe **Deutschland** TEL: 0700 33 47 65 20 **France** TEL: 0810 000 371 **Italia** TEL: 02 93778329

### Roland **NORTH AMERICA**

#### **CANADA**

**Roland Canada Music Ltd. (Head Office)** 5480 Parkwood Way Richmond B. C., V6V 2M4 CANADA TEL: (604) 270 6626

**Roland Canada Music Ltd. (Toronto Office)** 170 Admiral Boulevard Mississauga On L5T 2N6 CANADA TEL: (905) 362 9707

**U. S. A. Roland Corporation U.S.** 5100 S. Eastern Avenue Los Angeles, CA 90040-2938, U. S. A. TEL: (323) 890 3700

### **AFRICA**

**EGYPT**<br>Al Fanny Trading Office **Al Fanny Trading Office** 9, EBN Hagar A1 Askalany Street, ARD E1 Golf, Heliopolis, Cairo 11341, EGYPT TEL: 20-2-417-1828

**REUNION Maison FO - YAM Marcel** 25 Rue Jules Hermann, Chaudron - BP79 97 491 Ste Clotilde Cedex, REUNION ISLAND TEL: (0262) 218-429

#### **SOUTH AFRICA**

**Paul Bothner(PTY)Ltd.** Royal Cape Park, Unit 24 Londonderry Road, Ottery 7800 Cape Town, SOUTH AFRICA TEL: (021) 799 4900

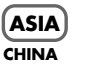

**CHINA**<br>Roland Sh **Roland Shanghai Electronics Co.,Ltd.**

5F. No.1500 Pingliang Road Shanghai 200090, CHINA TEL: (021) 5580-0800

**Roland Shanghai Electronics Co.,Ltd. (BEIJING OFFICE)** 10F. No.18 3 Section Anhuaxili Chaoyang District Beijing 100011 CHINA TEL: (010) 6426-5050

#### **Roland Shanghai Electronics Co.,Ltd. (GUANGZHOU OFFICE)** 2/F., No.30 Si You Nan Er Jie Yi Xiang, Wu Yang Xin Cheng,

Guangzhou 510600, CHINA TEL: (020) 8736-0428

#### **HONG KONG**

**Parsons Music Ltd.**  8th Floor, Railway Plaza, 39 Chatham Road South, T.S.T, Kowloon, HONG KONG TEL: 2333 1863

**INDIA Rivera Digitec (India) Pvt. Ltd.** 409, Nirman Kendra Mahalaxmi Flats Compound Off. Dr. Edwin Moses Road, Mumbai-400011, INDIA

#### TEL: (022) 2493 9051 **INDONESIA**

**PT Citra IntiRama** J1. Cideng Timur No. 15J-150 Jakarta Pusat INDONESIA TEL: (021) 6324170

**KOREA Cosmos Corporation** 1461-9, Seocho-Dong, Seocho Ku, Seoul, KOREA TEL: (02) 3486-8855

**MALAYSIA/ SINGAPORE Roland Asia Pacific Sdn. Bhd.** 45-1, Block C2, Jalan PJU 1/39, Dataran Prima, 47301 Petaling Jaya, Selangor, MALAYSIA TEL: (03) 7805-3263

**PHILIPPINES G.A. Yupangco & Co. Inc.** 339 Gil I. Puyat Avenue Makati, Metro Manila 1200, PHILIPPINES TEL: (02) 899 9801

**TAIWAN ROLAND TAIWAN ENTERPRISE CO., LTD.** Room 5, 9fl. No. 112 Chung Shan N.Road Sec.2, Taipei, TAIWAN, R.O.C. TEL: (02) 2561 3339

**THAILAND** Theera Music Co. Itd. 330 Verng NakornKasem, Soi 2, Bangkok 10100, THAILAND TEL: (02) 2248821

**VIETNAM SAIGON MUSIC DISTRIBUTOR (TAN DINH MUSIC)** 138 Tran Quang Khai Street Dist. 1, Ho Chi Minh City VIETNAM TEL: (08) 848-4068

#### **AUSTRALIA/ NEW ZEALAND**

**AUSTRALIA/ NEW ZEALAND Roland Corporation Australia Pty.,Ltd.**  38 Campbell Avenue Dee Why West. NSW 2099 AUSTRALIA

For Australia Tel: (02) 9982 8266 For New Zealand Tel: (09) 3098 715

#### **CENTRAL/LATIN AMERICA**

**ARGENTINA Instrumentos Musicales S.A.** Av.Santa Fe 2055 (1123) Buenos Aires **ARGENTINA** TEL: (011) 4508-2700

#### **BARBADOS**

**A&B Music Supplies LTD** 12 Webster Industrial Park Wildey, St.Michael, Barbados TEL: (246)430-1100 **BRAZIL**

#### **Roland Brasil Ltda.**

Rua San Jose, 780 Sala B Parque Industrial San Jose Cotia - Sao Paulo - SP, BRAZIL TEL: (011) 4615 5666

#### **CHILE Comercial Fancy II S.A.**

Rut.: 96.919.420-1 Nataniel Cox #739, 4th Floor Santiago - Centro, CHILE TEL: (02) 688-9540

#### **COLOMBIA Centro Musical Ltda.**

TEL:(305)5926866

Ens.La Esperilla Santo Domingo, Dominican Republic TEL:(809) 683 0305 **ECUADOR Mas Musika** Rumichaca 822 y Zaruma Guayaquil - Ecuador TEL:(593-4)2302364 **GUATEMALA Casa Instrumental** Calzada Roosevelt 34-01,zona 11 Ciudad de Guatemala Guatemala TEL:(502) 599-2888 **HONDURAS**

3 Ave.11 Calle S.O n Pedro Sula, Honduras TEL: (504) 553-2029 **MARTINIQUE Musique & Son** Z.I.Les Mangle 97232 Le Lamantin Martinique F.W.I. TEL: 596 596 426860 **Gigamusic SARL** 10 Rte De La Folie 97200 Fort De France Martinique F.W.I. TEL: 596 596 715222 **MEXICO**

**Casa Veerkamp, s.a. de c.v.** Av. Toluca No. 323, Col. Olivar de los Padres 01780 Mexico D.F. MEXICO TEL: (55) 5668-6699 **NICARAGUA Bansbach Instrumentos Musicales Nicaragua** Altamira D'Este Calle Principal de la Farmacia 5ta.Avenida 1 Cuadra al Lago.#503 Managua, Nicaragua TEL: (505)277-2557

Cra 43 B No 25 A 41 Bododega 9 Medellin, Colombia TEL: (574)3812529 **CURACAO Zeelandia Music Center Inc.** Orionweg 30 Curacao, Netherland Antilles

#### **DOMINICAN REPUBLIC**

**Instrumentos Fernando Giraldez** Calle Proyecto Central No.3 **AUSTRIA Roland Elektronische EUROPE**

import

**Musikinstrumente HmbH. Austrian Office** Eduard-Bodem-Gasse 8, A-6020 Innsbruck, AUSTRIA TEL: (0512) 26 44 260

industrias edf.Guitar

#7 zona Industrial de Turumo Caracas, Venezuela TEL: (212) 244-1122

**BELGIUM/FRANCE/ HOLLAND/ LUXEMBOURG**

**Roland Central Europe N.V.** Houtstraat 3, B-2260, Oevel (Westerlo) BELGIUM TEL: (014) 575811

**Almacen Pajaro Azul S.A. de C.V.** BO.Paz Barahona **K-AUDIO** Kardasovska 626. CZ-198 00 Praha 9, CZECH REP. TEL: (2) 666 10529

> **DENMARK Roland Scandinavia A/S** Nordhavnsvej 7, Postbox 880, DK-2100 Copenhagen DENMARK TEL: 3916 6200

**Roland Scandinavia As, Filial Finland** Elannontie 5 FIN-01510 Vantaa, FINLAND TEL: (0)9 68 24 020

**GERMANY Roland Elektronische Musikinstrumente HmbH.** Oststrasse 96, 22844 Norderstedt, GERMANY TEL: (040) 52 60090

**STOLLAS S.A. Music Sound Light** 155, New National Road

TEL: 2610 435400 **HUNGARY**

#### H-2046 Torokbalint, HUNGARY TEL: (23) 511011

**CZECH REP.**

**FINLAND**

**GREECE**

Patras 26442, GREECE

**Roland East Europe Ltd.** Warehouse Area 'DEPO' Pf.83

**Roland Ireland** G<sub>2</sub> Calmount Park, Calmount Avenue, Dublin 12 Republic of IRELAND TEL: (01) 4294444 **ITALY**

**IRELAND**

**Roland Italy S. p. A.**  Viale delle Industrie 8, 20020 Arese, Milano, ITALY TEL: (02) 937-78300

**NORWAY Roland Scandinavia Avd. Kontor Norge** Lilleakerveien 2 Postboks 95 Lilleaker N-0216 Oslo NORWAY TEL: 2273 0074

**POLAND MX MUSIC SP.Z.O.O.** UL. Gibraltarska 4. PL-03664 Warszawa POLAND TEL: (022) 679 44 19

**PORTUGAL Roland Iberia, S.L. Portugal Office** Cais das Pedras, 8/9-1 Dto 4050-465, Porto, PORTUGAL TEL: 22 608 00 60

**ROMANIA FBS LINES** Piata Libertatii 1, 535500 Gheorgheni, ROMANIA TEL: (266) 364 609

**RUSSIA MuTek** Dorozhnaya ul.3,korp.6 117 545 Moscow, RUSSIA TEL: (095) 981-4967

**SPAIN Roland Iberia, S.L.**  Paseo García Faria, 33-35 08005 Barcelona SPAIN TEL: 93 493 91 00

**SWEDEN Roland Scandinavia A/S SWEDISH SALES OFFICE** Danvik Center 28, 2 tr. S-131 30 Nacka SWEDEN TEL: (0)8 702 00 20

**SWITZERLAND Roland (Switzerland) AG** Landstrasse 5, Postfach, CH-4452 Itingen, SWITZERLAND TEL: (061) 927-8383

**UKRAINE TIC-TAC** Mira Str. 19/108 P.O. Box 180 295400 Munkachevo, UKRAINE TEL: (03131) 414-40

**UNITED KINGDOM Roland (U.K.) Ltd.** Atlantic Close, Swans Enterprise Park, SWANSEA SA7 9FJ, UNITED KINGDOM TEL: (01792) 702701

#### **MIDDLE EAST**

**BAHRAIN Moon Stores** No.16, Bab Al Bahrain Avenue, P.O.Box 247, Manama 304, State of BAHRAIN TEL: 17 211 005

#### **CYPRUS**

**Radex Sound Equipment Ltd.** 17, Diagorou Street, Nicosia, **CYPRUS** TEL: (022) 66-9426

**IRAN MOCO INC.** No.41 Nike St., Dr.Shariyati Ave., Roberoye Cerahe Mirdamad Tehran, IRAN TEL: (021) 285-4169

**ISRAEL Halilit P. Greenspoon & Sons Ltd.**

8 Retzif Ha'aliya Hashnya St. Tel-Aviv-Yafo ISRAEL TEL: (03) 6823666

**JORDAN MUSIC HOUSE CO. LTD. FREDDY FOR MUSIC**  P. O. Box 922846 Amman 11192 JORDAN TEL: (06) 5692696

**KUWAIT EASA HUSAIN AL-YOUSIFI & SONS CO.** Abdullah Salem Street, Safat, KUWAIT TEL: 243-6399

**LEBANON Chahine S.A.L.** Gerge Zeidan St., Chahi Bldg., Achrafieh, P.O.Box: 16- 5857 Beirut, LEBANON TEL: (01) 20-1441

**OMAN TALENTZ CENTRE L.L.C.** Malatan House No.1 Al Noor Street, Ruwi SULTANATE OF OMAN TEL: 2478 3443

**QATAR Badie Studio & Stores** P.O. Box 62, Doha, QATAR TEL: 423554

**SAUDI ARABIA aDawliah Universal** 

**Electronics APL** Corniche Road, Aldossary Bldg., 1st Floor, Alkhobar, SAUDI ARABIA

P.O.Box 2154, Alkhobar 31952 SAUDI ARABIA TEL: (03) 898 2081

**SYRIA Technical Light & Sound Center** Rawda, Abdul Qader Jazairi St.

Bldg. No. 21, P.O.BOX 13520, Damascus, SYRIA TEL: (011) 223-5384 **TURKEY** 

**ZUHAL DIS TICARET A.S.** Galip Dede Cad. No.37 Beyoglu - Istanbul / TURKEY

TEL: (0212) 249 85 10

**U.A.E. Zak Electronics & Musical Instruments Co. L.L.C.** Zabeel Road, Al Sherooq Bldg., No. 14, Grand Floor, Dubai, U.A.E. TEL: (04) 3360715

As of December 1, 2005 (EDIROL-1)